# tDS-700 系列 DS-2200 系列

### 繁體中文使用手冊

精簡型序列設備伺服器 2020 年 6 月 版本: 2.3

#### 承諾

鄭重承諾: 凡泓格科技股份有限公司產品從購買後,開始享有 一年保固,除人為使用不當的因素除外。

#### 責任聲明

凡使用本系列產品除產品品質所造成的損害,泓格科技股份 有限公司不承擔任何的法律責任。泓格科技股份有限公司有 義務提供本系列產品詳細使用資料,本使用手冊所提及的產 品規格或相關資訊,泓格科技保留所有修訂之權利,本使用 手冊所提及之產品規格或相關資訊有任何修改或變更時,恕 不另行通知,本產品不承擔使用者非法利用資料對第三方所 造成侵害構成的法律責任,未事先經由泓格科技書面允許, 不得以任何形式複製、修改、轉載、傳送或出版使用手冊內 容。

#### 版權

版權所有© 2020 泓格科技股份有限公司,保留所有權利。

#### 商標

文件中所涉及所有公司的商標,商標名稱及產品名稱分別屬 於該商標或名稱的擁有者所持有。

#### 聯繫我們

如有任何問題歡迎聯繫我們,我們將會為您提供完善的咨詢 服務。 Email: [service@icpdas.com](mailto:service@icpdas.com)

#### 支援

模組包含 tDS-712, tDS-722, tDS-732 tDS-715, tDS-725, tDS735 tDS-718, tDS-724, tDS-734 tDS-712i, tDS-722i, tDS-732i tDS-715i, tDS-725i, tDS735i tDS-718i, tDS-724i, tDS-734i tDSM-712, tDS-718i-D DS-2212i, DS-2222i, DS-2232i DS-2215i, DS-2225i, DS-2235i

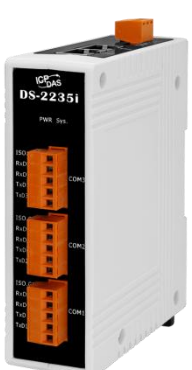

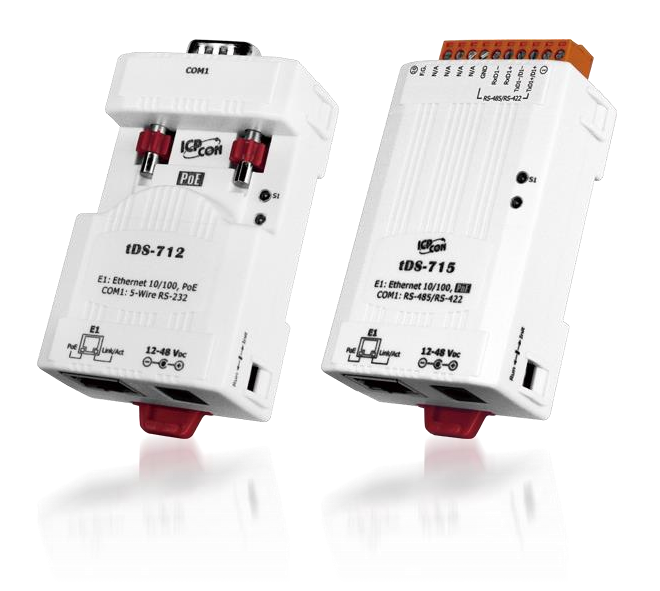

目錄

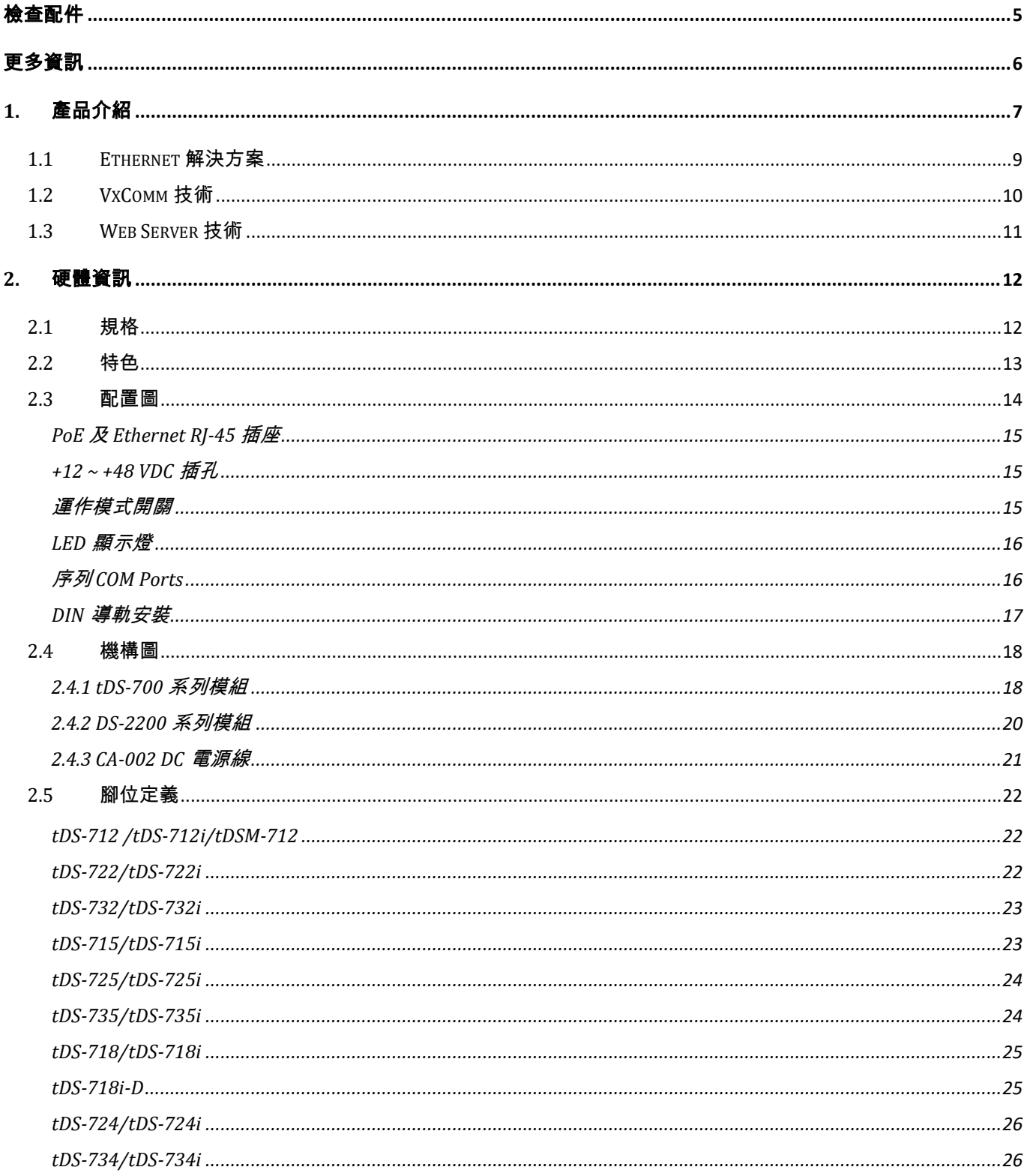

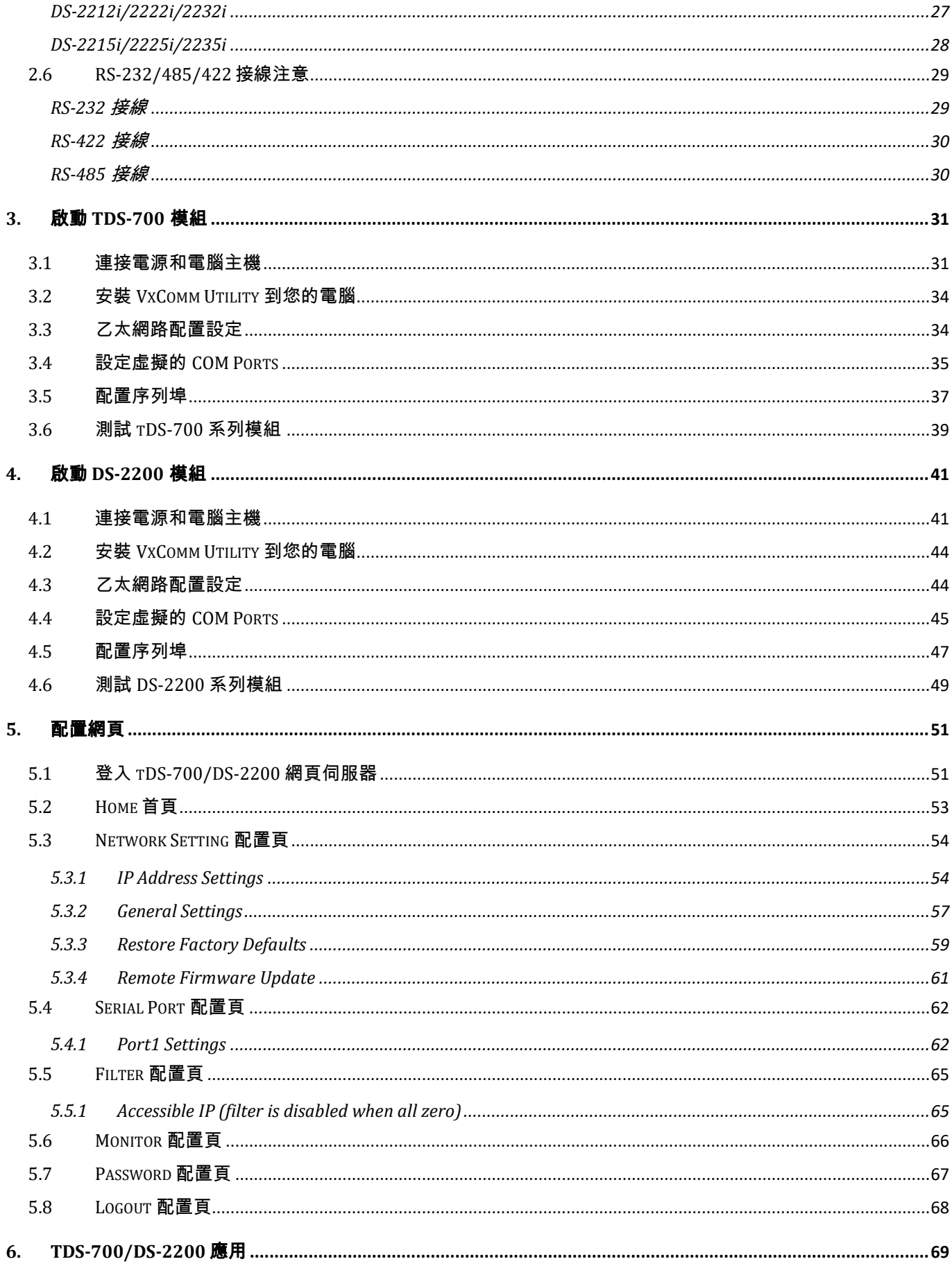

#### 精簡型序列設備伺服器使用手冊

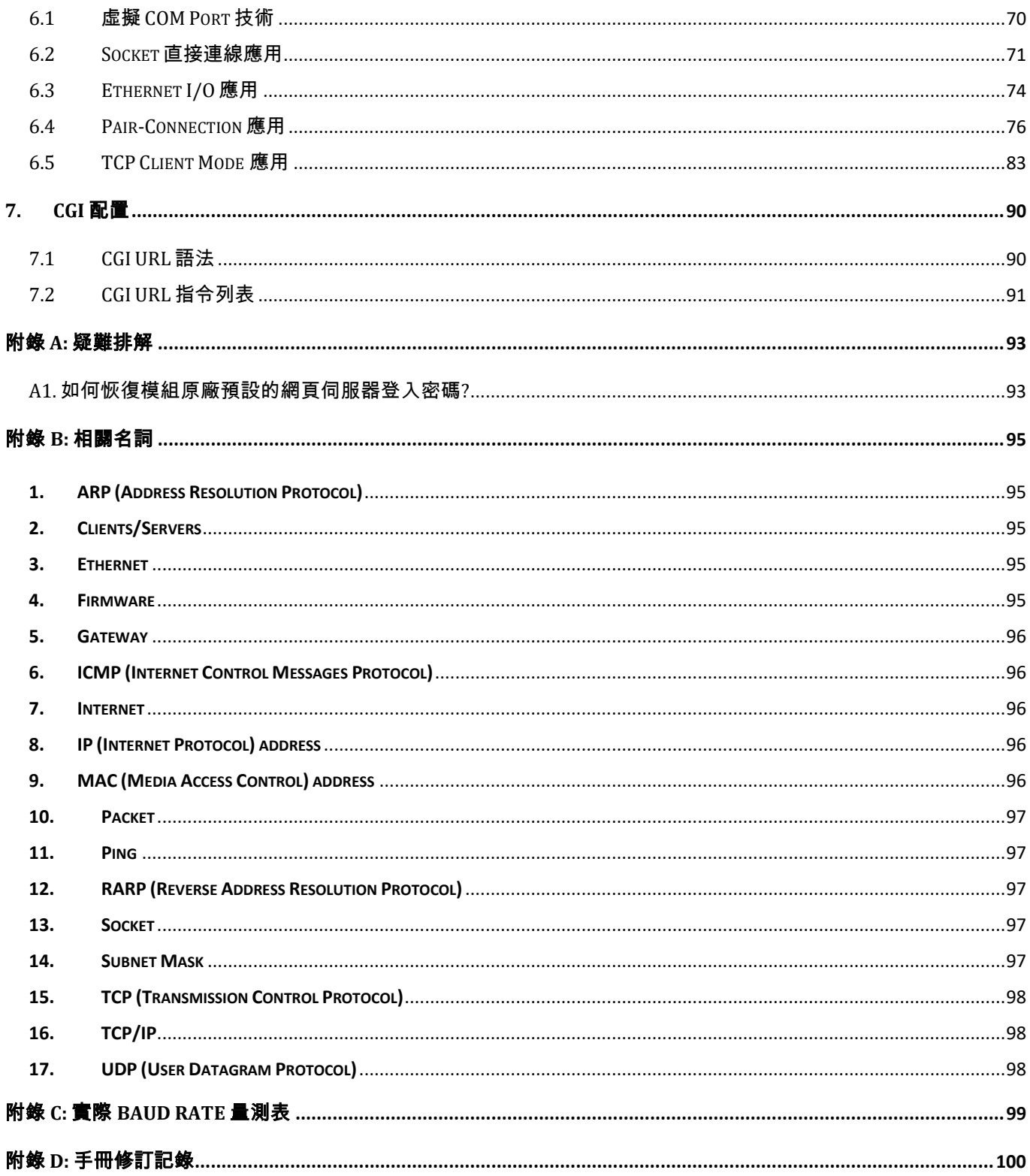

<span id="page-4-0"></span>檢查配件

tDS-700 產品包裝內應包含下列配件:

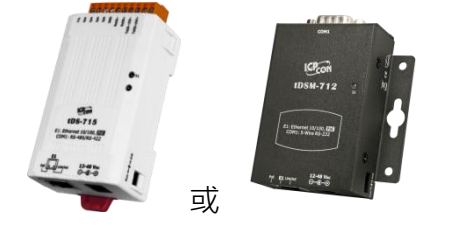

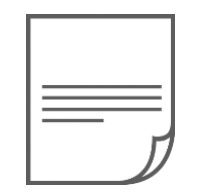

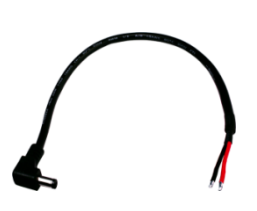

tDS-700/tDSM-700 系列模組 快速入門指南 CA-002 Cable

DS-2200 產品包裝內應包含下列配件:

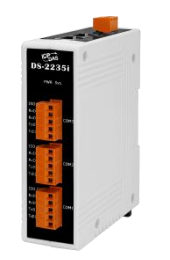

DS-2200 系列模組 わけの インストリック 快速入門指南 しょうせい しょうかん

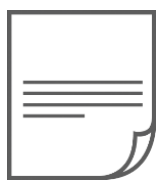

#### 注意

。<br>如發現產品包裝內的配件有任何損壞或遺失,請保留完整包裝盒及配件,盡快聯繫我們,我們將 有專人快速為您服務。

<span id="page-5-0"></span>更多資訊

#### 相關文件位置 :

tDS-700 Series

<https://www.icpdas.com/en/download/index.php?nation=US&kind1=&model=&kw=tDS-700>

#### DS-2200 Series

[http://www.icpdas.com/root/product/solutions/industrial\\_communication/gateway/tds\\_tgw\\_tm\\_manu](http://www.icpdas.com/root/product/solutions/industrial_communication/gateway/tds_tgw_tm_manual_software.html) [al\\_software.html](http://www.icpdas.com/root/product/solutions/industrial_communication/gateway/tds_tgw_tm_manual_software.html)

#### **Firmware** 位置 **:**

#### tDS-700 Series

[https://www.icpdas.com/en/download/show.php?num=2420&nation=US&kind1=&model=&kw=tDS-](https://www.icpdas.com/en/download/show.php?num=2420&nation=US&kind1=&model=&kw=tDS-700)[700](https://www.icpdas.com/en/download/show.php?num=2420&nation=US&kind1=&model=&kw=tDS-700)

#### DS-2200 Series

<http://ftp.icpdas.com/pub/cd/tinymodules/napdos/DS-2200/firmware/>

#### 相關軟體位置 :

VxComm Utility <https://www.icpdas.com/en/download/index.php?nation=US&kind1=&model=&kw=VxComm>

#### eSearch Utility

<https://www.icpdas.com/en/download/index.php?nation=US&kind1=&model=&kw=eSearch>

# <span id="page-6-0"></span>**1.** 產品介紹

tDS-700/DS-2200 系列模組為精簡型設備服務器,能將序列設備 的通訊格式轉換為乙太網路的通訊格式, 讓原來無法上網的 RS-232 及 RS-422/485 設備也能夠連結至網路。透過 VxComm

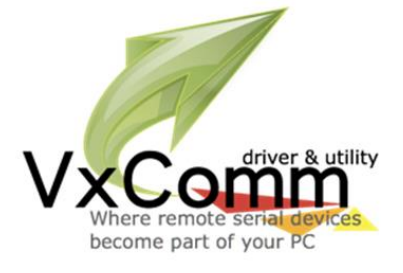

Driver/Utility 設定後,便可將 tDS-700/DS-2200 內嵌的 COM Port 模擬成電腦主機的 COM Port。就 能輕易的應付任何現實中的網路應用需求,不需額外再安裝或修改任何軟體。

VxComm Driver/Utility 支援了全球主流的作業系統,包括 32 位元與 64 位元的 Windows 10/2016/2012/8/7/XP。Virtual COM 採用透明傳輸的方式,因此能完美地整合到您的系統中。 VxComm Utility 提供了簡易且方便的設定介面,讓您可以快速地配置相對應的 Virtual COM Ports 到 一或多台的 tDS-700/DS-2200 系列模組上。另外 VxComm Utility 也有提供一個終端機程式,讓使用 者做簡單的收送命令/資料或測試等。tDS-700/DS-2200 系列模組可以建立 pair-connection 的應用 (serial-bridge 或 serial-tunnel)。一旦 pair-connection 設定完成後,便可透過 TCP/IP 協定在二台電腦 主機、伺服器或不具有乙太網路功能的串列設備之間建立連結、傳輸資料、控制設備。

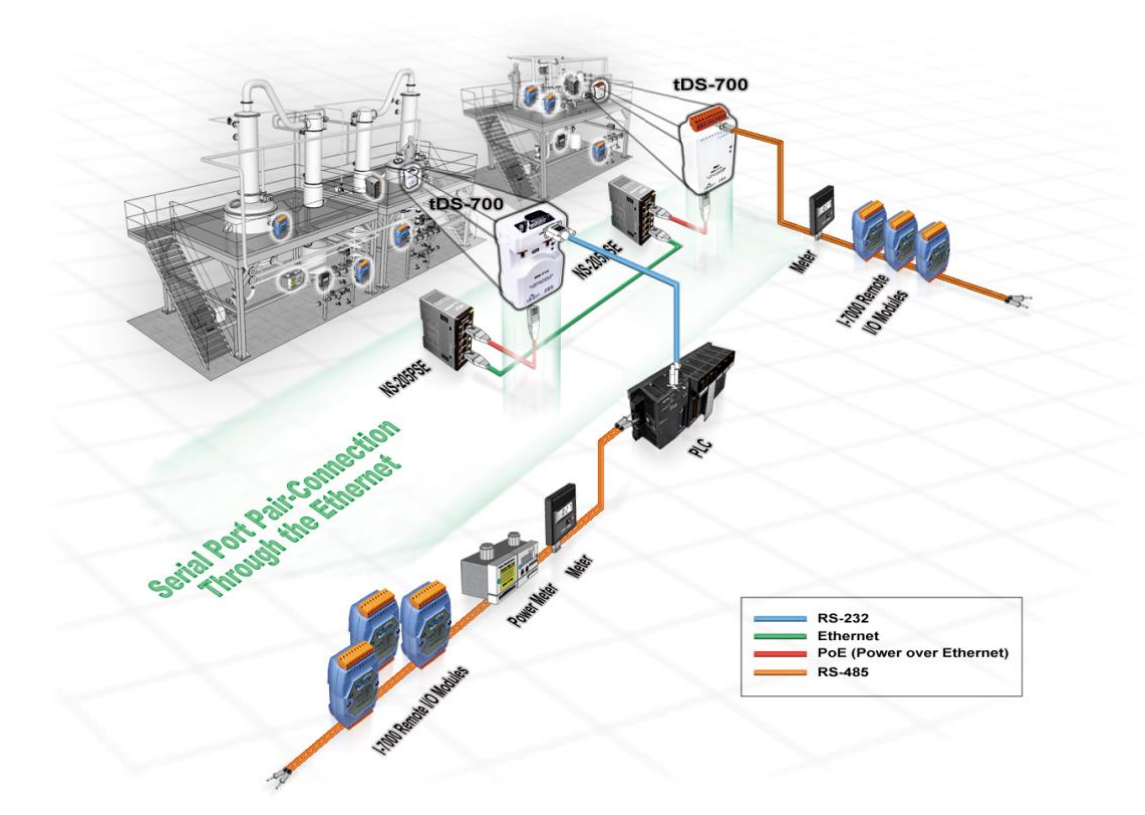

另外, tDS-700/DS-2200 系列 (i 版本模組僅有) 還新增有 3000 Vpc 隔離保護及+/-4 kV 靜電放電保護 技術的設計,能夠保護模組及設備避免受到過電壓的傷害。

tDS-700/DS-2200 系列模組使用 32-位元的 MCU ,能夠高效的控制網路封包的收送。內建的 web server 則提供了直覺式的網頁管理界面,使用者透過一般的網頁瀏覽器,就可以連結到 tDS-700/ DS-2200 修改設定,包括 DHCP、Static IP、 Gateway、Mask 與串列埠。也提供真正符合 IEEE 802.3af 標準 (Class 1) 的 Power over Ethernet (PoE) 功能 ,使用標準 category 5 乙太網路電纜接受 PoE switch (如:NS-205PSE) 供電。 此外,也可從 DC adapter 接受供電。 tDS-700/DS-2200 系列模 組是專為超低功耗,降低電力需求而設計,特別是在使用大量的設備服務器的情況下, 省電的設備 可長期降低能源成本。另外 tDS-700 模組外型小巧迷你又精簡,使用者能夠不受環境、空間因素 限制,便利安裝 tDS-700 至任何地方或機台內,將有限的空間作更有效率的應用。

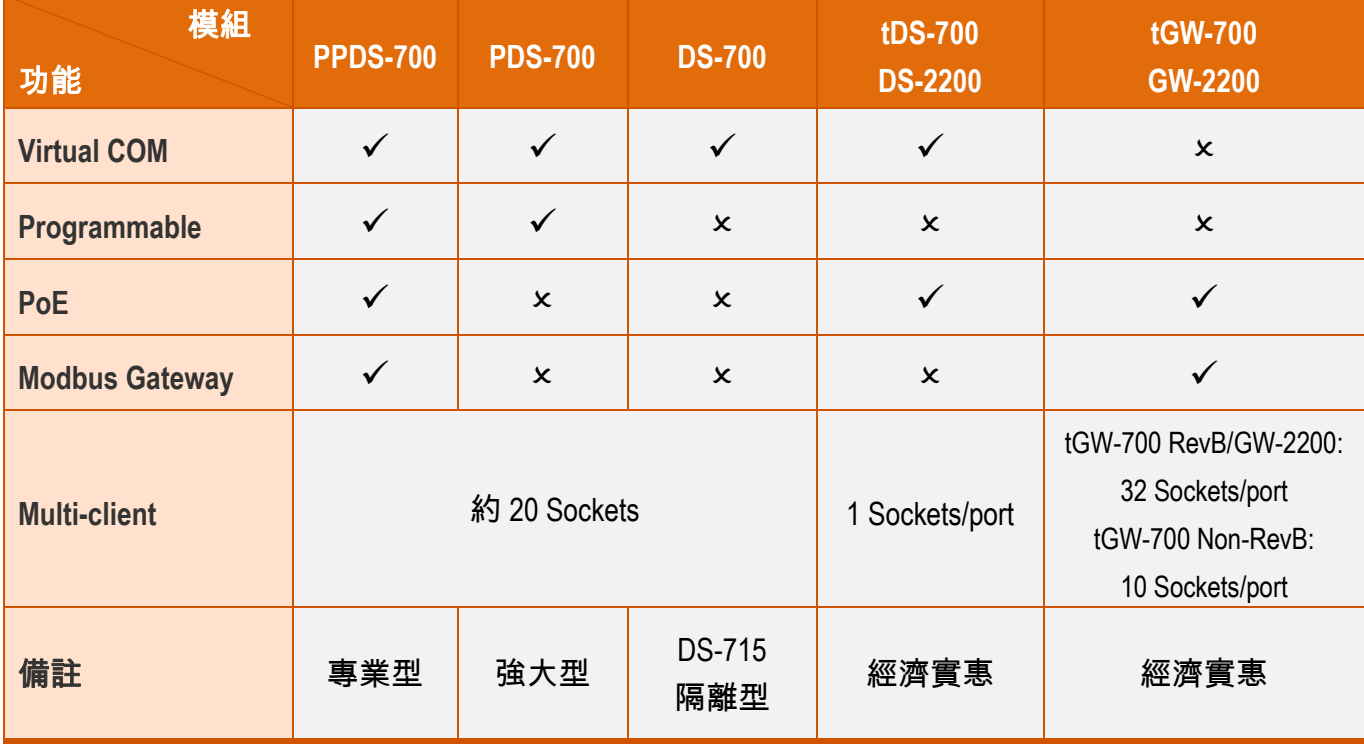

#### 產品類別比較表:

### <span id="page-8-0"></span>**1.1 Ethernet** 解決方案

現今 Ethernet 協定已成為區域網路的標準通訊協定。在許多應用中 Internet 已經是非常普遍的被 使用,如家電設備,自動販賣機,測試設備及 UPS 等。而 Ethernet 可以應用在辦公室自動化,工 業控制網路及多家不同廠商的機器設備間互相的存取、共享資料和資訊,為工業控制網路提供一 個經濟實惠的解決方案。

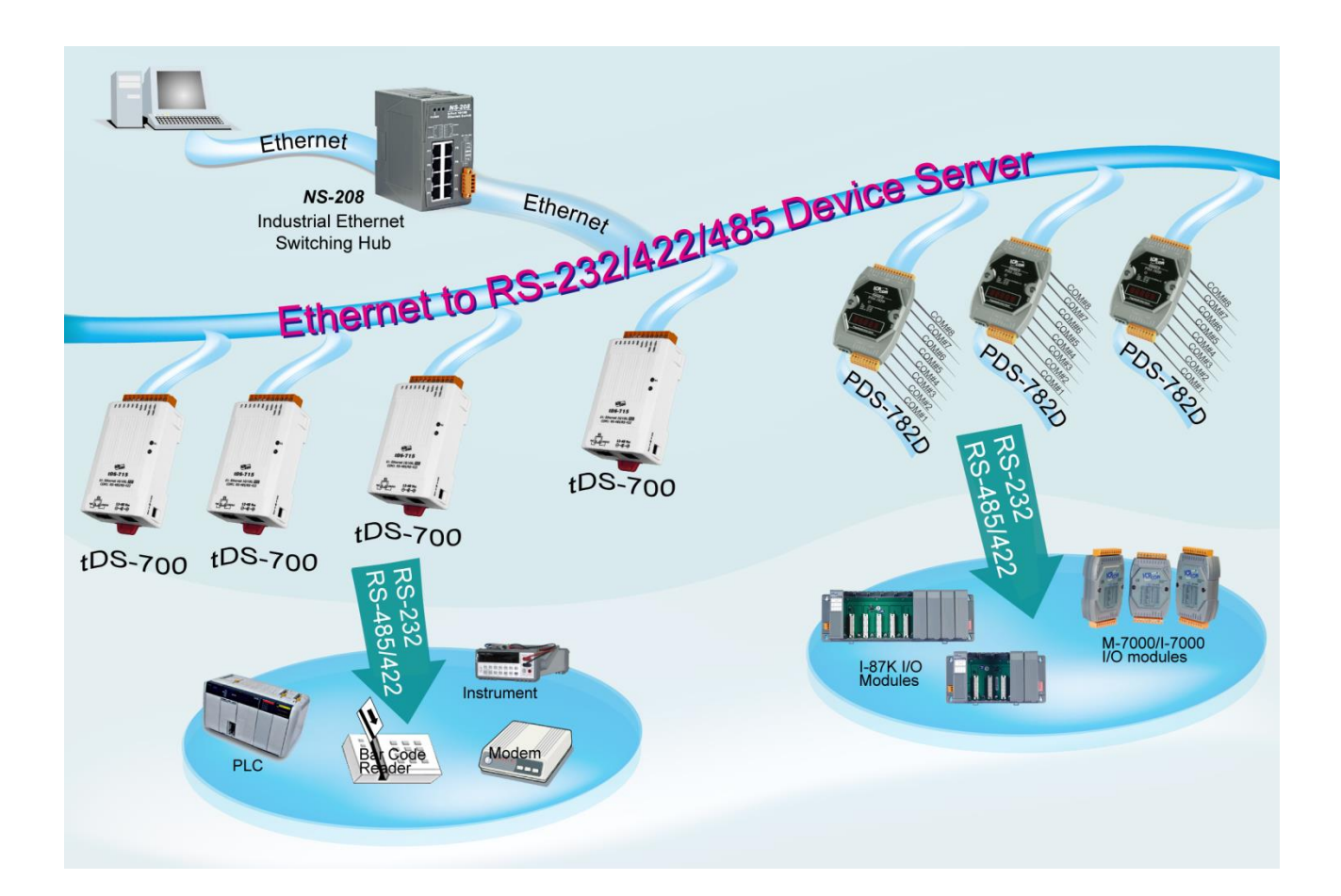

### <span id="page-9-0"></span>**1.2 VxComm** 技術

通常編寫 TCP/IP 程式比編寫 COM Port 程式還要困難,對目前現有的 COM Port 通信系統來說都是 多年前所建立的,已不符合現代潮流。

因此 VxComm Driver/Utility 新技術解決了以上的問題,能夠將 tDS-700/DS-2200 模組上的 COM Port 模擬成電腦的標準 COM Port,且允許多達 256 個虛擬 COM Port 在電腦主機上使用,使用者 便可以直接透過 Ethernet 來連接存取序列設備,不需要再重新編寫 COM Port 程式,減少許多時 間和人力成本。

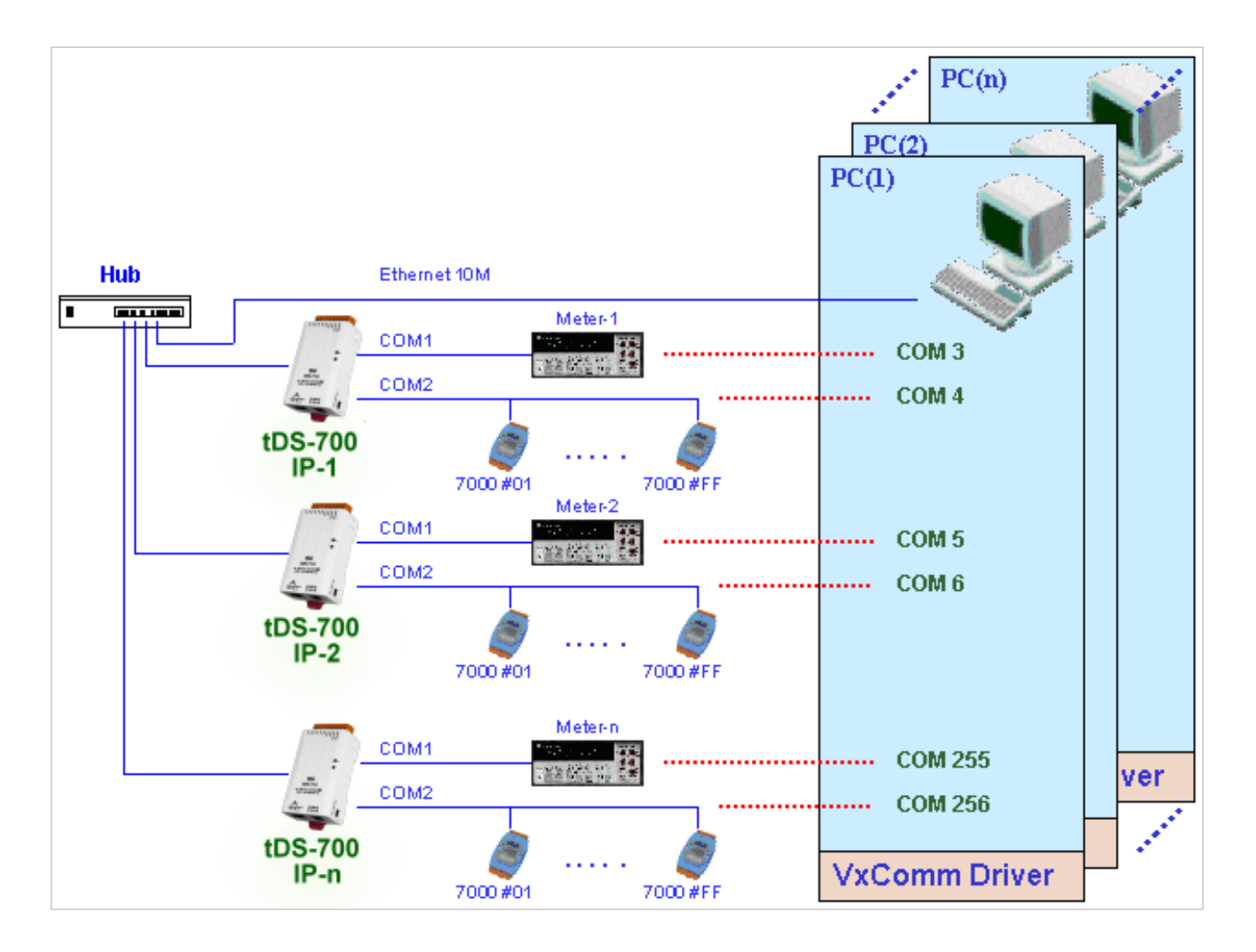

Copyright © 2020 ICP DAS CO., Ltd. All Rights Reserved. 40 -10 -10 -

### <span id="page-10-0"></span>**1.3 Web Server** 技術

Web Server 為網路伺服器,使用者透過乙太網路利用瀏覽器快速且便利的來進行 tDS-700/DS-2200 設定或檢查,例如: IE 瀏覽器,FireFox,Mozilla 或 Google 等, 不需要再安裝任何其他軟體工具來 使用。

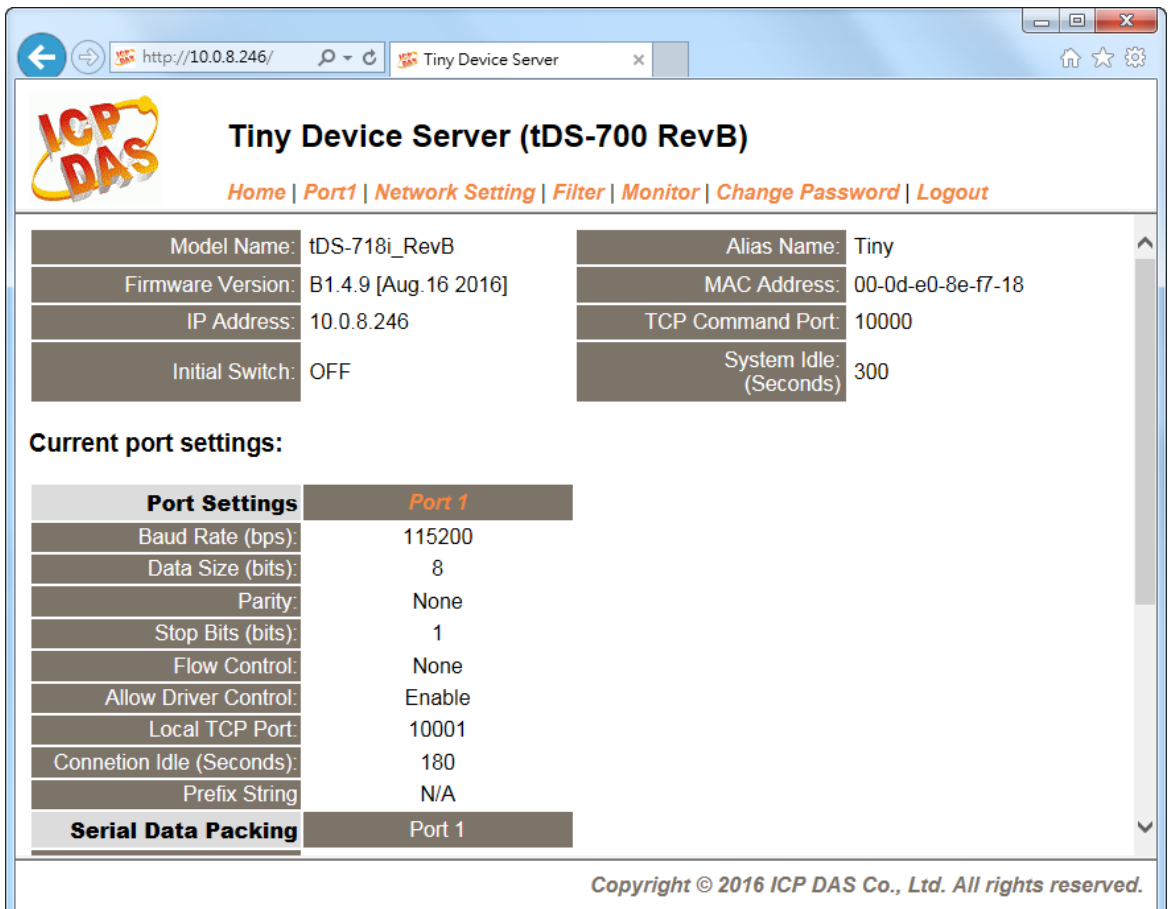

# <span id="page-11-0"></span>**2.** 硬體資訊

此章節詳細提供了 tDS-700/DS-2200 系列模組的體硬配置圖、規格、腳位定義、接線注意以及機 構圖…等等硬體資訊。

### <span id="page-11-1"></span>**2.1** 規格

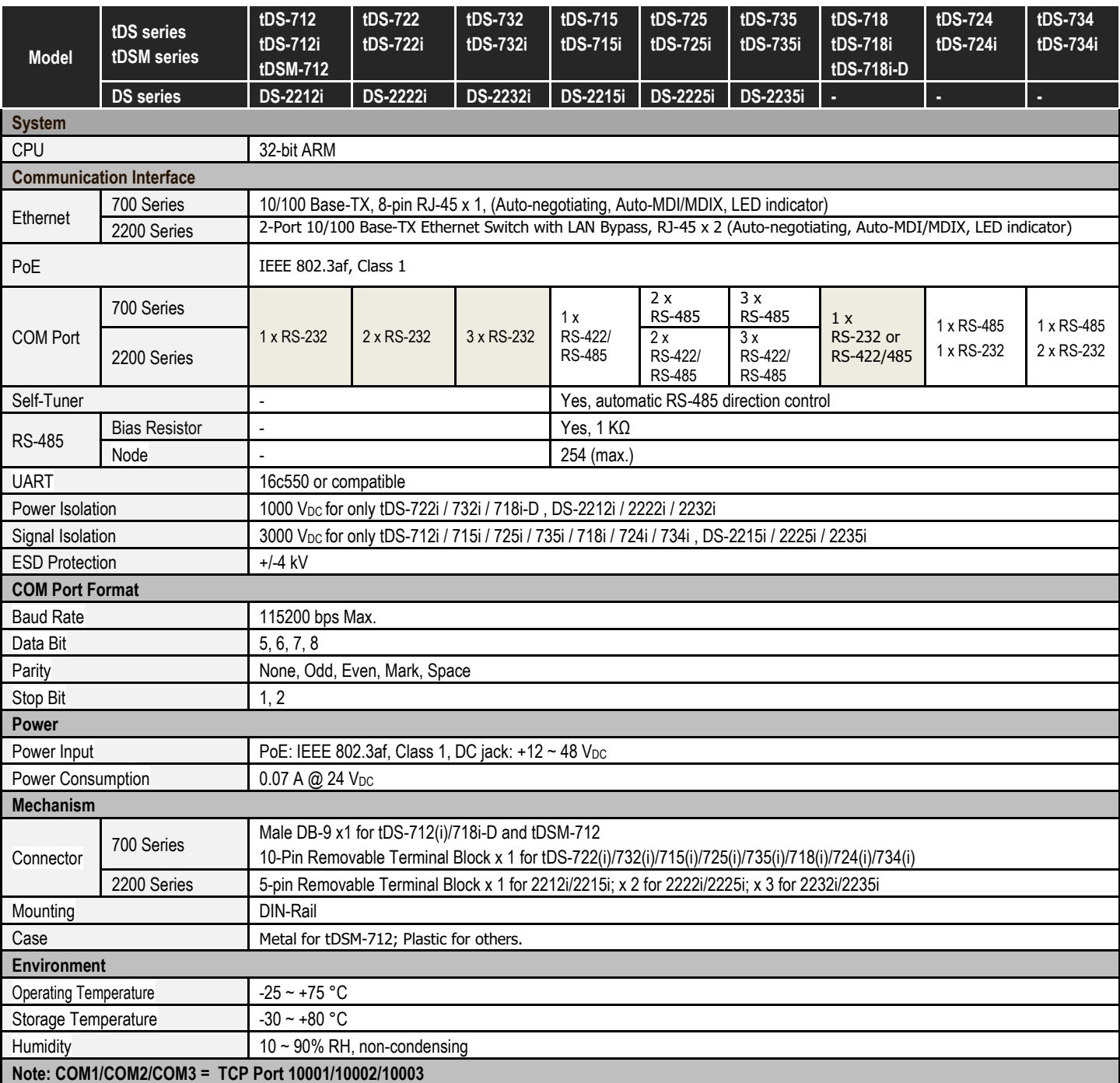

### <span id="page-12-0"></span>**2.2** 特色

- 透過網路整合 RS-232 及 RS-422/485 序列設備
- 可經由 Virtual COM 或 TCP 連線來作資料傳輸
- VxComm 驅動程式支援 32/64 位元 Windows XP/2003/2008/Vista/7/8/10
- 最大連線數: 每個 Serial Port 建議只接受一個 Socket 連線
- 支援 pair-connection (serial-bridge, serial-tunnel) 功能應用
- 支援 TCP client-mode 及 TCP server-mode 運作模式
- 支援能回應設備搜尋的 UDP 功能 (UDP Search)
- 支援靜態 IP (Static IP)或動態 IP (DHCP) 網路配置
- 可透過網路簡單迅速的更新 firmware (BOOTP, TFTP)
- 提供精簡網頁伺服器來配置組態設定 (HTTP)
- 使用 32 位元 MCU 來有效掌握網路流量
- 10/100 Base-TX 網路控制器,RJ-45 連接埠 (自動協商、網路線自動識別、LED 指示燈)
- 支援2-port 的Ethernet Switch (LAN Bypass) 可串連成Daisy-Chain接線( 僅支援DS-2200系列)
- 雙電源輸入: PoE (IEEE 802.3af, Class 1)及 DC 輸入
- RS-485 方向自動控制
- Power 或 Signal 隔離適用於 i 版本模組
- +/-4 kV 靜電放電保護
- 配有容易接線的 male DB-9 接頭或接線端子連接器
- 體積精簡化與低功率消耗
- 符合 RoHS 環保規範

<span id="page-13-0"></span>**2.3** 配置圖

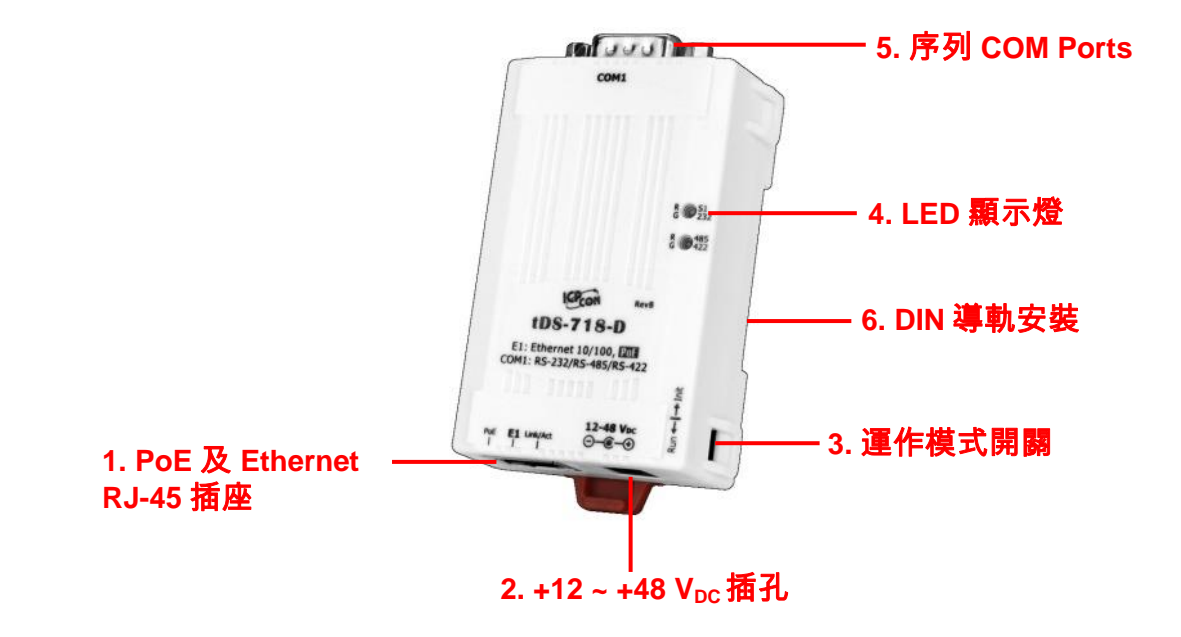

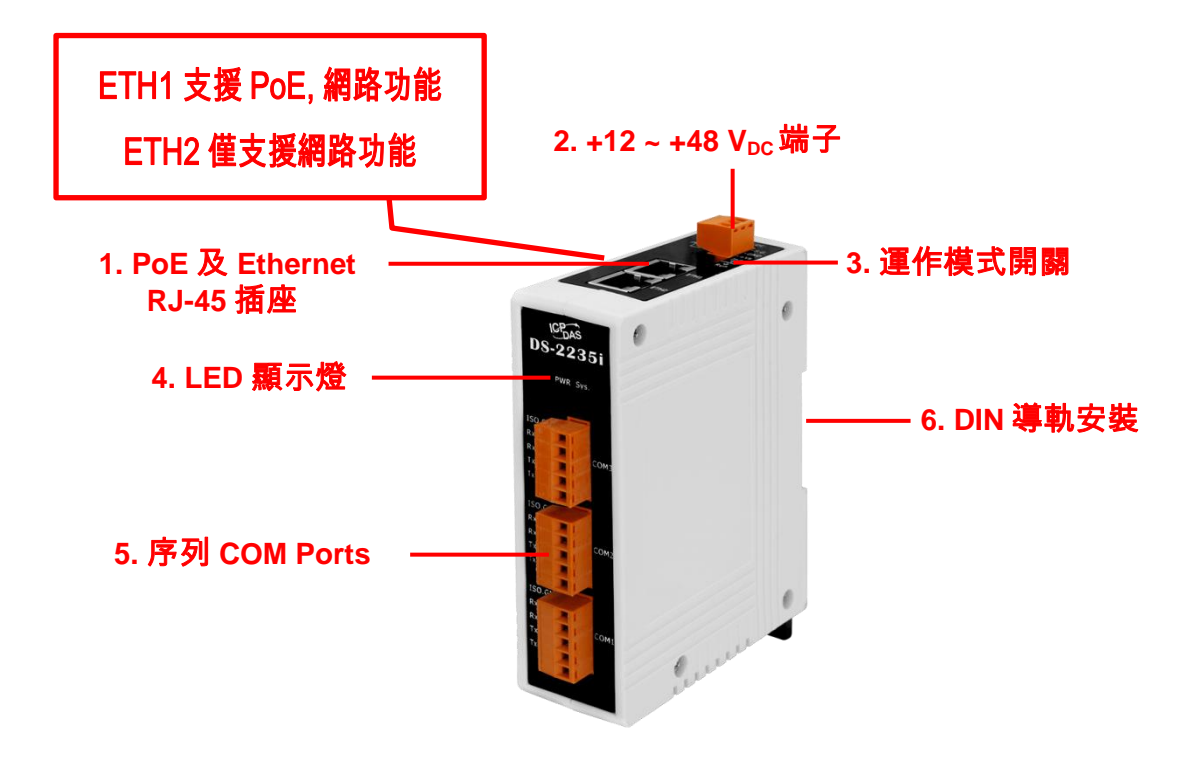

Copyright © 2020 ICP DAS CO., Ltd. All Rights Reserved. 44 - 14 -

### <span id="page-14-0"></span>**PoE** 及 **Ethernet RJ-45** 插座

tDS-700 系列模組包含一個 RJ-45 插座,為 10/100 Base-TX 乙太網路標準埠,支援 PoE 供電功能。 DS-2200 系列模組包含兩個 RJ-45 插座, 為 10/100 Base-TX 乙太網路標準埠和 Lan Bypass 功能, 僅 ETH1 支援 PoE 供電功能。 當偵測到網路有連線且有接收到網路封包的時候,此時 RJ-45 插座上的 **Link/Act LED** 指示燈 **(**橘色**)** 將亮起。 當使用 PoE (Power-over-Ethernet)方式供電開機,此時 RJ-45 插座上的 **PoE LED** 指示燈 **(**綠色**)** 將亮起。

### <span id="page-14-1"></span>**+12 ~ +48 VDC** 插孔

tDS-700 系列模組設有一個 +12 V<sub>DC</sub>~ +48 V<sub>DC</sub>插孔。DS-2200 系列模組設有一個 +12 V<sub>DC</sub>~ +48 V<sub>DC</sub> 端 子連接器。如果沒有 PoE Switch 可以使用,就能夠用+12 Vpc ~ +48 Vpc 轉接器來連接此插孔,以 DC 插孔輸入方式開機。

### <span id="page-14-2"></span>運作模式開關

#### **Run** 模式**:** Firmware 運作模式 **Init** 模式**:** 配置模式

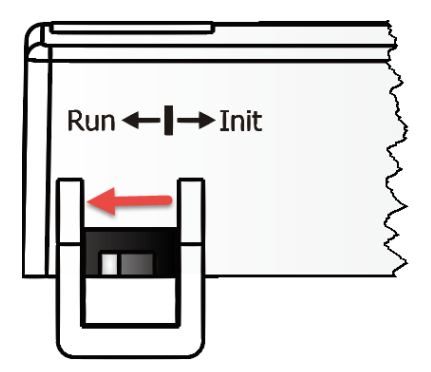

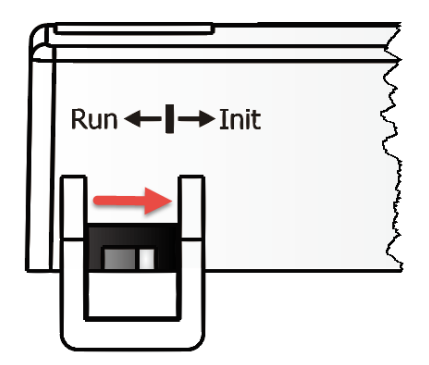

tDS-700/DS-2200 系列模組的運作模式開關,原廠預設為 **Run** 模式。當需要更新 tDS-700/DS-2200 Firmware 的時候,必須將此開關從 Run 模式移動至 Init 模式, 在 Init 模式下開始更新 Firmware, 當 Firmware 更新完成後,需再將開關返回到 Run 模式。

### <span id="page-15-0"></span>**LED** 顯示燈

一旦 tDS-700/DS-2200 系列模組通電開機後, 模組上的系統 LED(S1)指示燈將亮起,顯示如下:

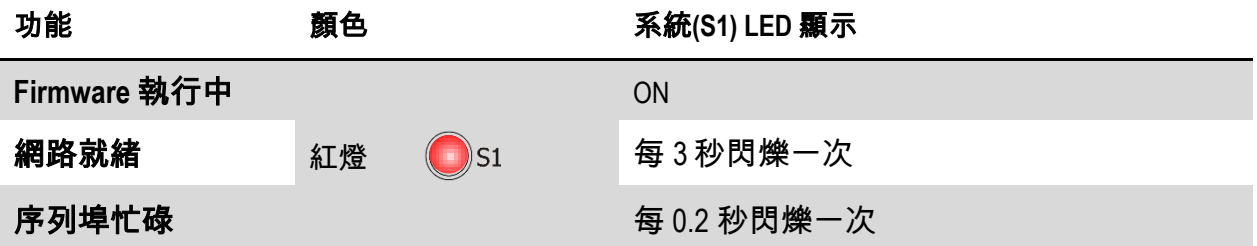

下面序列埠 LED 顯示燈為 tDS-718i-D 模組僅有。您可以透過模組內建的網頁伺服器來變更序列介 面,其燈號顯示如下 :

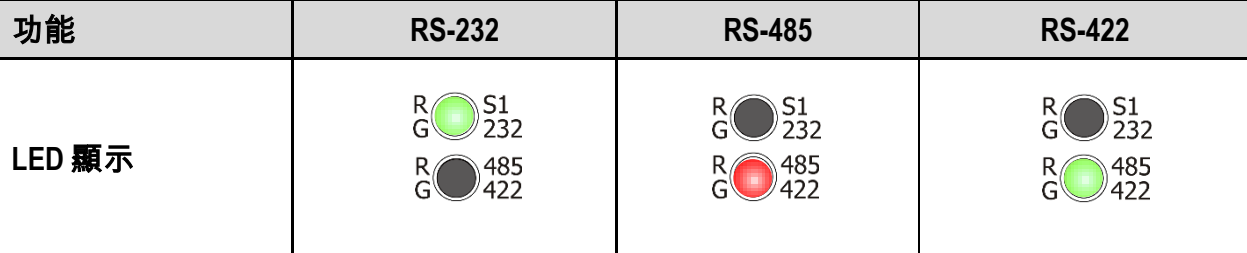

### <span id="page-15-1"></span>序列 **COM Ports**

依據各系列 tDS-700/DS-2200 模組將會有不同的序列 COM Port 數。詳細的各系列模組 COM Port 腳位定義,請參考至 第 2.5 節 "[腳位定義](#page-21-0)"。

### <span id="page-16-0"></span>**DIN** 導軌安裝

tDS-700/DS-2200 系列模組包含一個簡單導軌夾板, 使模組能夠在標準的 35 mm DIN 導軌上牢靠的安裝。

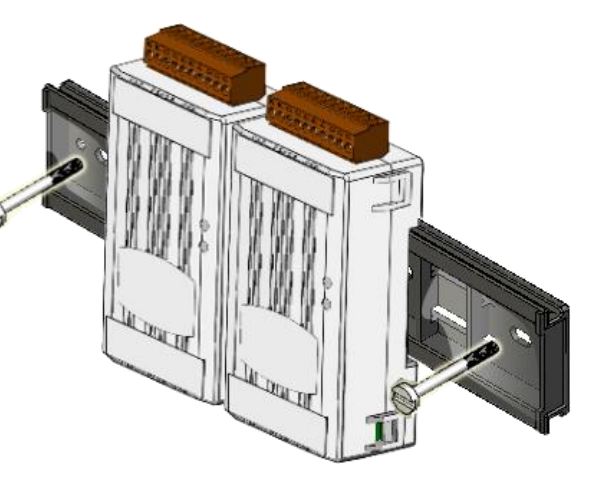

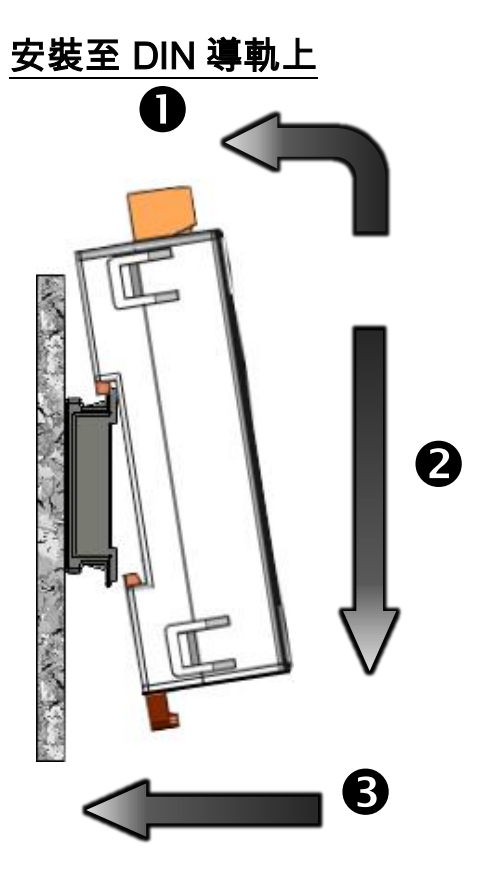

從 DIN 導軌卸下 ❸ Λ 2

Copyright © 2020 ICP DAS CO., Ltd. All Rights Reserved. -17 -

### <span id="page-17-0"></span>**2.4** 機構圖

此章節為 tDS-700/DS-2200 系列模組及 CA-002Cable (DC 電源線) 的尺寸機構圖,單位: mm (millimeters)。

### <span id="page-17-1"></span>**2.4.1 tDS-700** 系列模組

**tDS-712:**

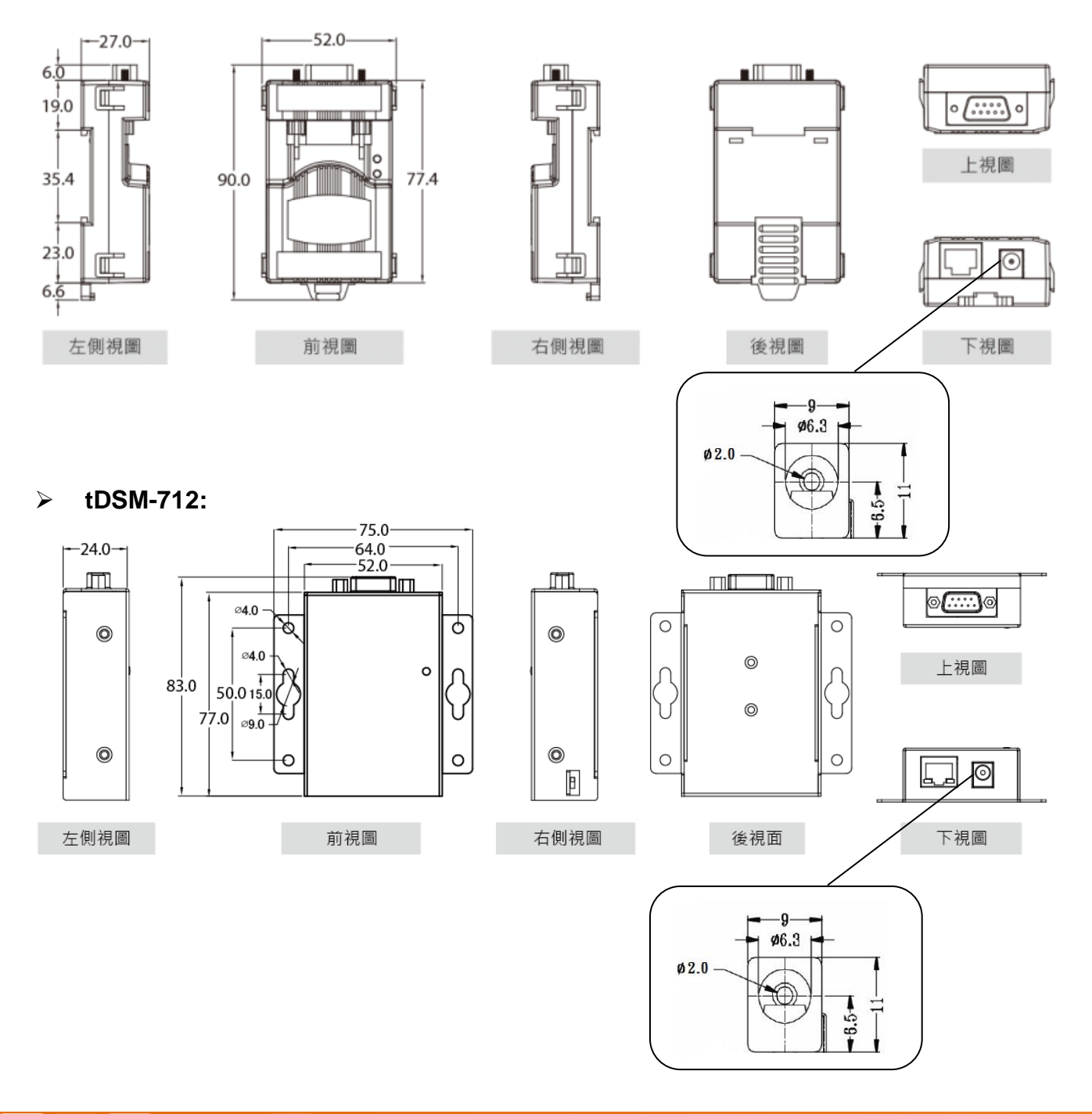

**tDS-712i/718i-D:**

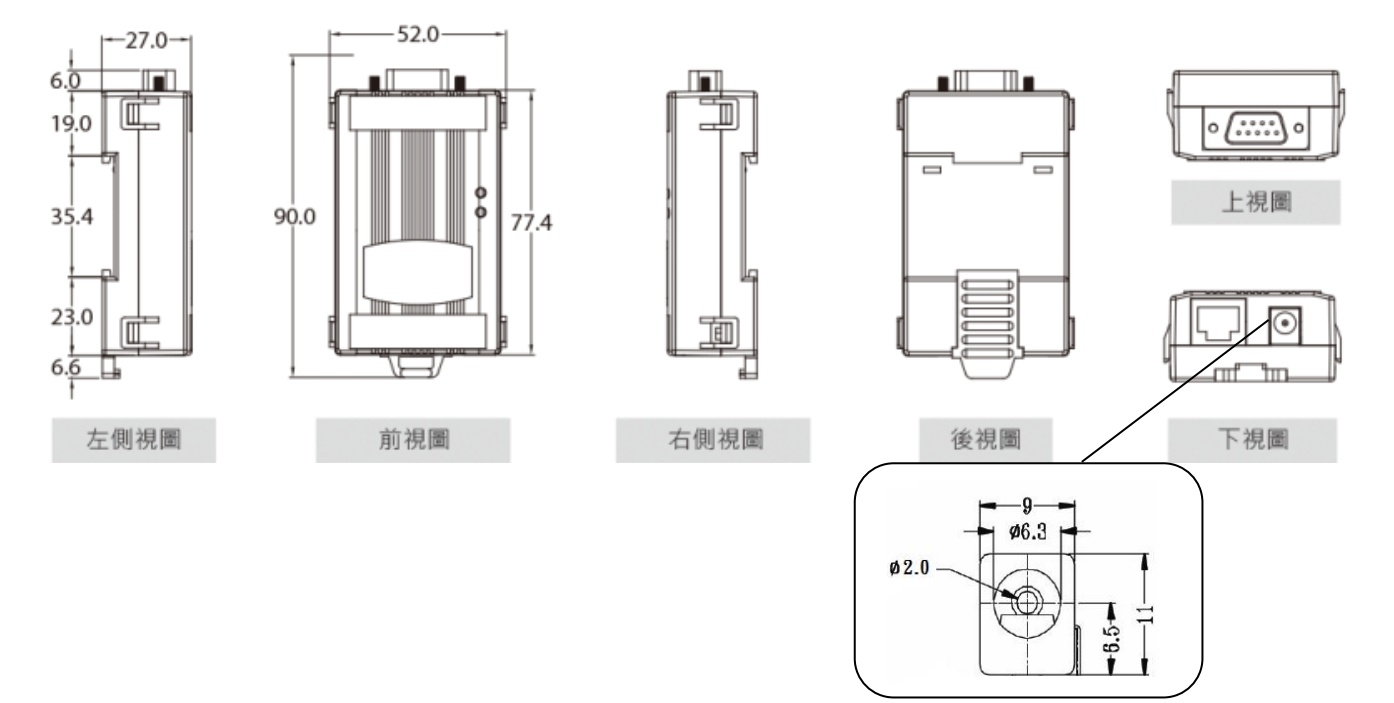

#### **tDS-722(i)/732(i)/715(i)/725(i)/735(i)/718(i)/724(i)/734(i)**

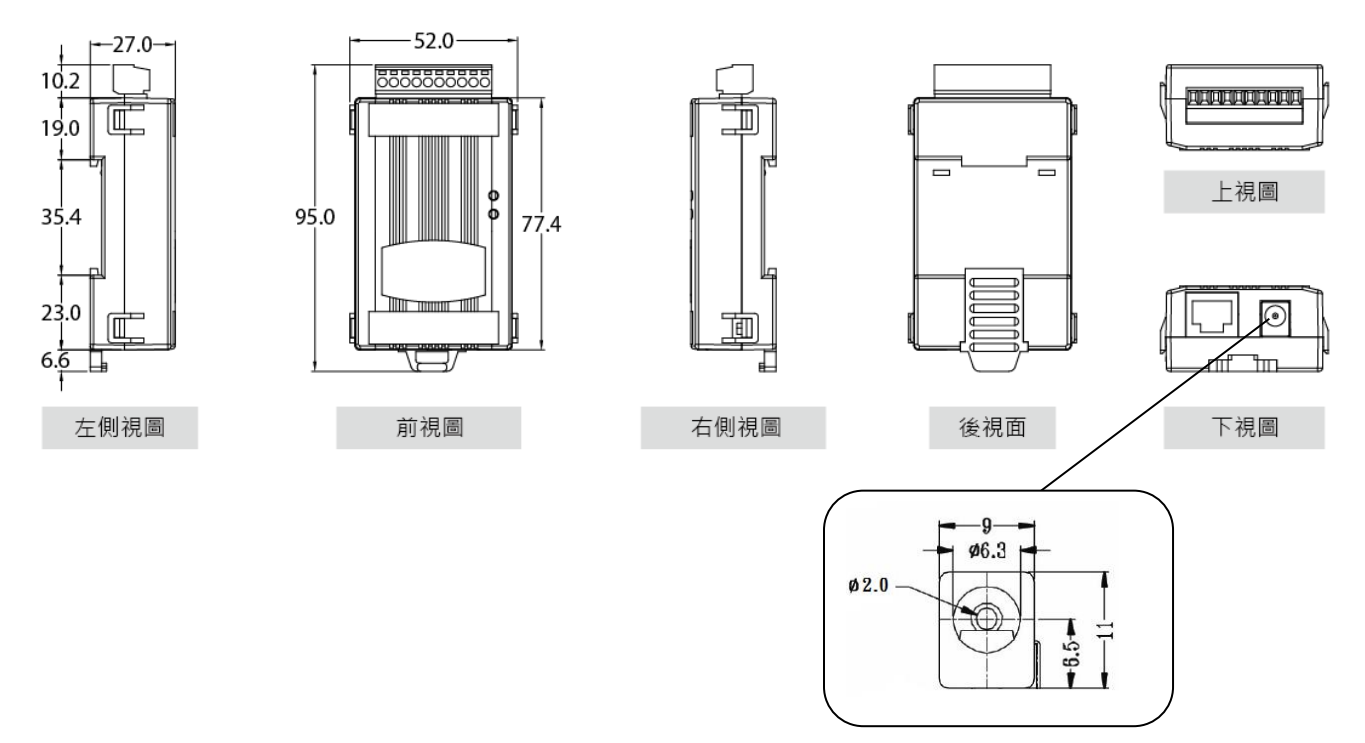

### <span id="page-19-0"></span>**2.4.2 DS-2200** 系列模組

#### **DS-2212i/2222i/2232i/2215i/2225i/2235i**

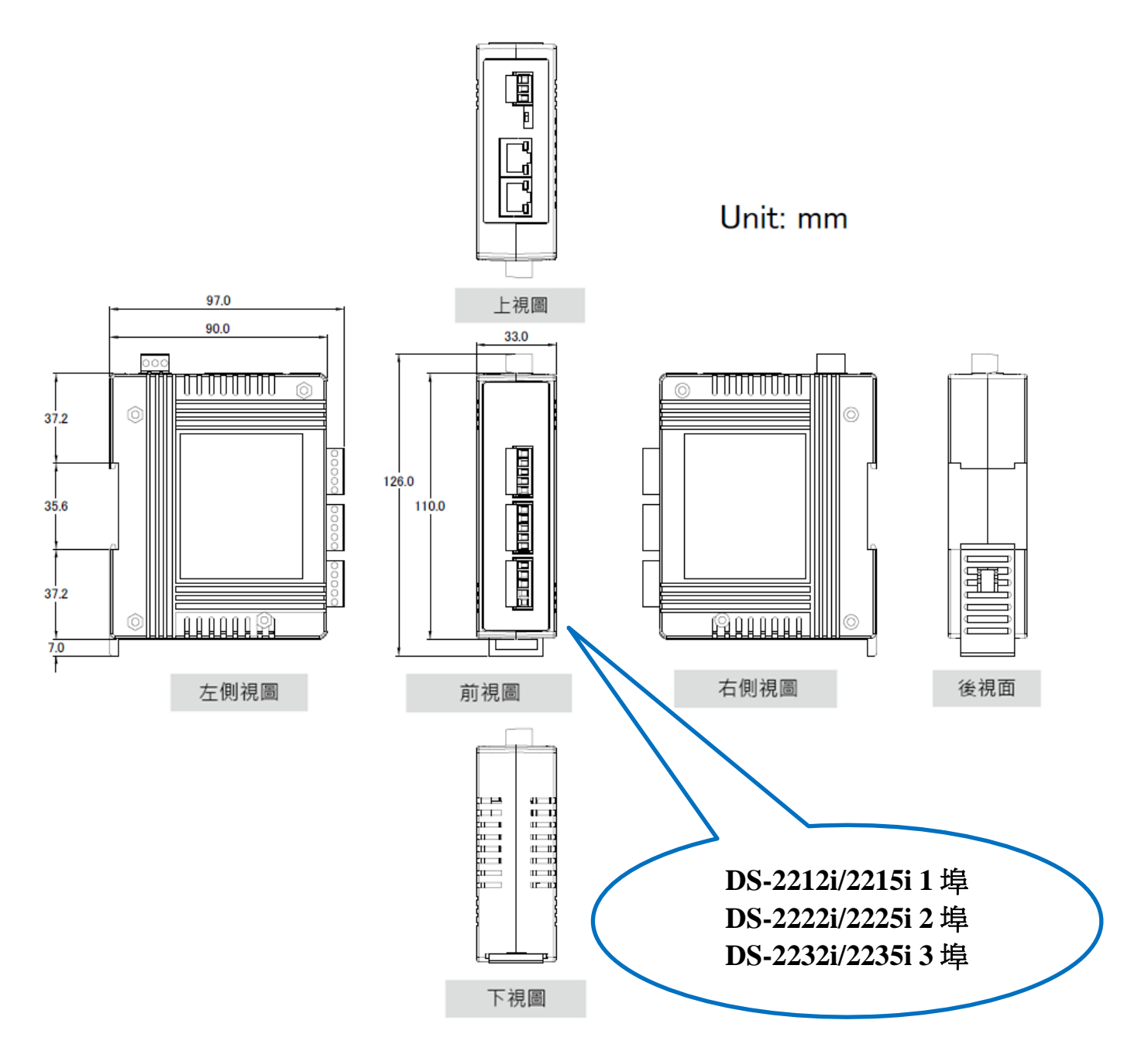

### <span id="page-20-0"></span>**2.4.3 CA-002 DC** 電源線

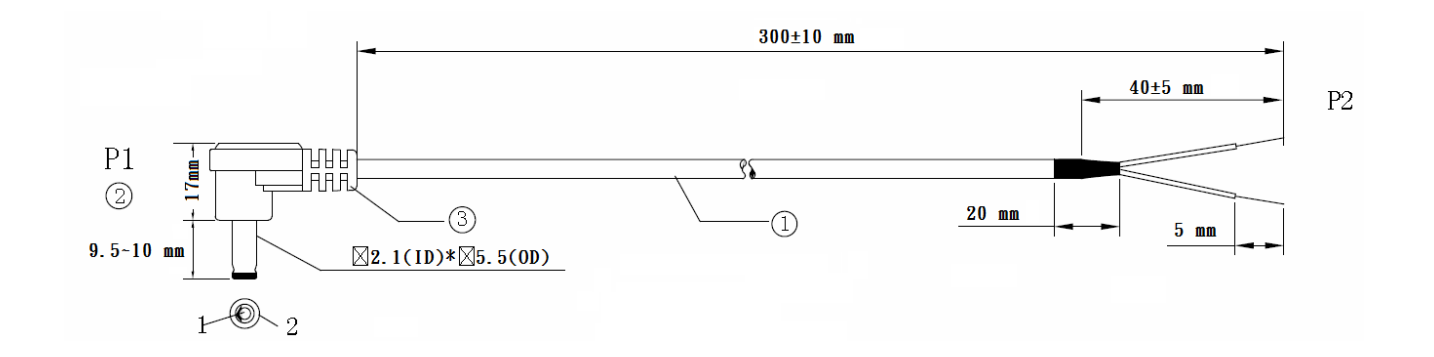

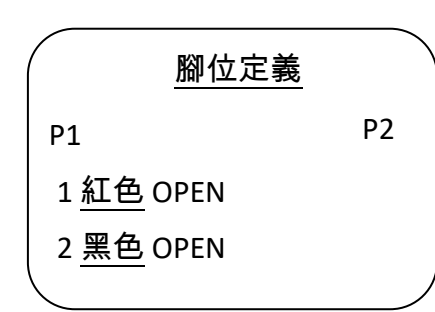

#### 注意: Cable 顏色: 黑色

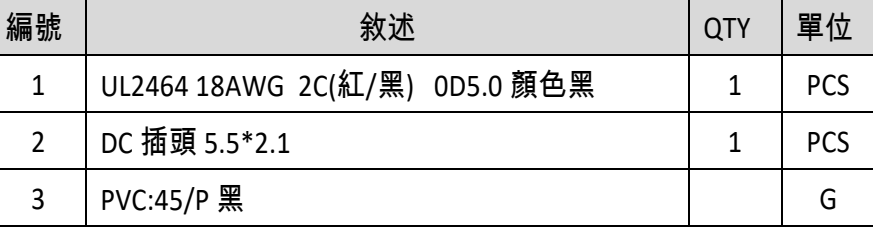

Copyright © 2020 ICP DAS CO., Ltd. All Rights Reserved. -21 -21 -

### <span id="page-21-0"></span>**2.5** 腳位定義

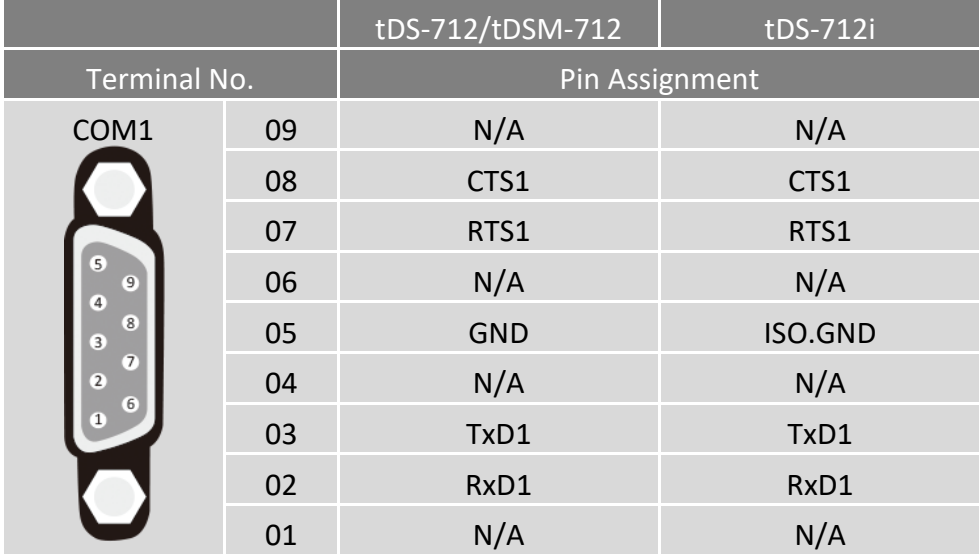

### <span id="page-21-1"></span>**tDS-712 /tDS-712i/tDSM-712**

### <span id="page-21-2"></span>**tDS-722/tDS-722i**

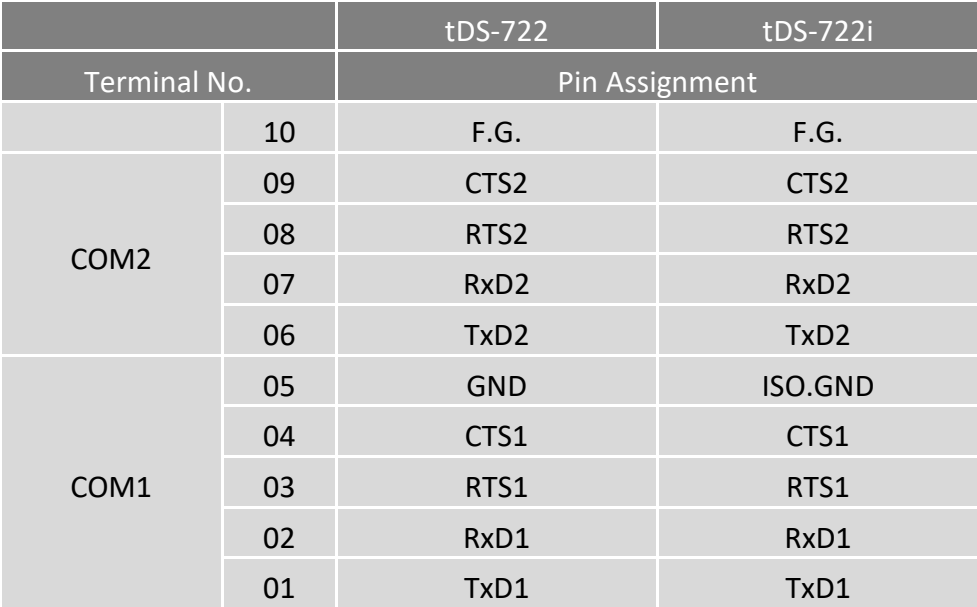

### <span id="page-22-0"></span>**tDS-732/tDS-732i**

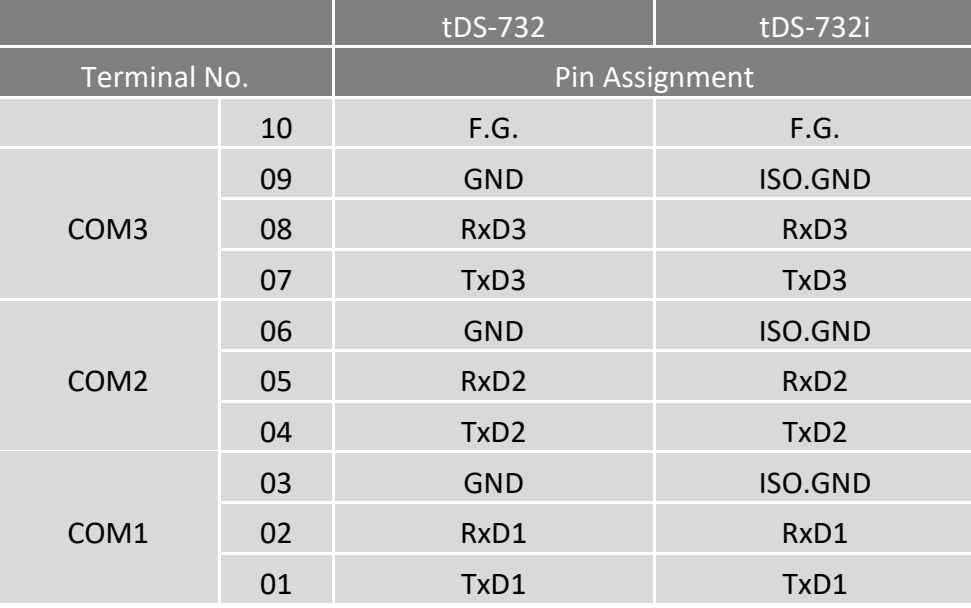

### <span id="page-22-1"></span>**tDS-715/tDS-715i**

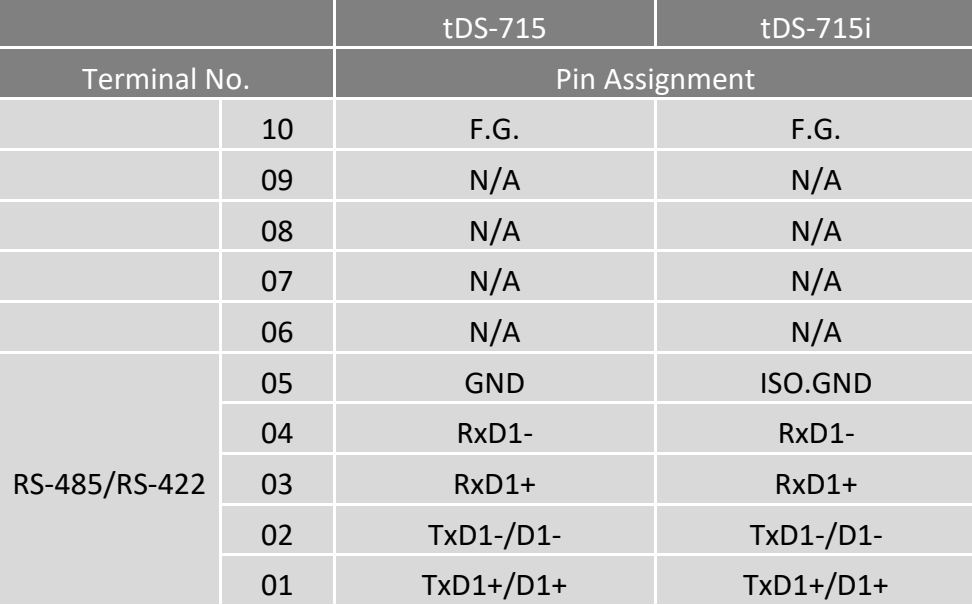

### <span id="page-23-0"></span>**tDS-725/tDS-725i**

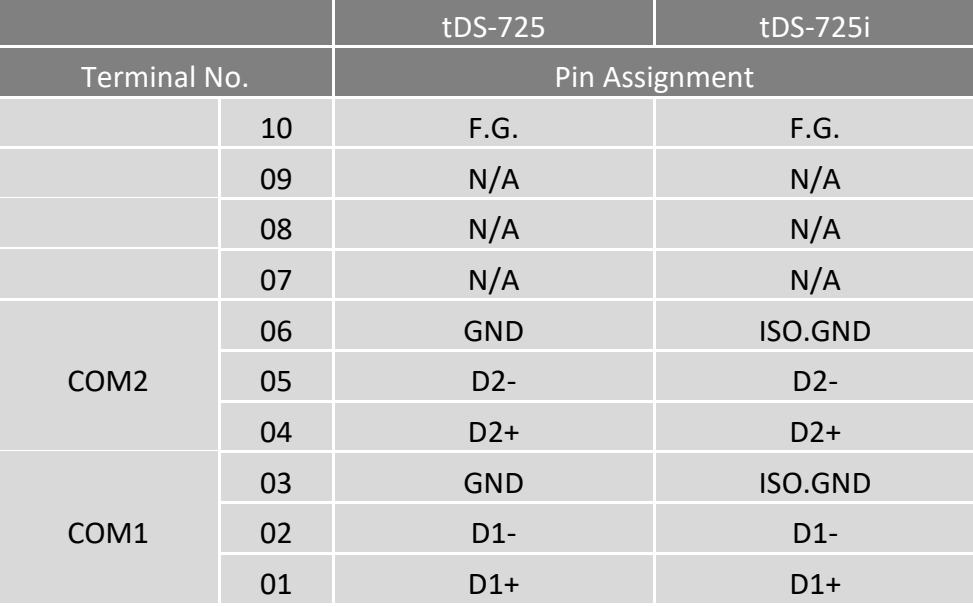

### <span id="page-23-1"></span>**tDS-735/tDS-735i**

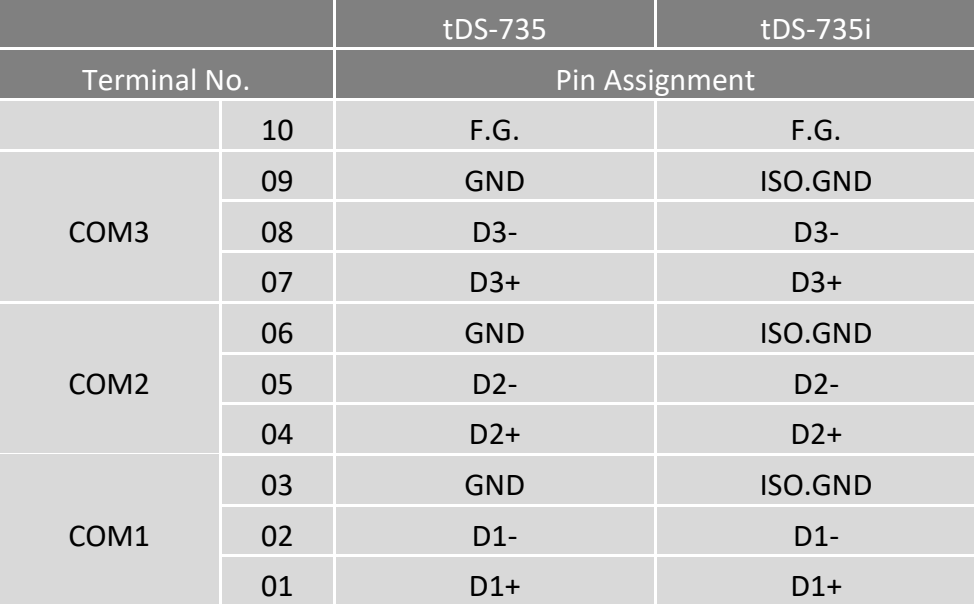

### <span id="page-24-0"></span>**tDS-718/tDS-718i**

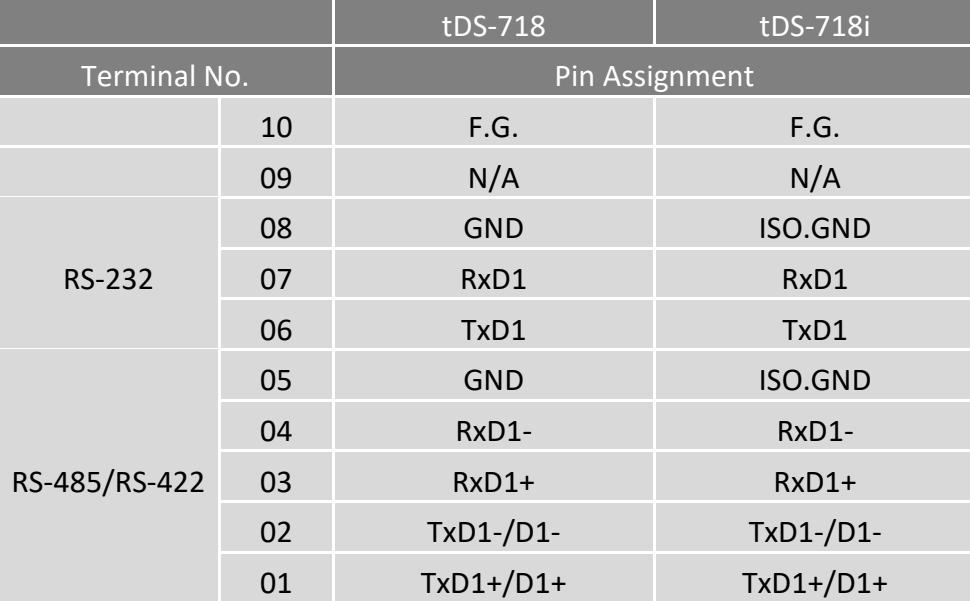

### <span id="page-24-1"></span>**tDS-718i-D**

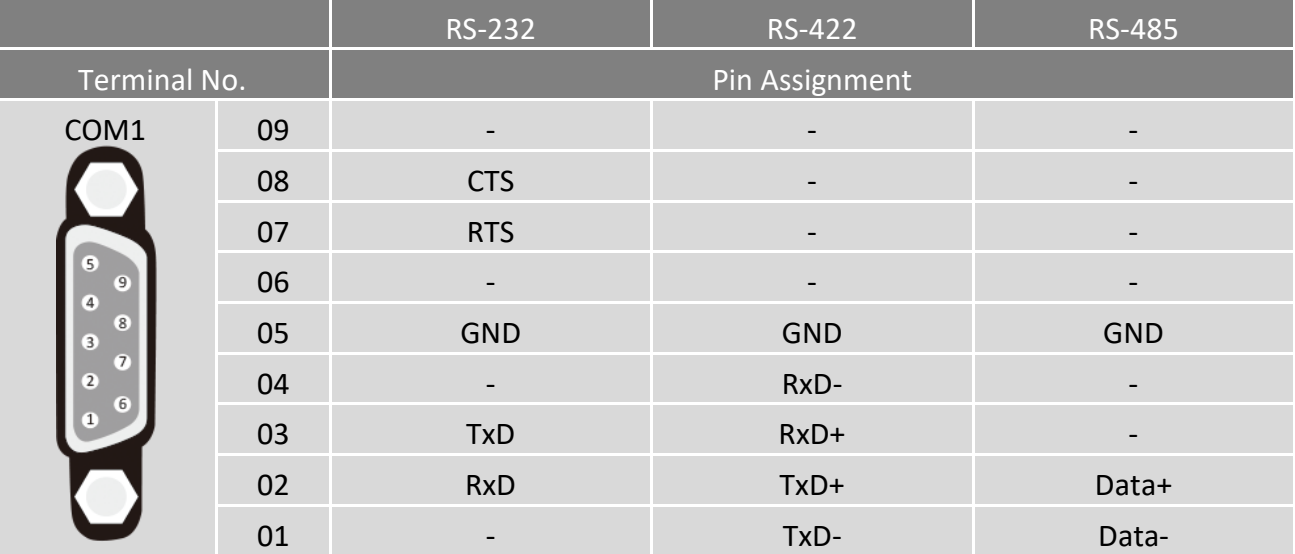

### <span id="page-25-0"></span>**tDS-724/tDS-724i**

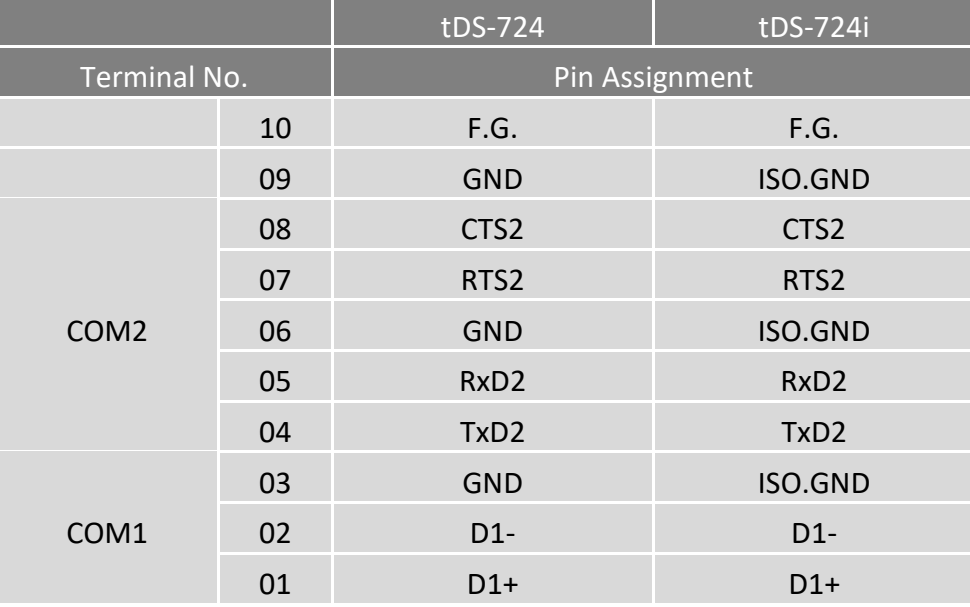

### <span id="page-25-1"></span>**tDS-734/tDS-734i**

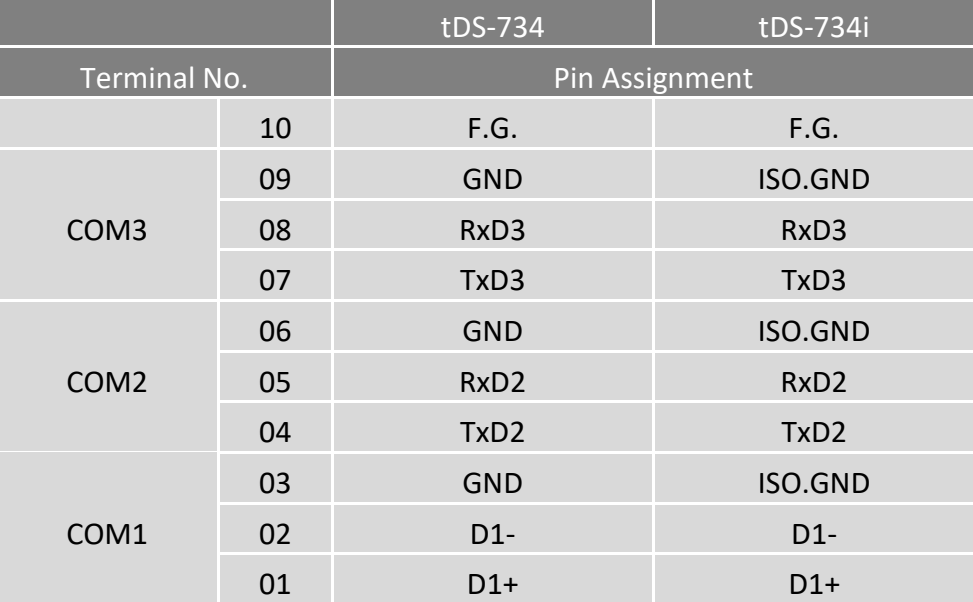

### <span id="page-26-0"></span>**DS-2212i/2222i/2232i**

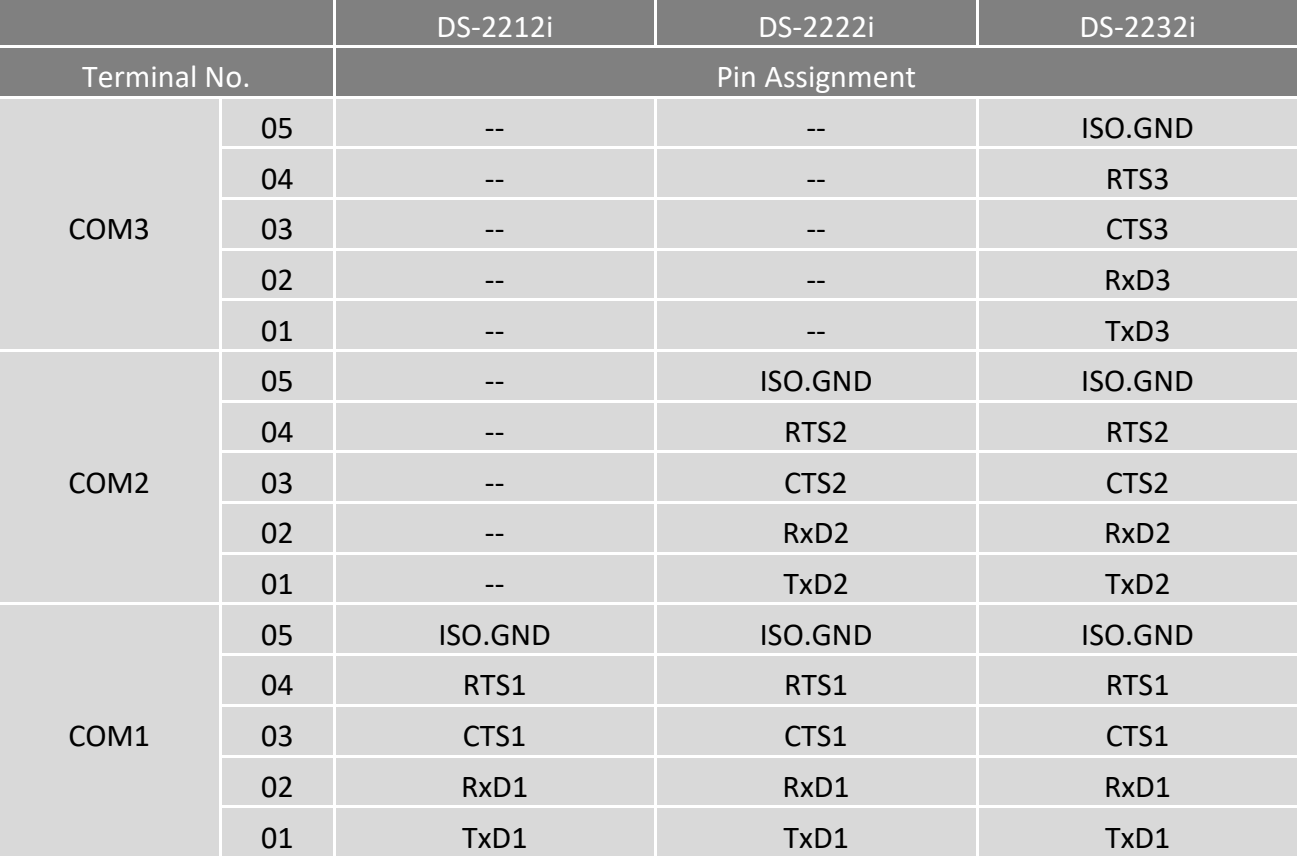

### <span id="page-27-0"></span>**DS-2215i/2225i/2235i**

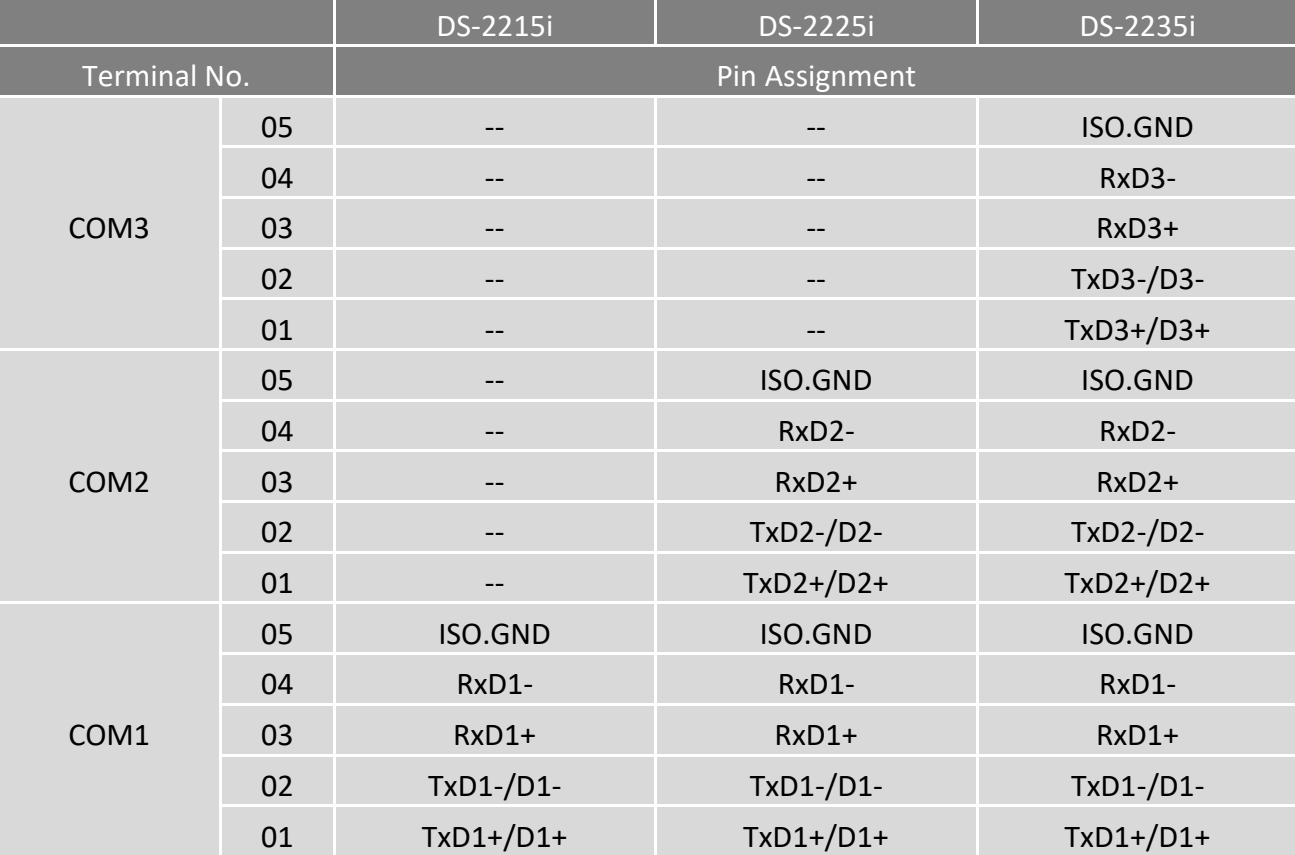

### <span id="page-28-0"></span>**2.6 RS-232/485/422** 接線注意

### <span id="page-28-1"></span>**RS-232** 接線

#### **3** 線 **RS-232** 接線

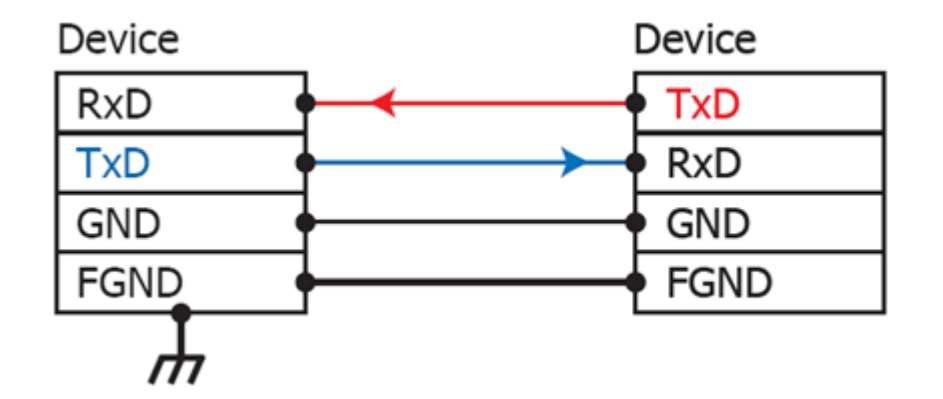

#### **5** 線 **RS-232** 接線

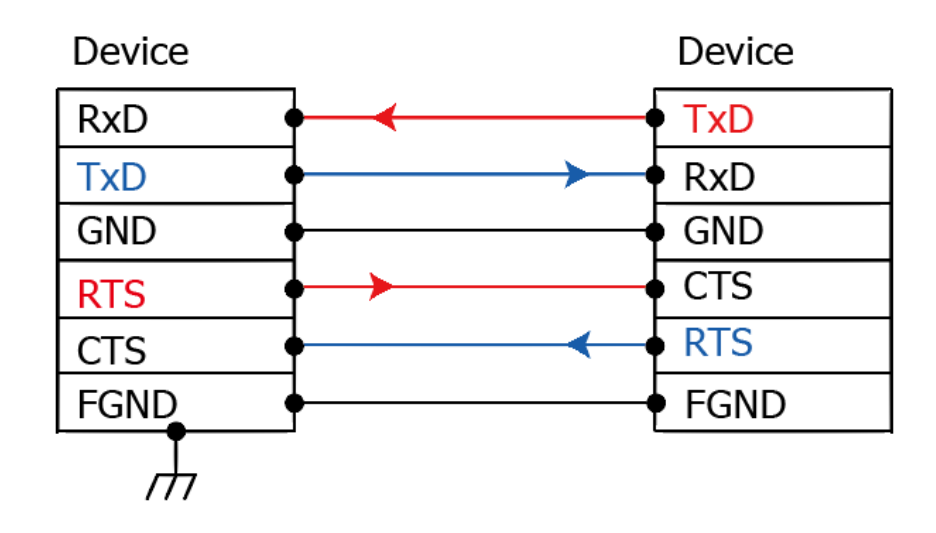

#### 注意 **FGND** 是焊接至 **DB-9** 金屬外框的框架接地。

#### <span id="page-29-0"></span>**RS-422** 接線

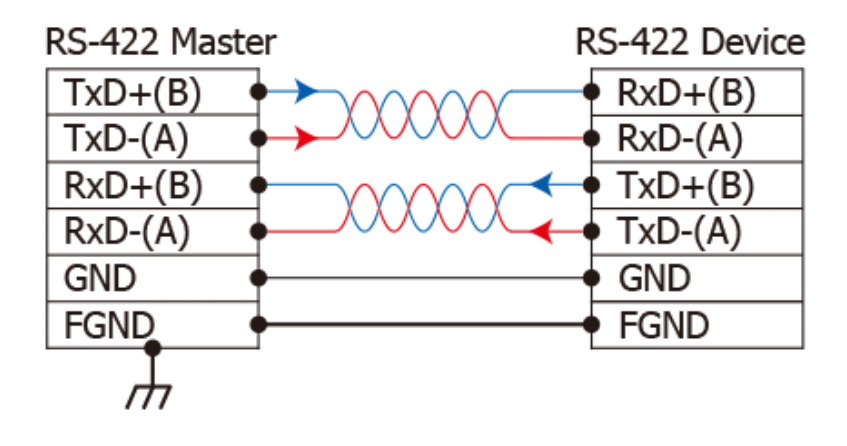

#### <span id="page-29-1"></span>**RS-485** 接線

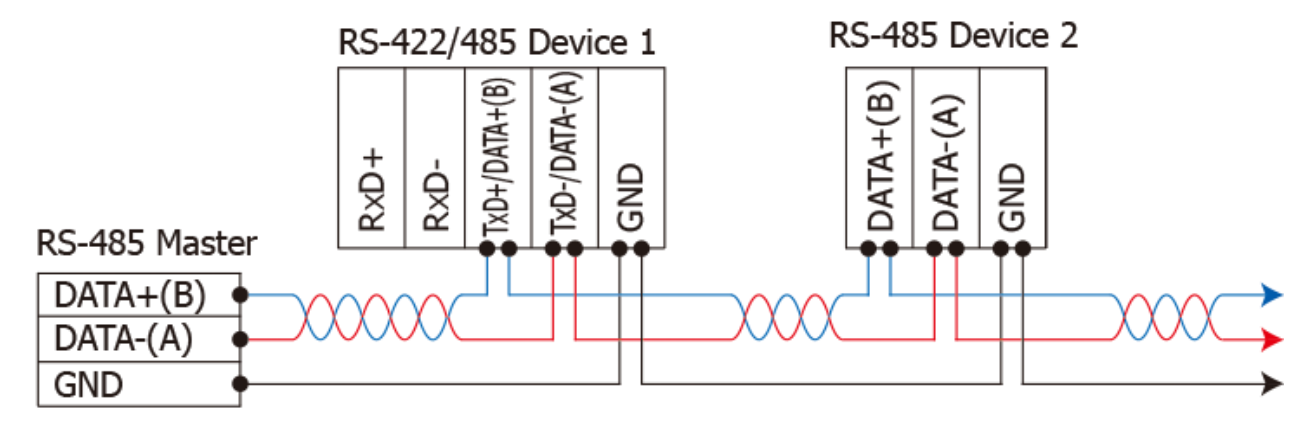

2-wire Only Device

#### 注意

- **1.** 一般情況下,**RS-422/485 Port** 需將 **RS-422/485** 設備的所有 **GND** 接地。 這將減少設備之間的共模 電壓。
- **2.DATA+/-** 接線必須使用雙絞線 **Cable**。
- **3.** 在接線的兩端可能需要加上終端電阻**(**通常使用 **120Ω)**,跨接在兩線之間 **(DATA+** 及 **DATA-)**。
- **4.** 在 **RS-422/485** 接線圖中,**DATA+(B)** 為正極腳位,**DATA-(A)** 為負極腳位。關於 **B/A** 腳位定義取決 於您所使用的設備,請先確認。

## <span id="page-30-0"></span>**3.** 啟動 **tDS-700** 模組

本章節提供了詳細自我測式程序,能夠確認 tDS-700 系列模組是否功能正常運作。在開始執行自 我測試之前必須完成下列項目,測試接線、配置網路設定以及 VxComm Utility 驅動程式安裝。詳 細步驟如下:

### <span id="page-30-1"></span>**3.1** 連接電源和電腦主機

1. 確認您 PC 的網路設定正確且可運作。 確認您 PC 的 Windows 防火牆以及 Anti-Virus 防火牆都已關閉,或已正確的設定,否則步驟在 使用 VxComm Utility 搜尋模組功能可能無法正確找到 tDS-700。(請與您的系統管理員確認)

2. 確認 Init/Run 開關是在 **Run** 位置上。

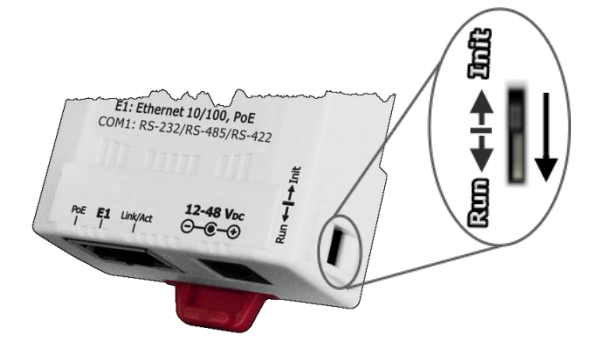

3. 將 tDS-700 與 PC 連接至同一個集線器或同一個子網域,然後供電開機啟動 tDS-700 模組。詳 細接線方式請參考至下圖。

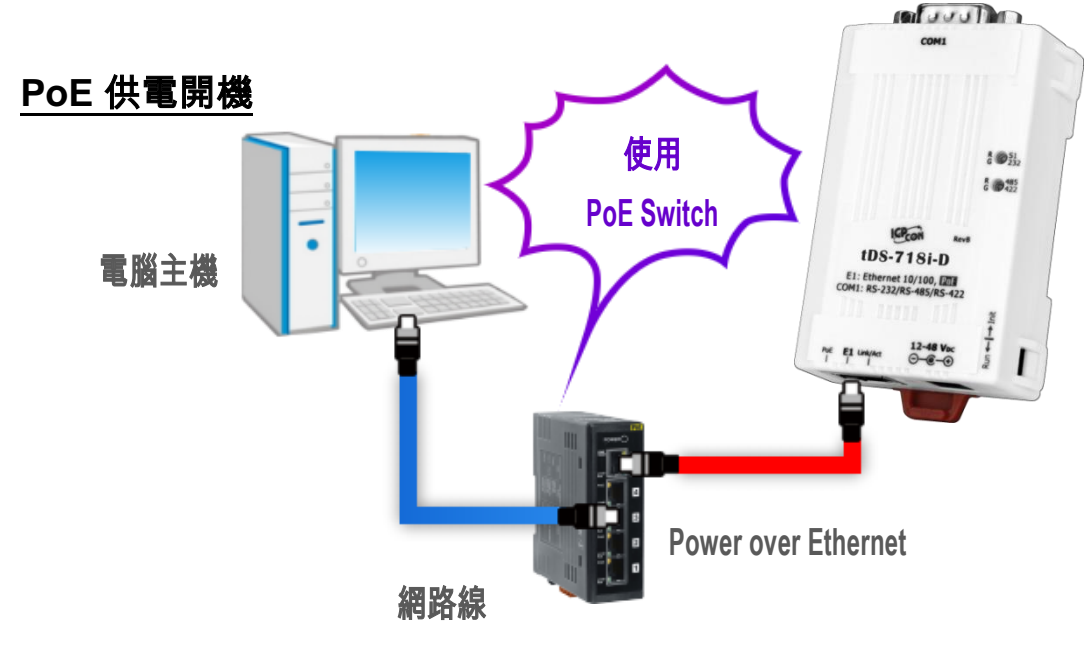

**PoE Switch (NS-205PSE)**

Copyright © 2020 ICP DAS CO., Ltd. All Rights Reserved. -31 -31 -

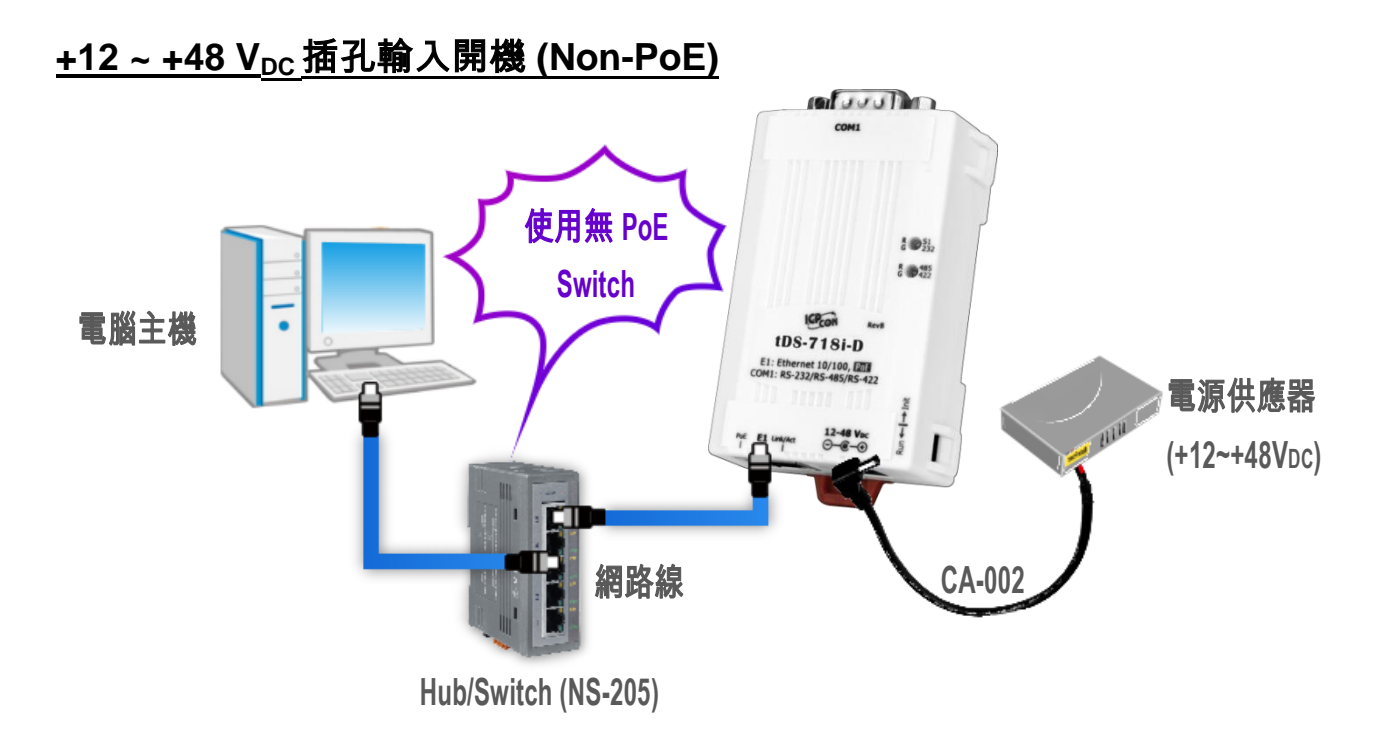

4. 確認 tDS-700 模組上的系統 (S1) LED 顯示燈 有在閃爍。

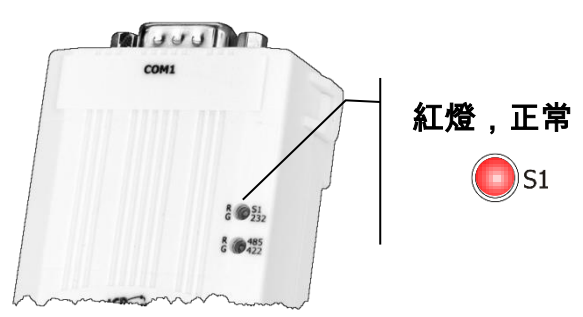

- 5. 自我測試接線如下:
- **RS-232** 接線**:** 將 RxD 連接至 TxD

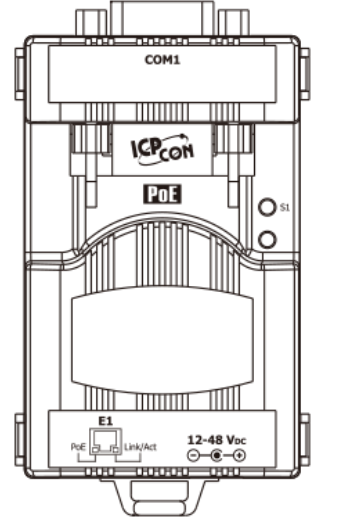

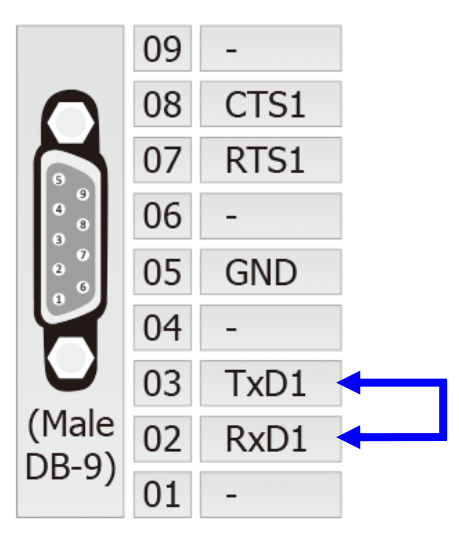

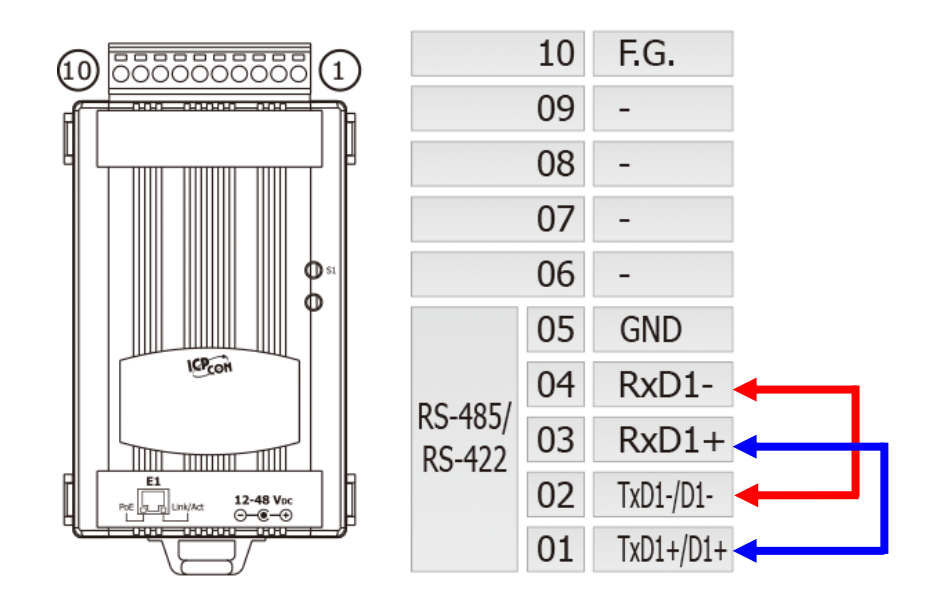

**RS-422** 接線**:** 將 RxD1- 連接至 TxD1-,再將 RxD1+ 連接至 TxD1+

#### **RS-485** 接線**:**

當您使用 RS-485 系列模組 (如: tDS-715) 時,請將 Data1(+) 連接至 Data2(+),Data1(-)連接至 Data2(-)。

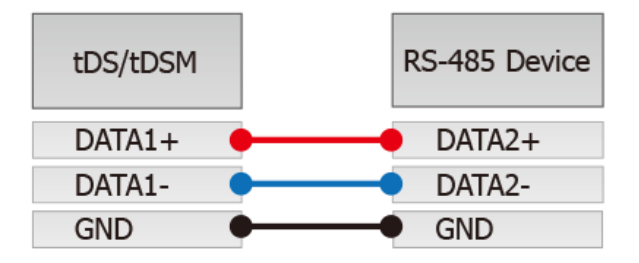

### <span id="page-33-0"></span>**3.2** 安裝 **VxComm Utility** 到您的電腦

VxComm Utility 可以從泓格科技網站下載。 詳細下載位置如下:

VxCommW7\_v2. 13.12\_setup.exe

<https://www.icpdas.com/en/download/index.php?nation=US&kind1=&model=&kw=VxComm>

### <span id="page-33-1"></span>**3.3** 乙太網路配置設定

- 1. 雙擊桌面上的 VxComm Utility 捷徑圖示。
- 2. 單擊 VxComm Utility 上的 **"Search Servers"**按鈕來搜尋您的 tDS-700。
- 3. 雙擊您的 tDS-700 ,開啟網路配置設定對話框。

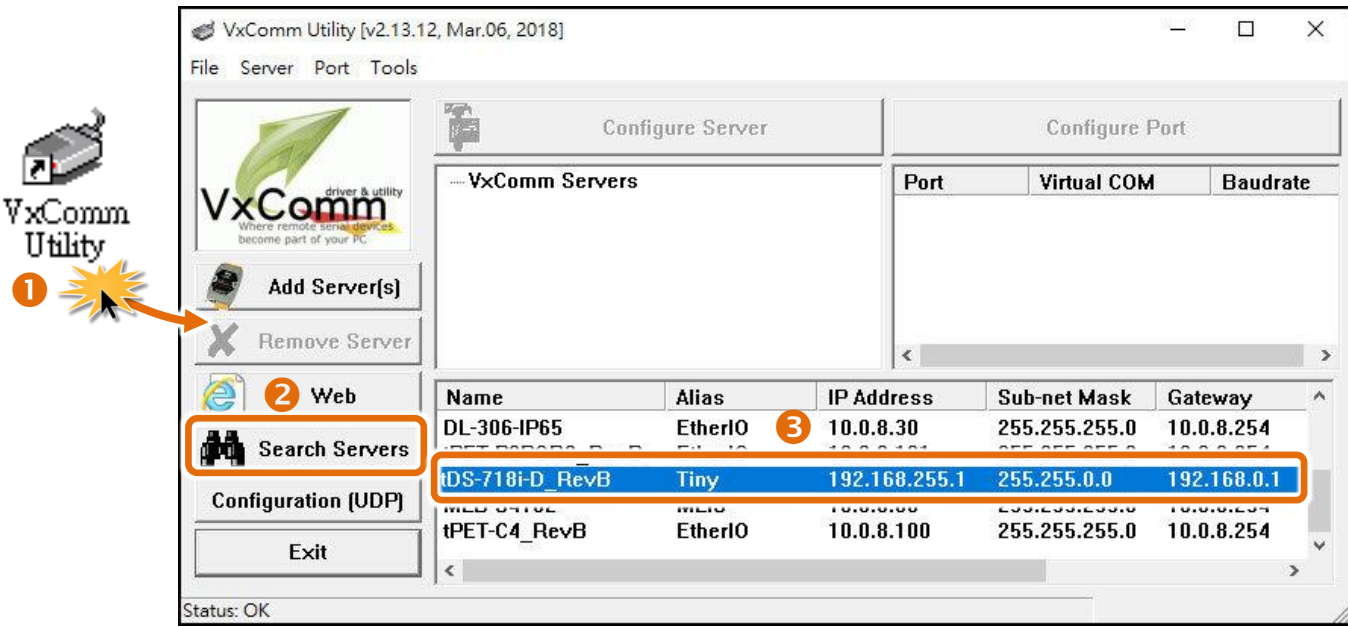

4. 聯繫您的網路管理員取得正確的網路配置**(**如: **IP/Mask/Gateway)**。 輸入網路設定,然後單擊 **"OK"**按鈕,tDS-700 將會在 2 秒後改用新的設定。

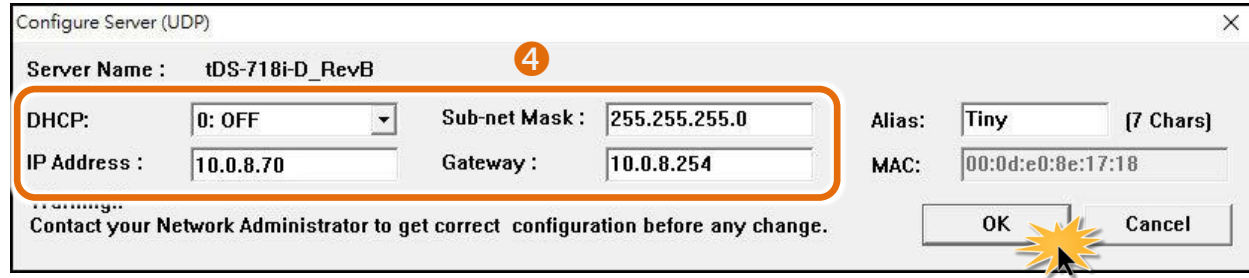

#### tDS-700 系列模組出廠預設如下表:

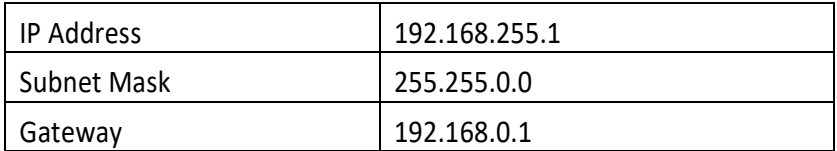

### <span id="page-34-0"></span>**3.4** 設定虛擬的 **COM Ports**

- 1. 二秒後單擊 "**Search Servers**" 按鈕,再次搜尋 tDS-700,確認上一步驟的網路配置已正確設定完 成。
- 2. 在列表中單擊您的 tDS-700。

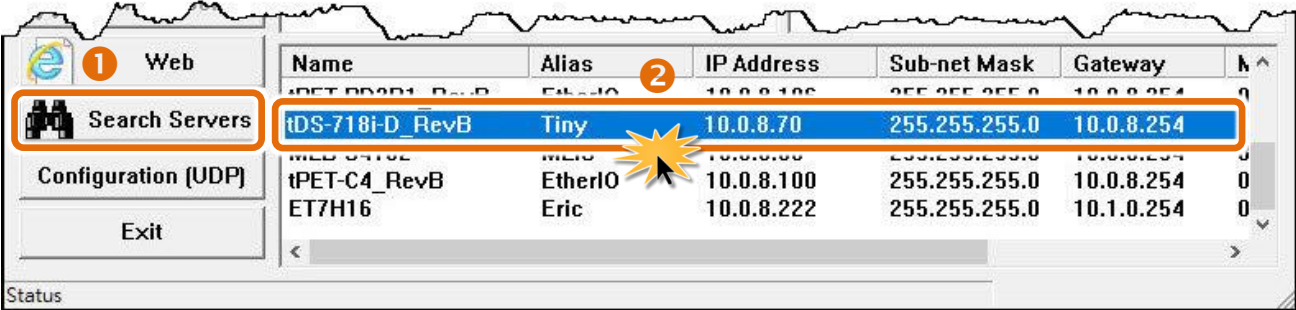

#### 3. 單擊 "**Add Server[s]**" 按鈕。

#### 4. 指定 COM Port 號碼並且單擊 "**OK**" 按鈕儲存設定。

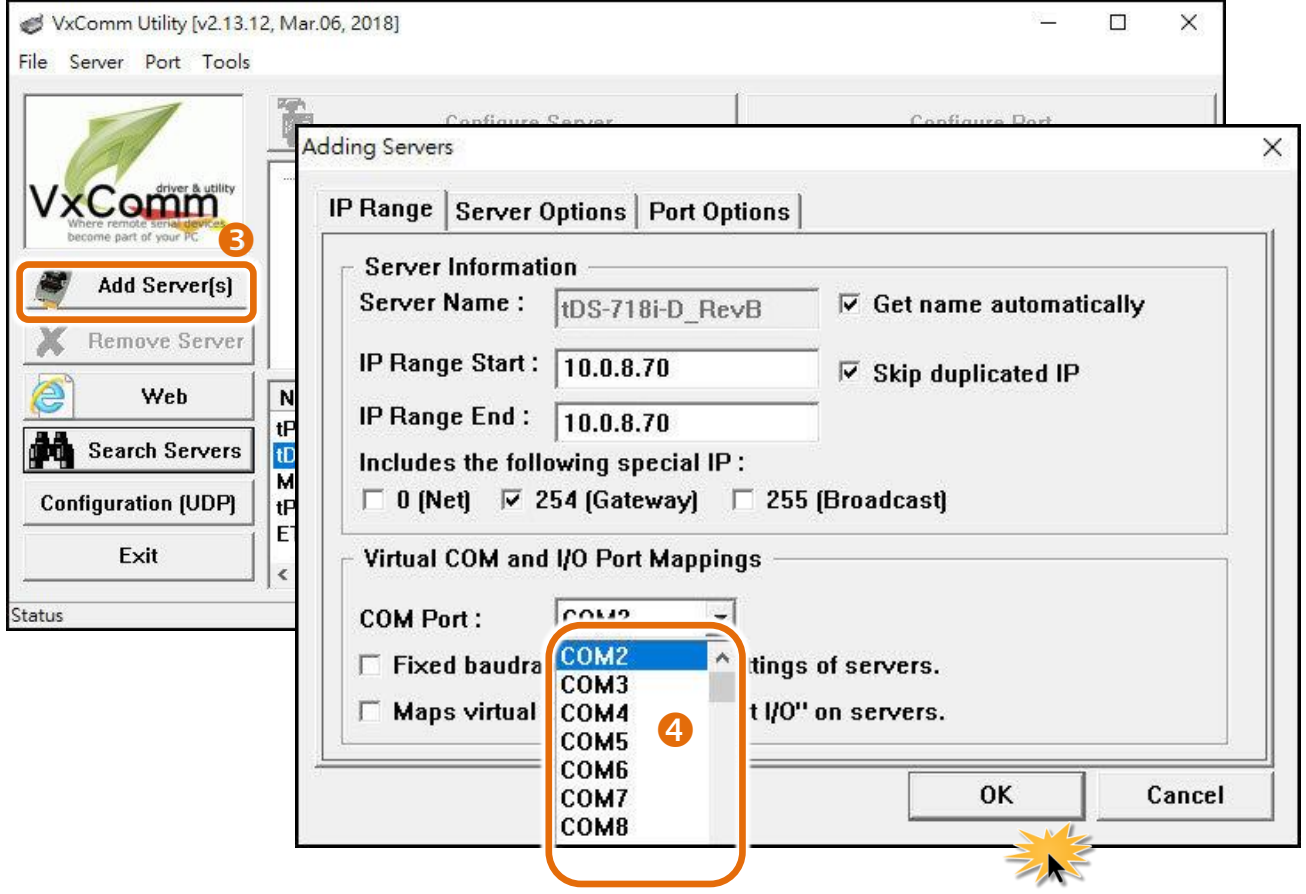

#### 5. 單擊 tDS-700 ,檢查配置完成的虛擬 COM Port 號碼。

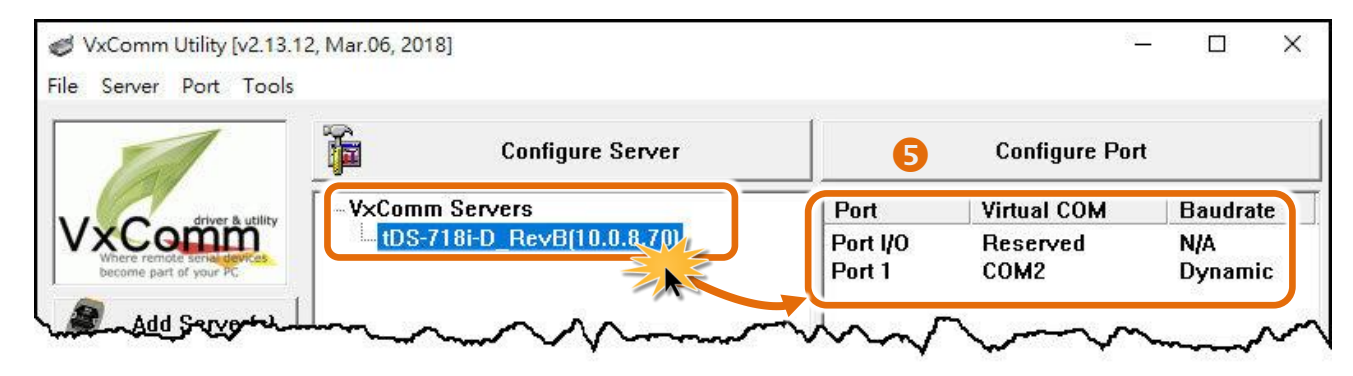

Copyright © 2020 ICP DAS CO., Ltd. All Rights Reserved. -36 -36 -
- 6. 從功能選單上,選擇**"Tools""Restart Driver"**。
- 7. 單擊 **"Restart Driver"** 按鈕。

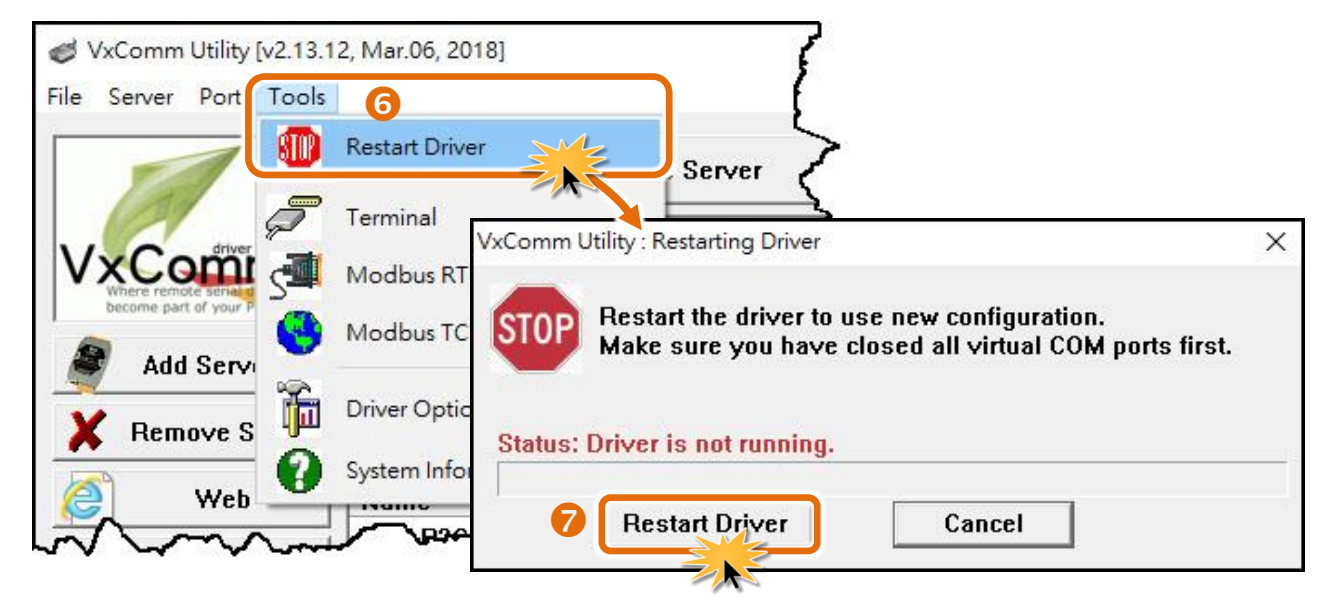

## **3.5** 配置序列埠

- 1. 在網址列中輸入 tDS-700 的 IP 位址,再按下鍵盤 **"Enter"** 鍵。
- 2. 在 Login password 欄位輸入密碼 **(**原廠預設密碼**: admin)** , 然後按下 **"Submit"** 按鈕進入 tDS-700 網頁配置。

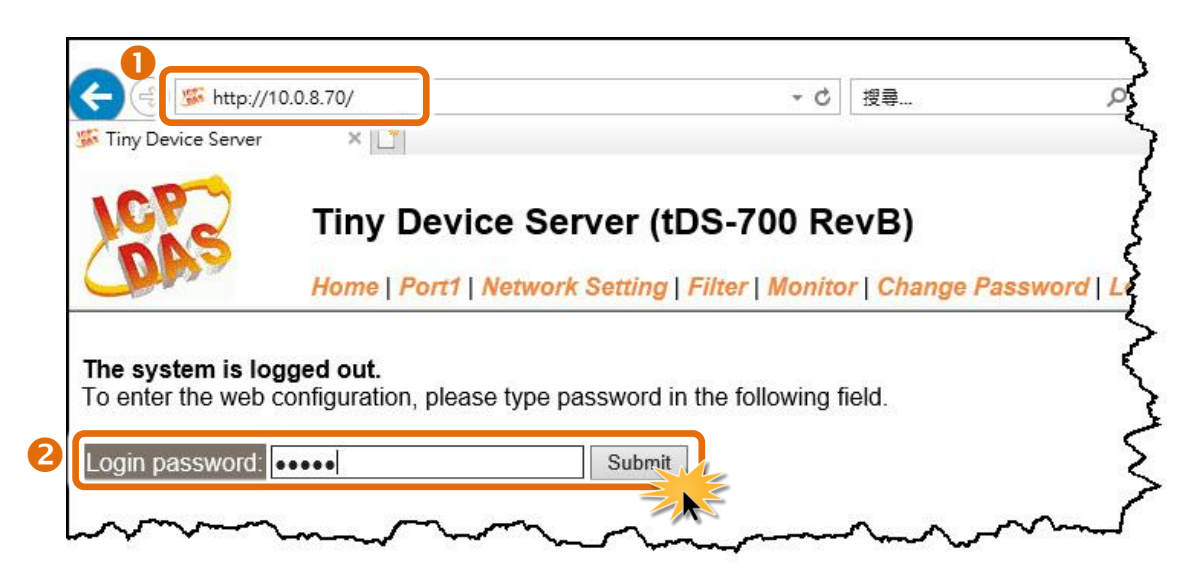

Copyright © 2020 ICP DAS CO., Ltd. All Rights Reserved. -37 - -37 -

3. 按下 **"Port1"** 項目來進入 Port1 設定頁面。

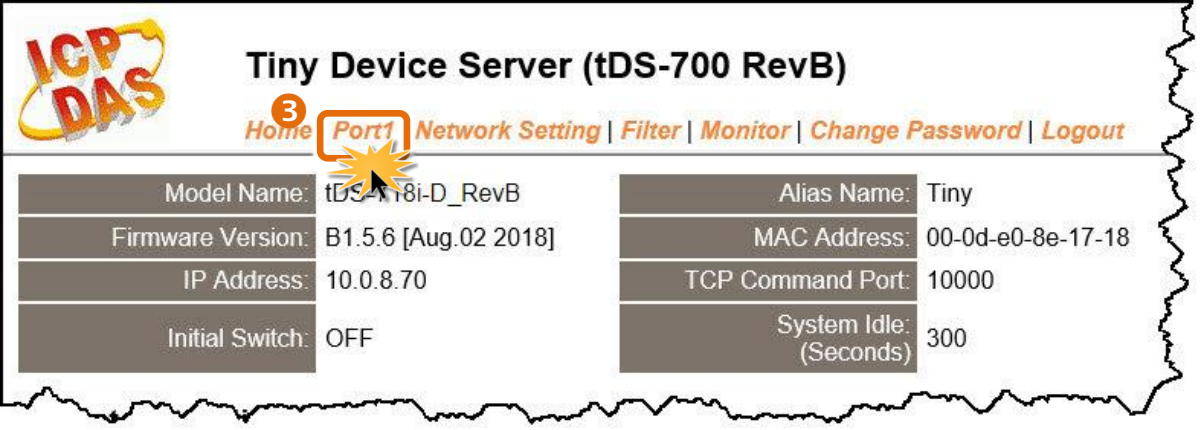

- 4. 從 **"Interface"** 下拉式選單中,設定序列介面。注意**:** 此序列介面設定是根據您的設備接線。 **(**此步驟僅適用 **tDS-718i-D** 模組,其它型號模組請跳過此步驟**)**
- 5. 選擇適當的 **"Baud Rate"**、**"Data Size"**、**"Parity"** 及 **"Stop Bits"** (如:19200、8N2)。 注意**:** 此 **Baud Rate**、**Data Format** 設定是根據您的設備來配置。
- 6. 按下 **"Submit"** 來儲存設定。

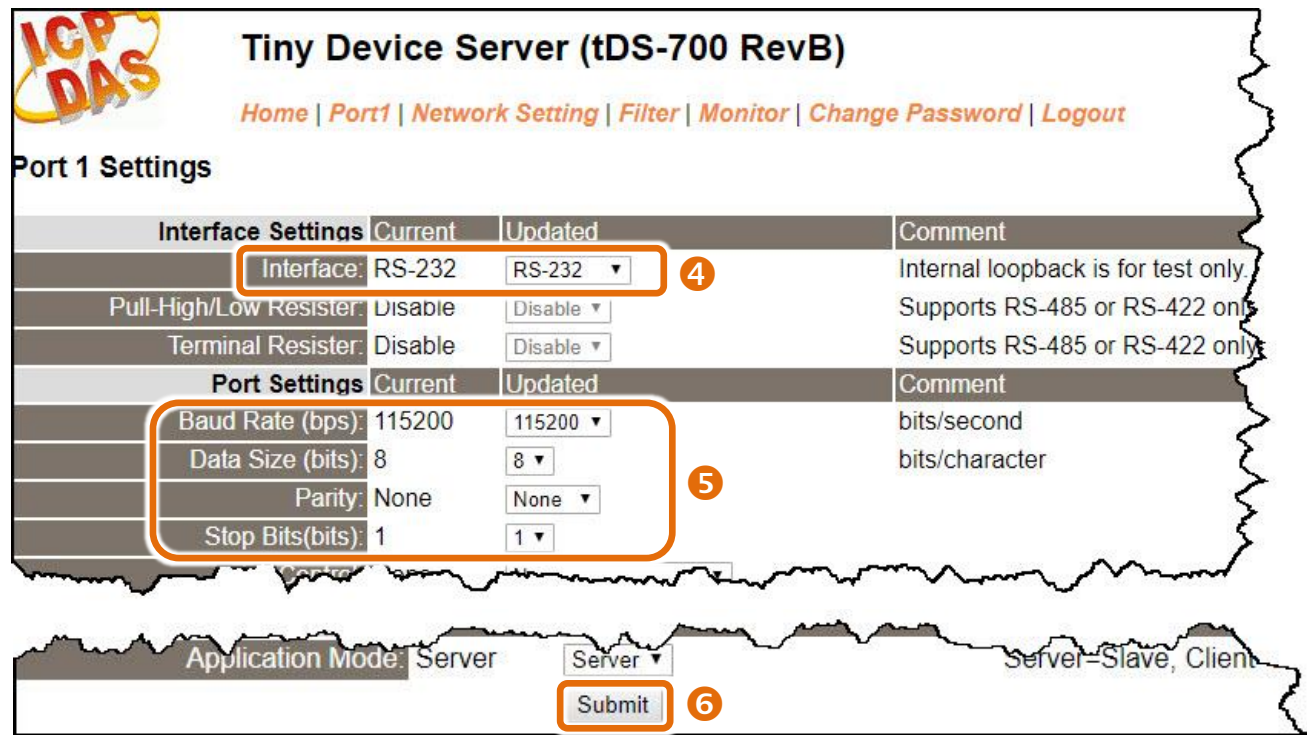

## **3.6** 測試 **tDS-700** 系列模組

1. 回到 VxComm Utility,單擊您的 tDS-700, 在 Port 1 處按右鍵,選擇 "**Open COM Port**" 。

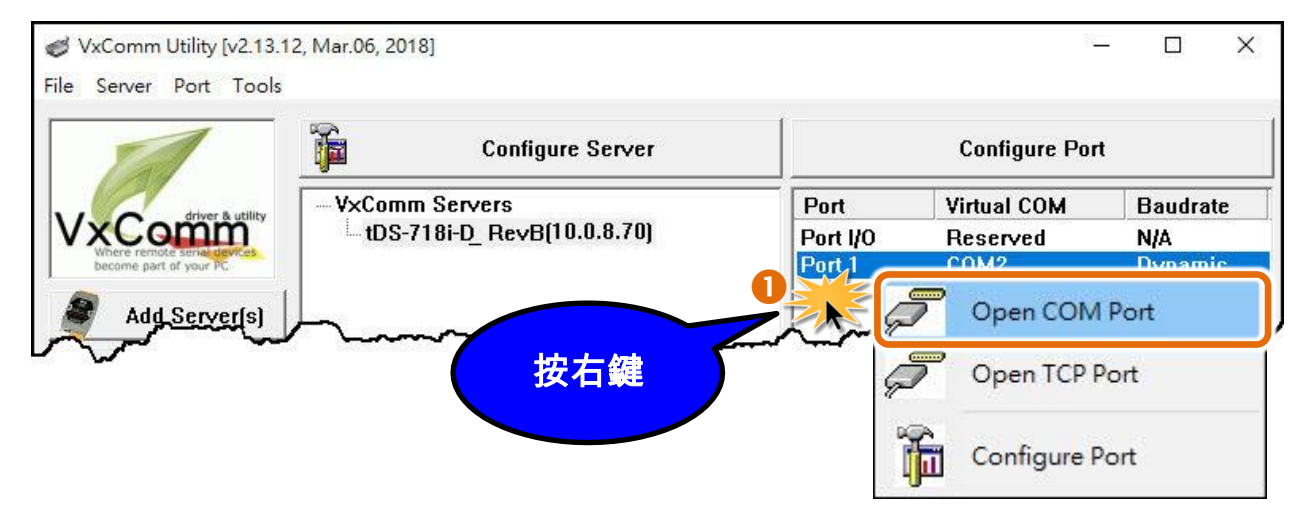

2. 檢查 COM Port 配置設定,然後單擊 "**Open COM**" 按鈕。

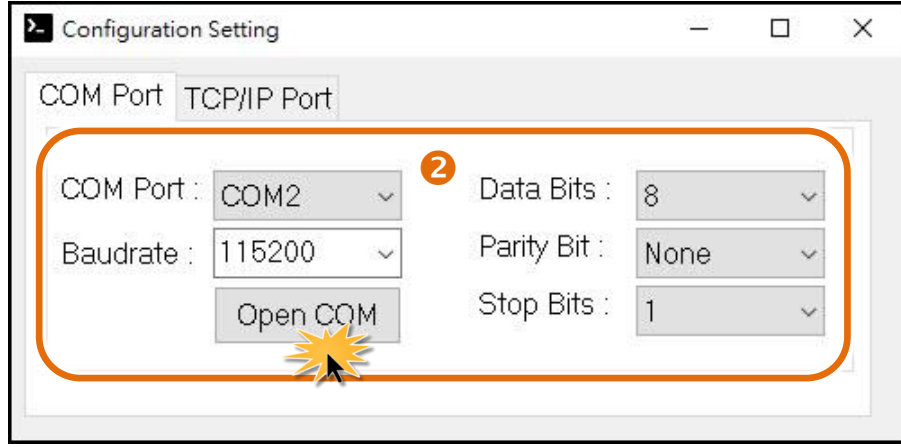

- 3. 在發送欄位輸入字串(例:\$01M)。
- 4. 在 **"Display"** 設定區,點選 **"Hex/Text"** 項目。
- 5. 單擊 "**Send**" 按鈕,來傳送訊息。
- 6. 如果接收到回應,它將顯示在接收欄位中。 測試成功後,您的 COM Port 應用程式就能直接使用虛擬 COM Port 與設備通訊。

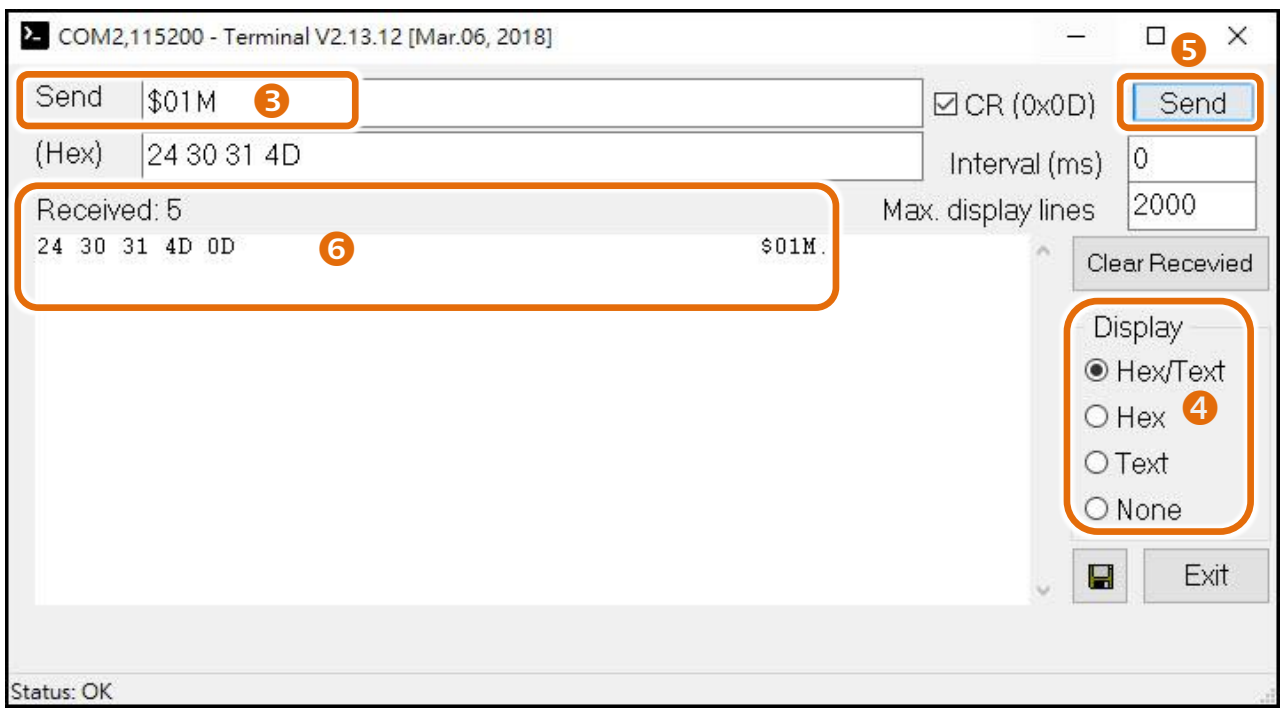

#### 注意

當您使用 **RS-485** 模組 **(**如**: tDS-715)** 時**,** 請開啟相對應的虛擬 **COM Ports**,從其中一個 **COM Port (**如**: COM2)** 發送字串,另一個 **COM Port (**如**: COM3)** 應接收到相同字串。

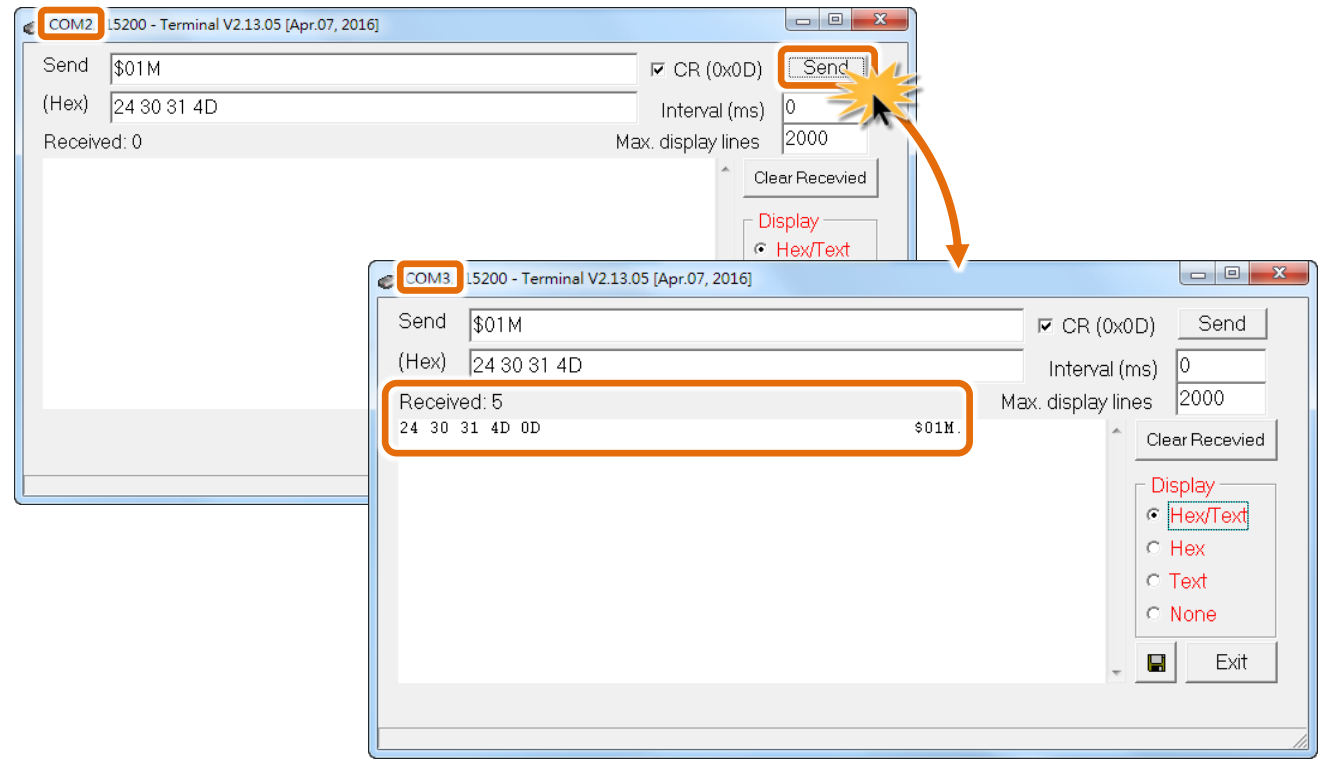

# <span id="page-40-0"></span>**4.** 啟動 **DS-2200** 模組

本章節提供了詳細自我測式程序,能夠確認 DS-2200 系列模組是否功能正常運作。在開始執行自 我測試之前必須完成下列項目,測試接線、配置網路設定以及 VxComm Utility 驅動程式安裝。詳 細步驟如下:

### **4.1** 連接電源和電腦主機

- 1. 確認您 PC 的網路設定正確且可運作。 確認您 PC 的 Windows 防火牆以及 Anti-Virus 防火牆都已關閉,或已正確的設定,否則步驟在 使用 VxComm Utility 搜尋模組功能可能無法正確找到 DS-2200。(請與您的系統管理員確認)
- 2. 確認 Init/Run 開關是在 **Run** 位置上。

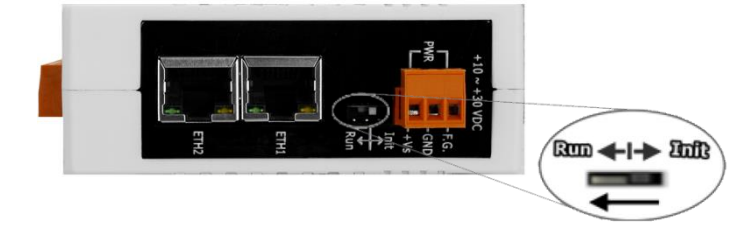

3. 將 DS-2200 與 PC 連接至同一個集線器或同一個子網域,然後供電開機啟動 DS-2200 模組。詳 細接線方式請參考至下圖。

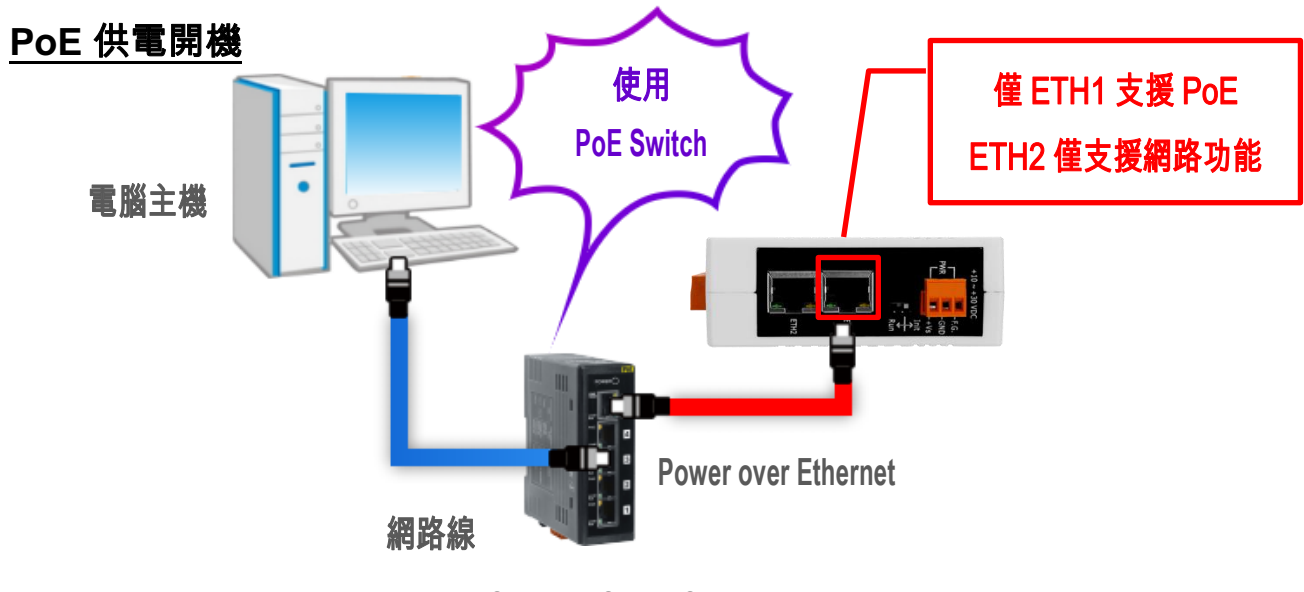

**PoE Switch (NS-205PSE)**

Copyright © 2020 ICP DAS CO., Ltd. All Rights Reserved. -41 -

**+12 ~ +48 VDC** 插孔輸入開機 **(Non-PoE)**

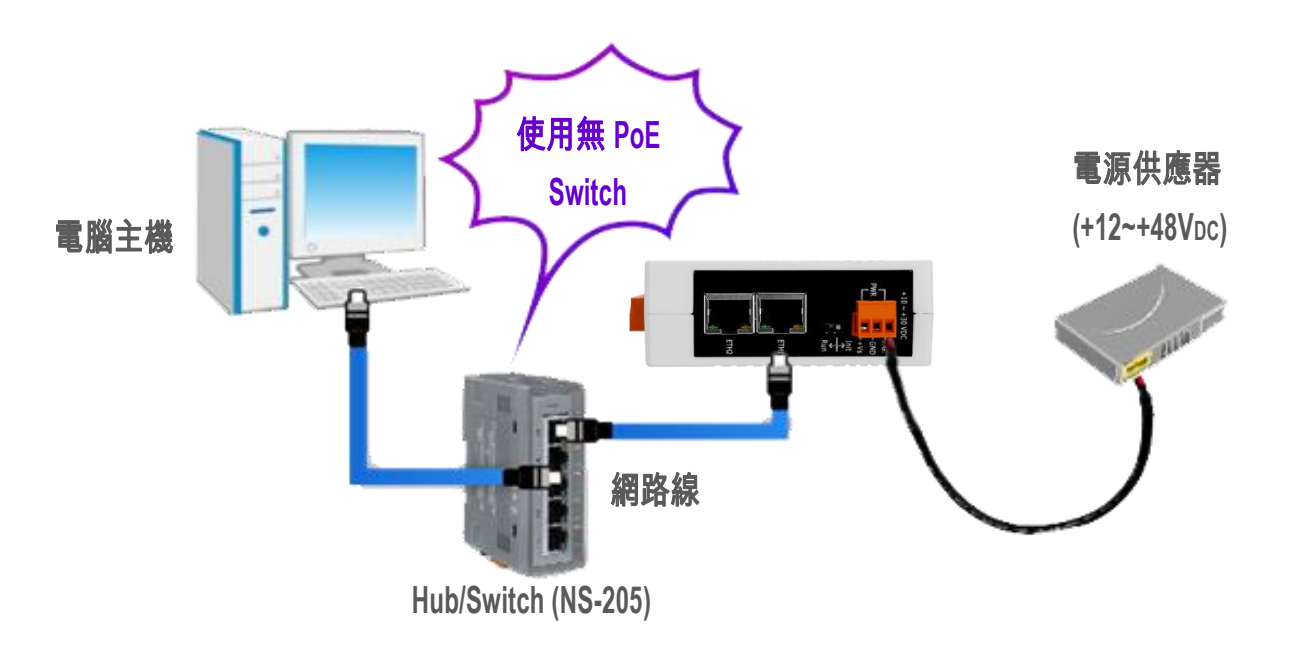

4. 確認 DS-2200 模組上的系統 LED 顯示燈 有在閃爍。

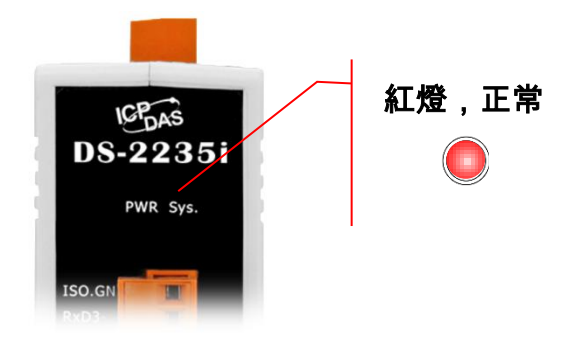

- 5. 自我測試接線如下:
- **RS-232** 接線**:** 將 RxD 連接至 TxD

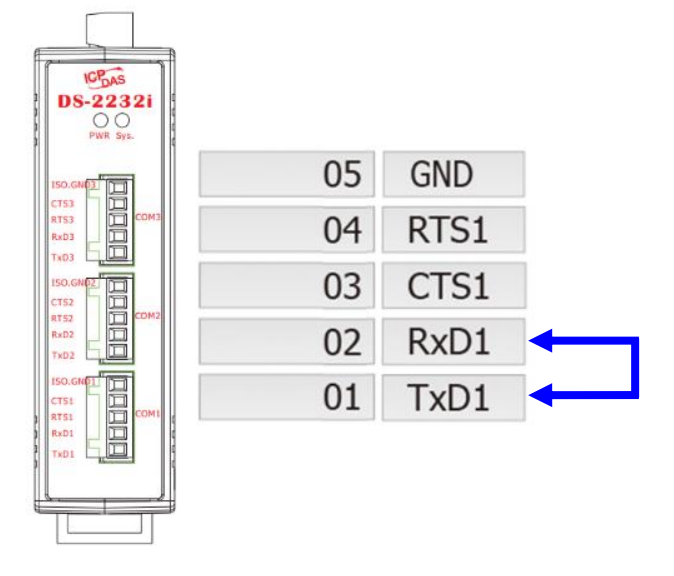

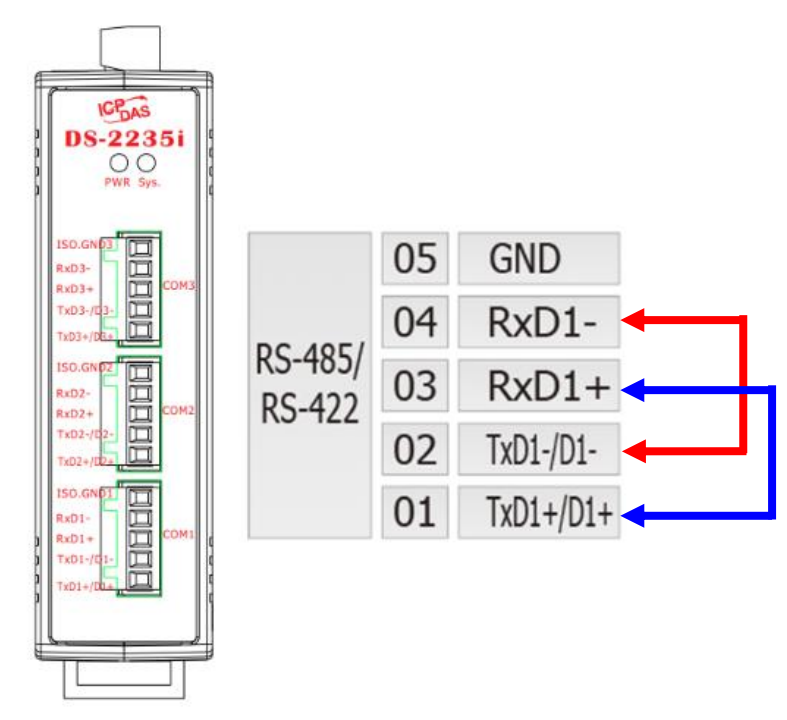

**RS-422** 接線**:** 將 RxD1- 連接至 TxD1-,再將 RxD1+ 連接至 TxD1+

#### **RS-485** 接線**:**

當您使用 RS-485 系列模組 (如: DS-2215i) 時,請將 Data1(+) 連接至 Data2(+),Data1(-)連接至 Data2(-)。

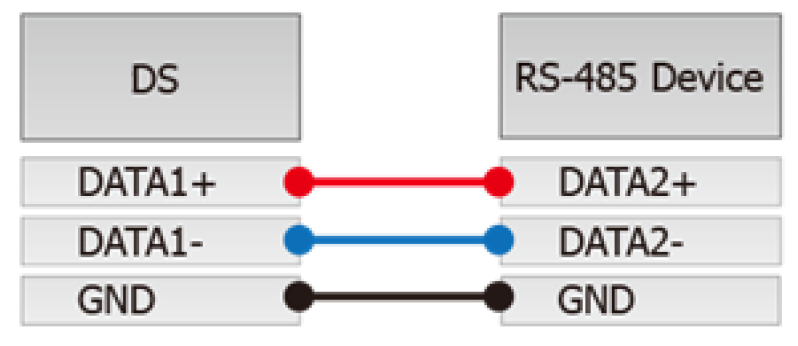

## **4.2** 安裝 **VxComm Utility** 到您的電腦

VxComm Utility 可以從泓格科技網站下載。 詳細下載位置如下:

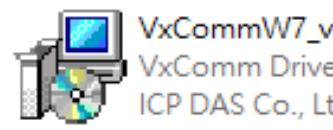

VxCommW7\_v2.13.15\_setup.exe<br>VxComm Driver W7 Setup<br>ICP DAS Co., Ltd.

**A<https://www.icpdas.com/en/download/index.php?nation=US&kind1=&model=&kw=VxComm>** 

## **4.3** 乙太網路配置設定

- 1. 雙擊桌面上的 VxComm Utility 捷徑圖示。
- 2. 單擊 VxComm Utility 上的 **"Search Servers"**按鈕來搜尋您的 DS-2200。
- 3. 雙擊您的 DS-2200 ,開啟網路配置設定對話框。

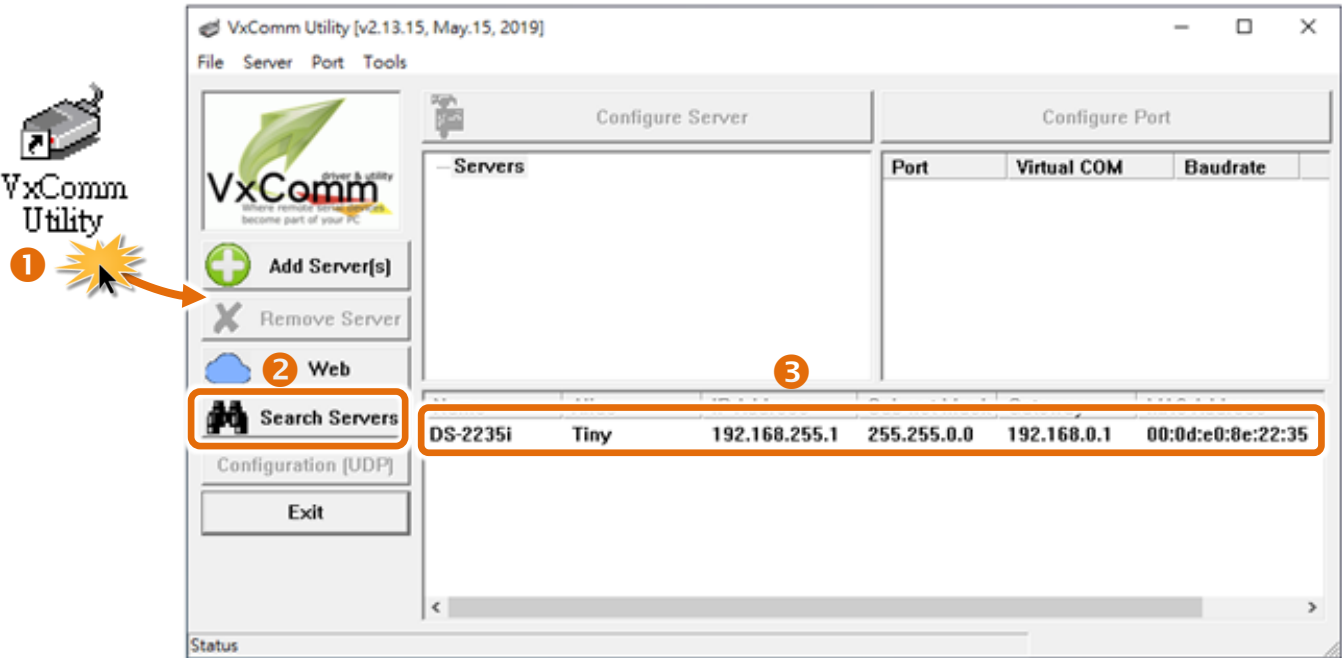

4. 聯繫您的網路管理員取得正確的網路配置**(**如: **IP/Mask/Gateway)**。 輸入網路設定,然後單擊 **"OK"**按鈕,DS-2200 將會在 2 秒後改用新的設定。

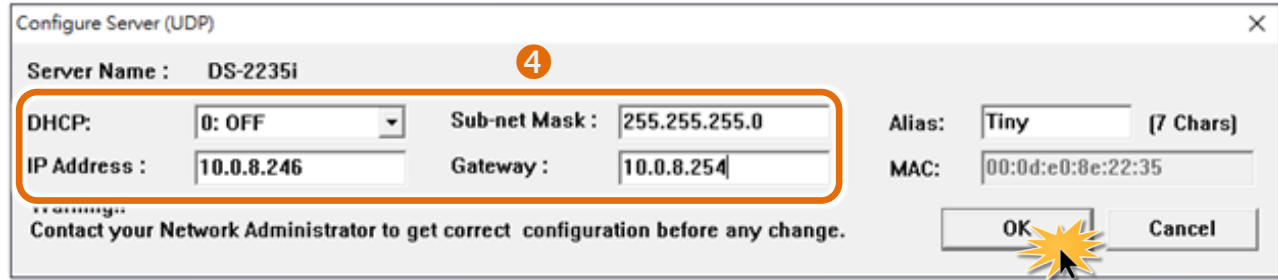

#### DS-2200 系列模組出廠預設如下表:

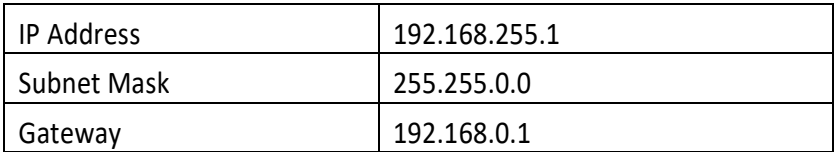

## **4.4** 設定虛擬的 **COM Ports**

- 1. 二秒後單擊 "**Search Servers**" 按鈕,再次搜尋 DS-2200,確認上一步驟的網路配置已正確設定完 成。
- 2. 在列表中單擊您的 DS-2200。

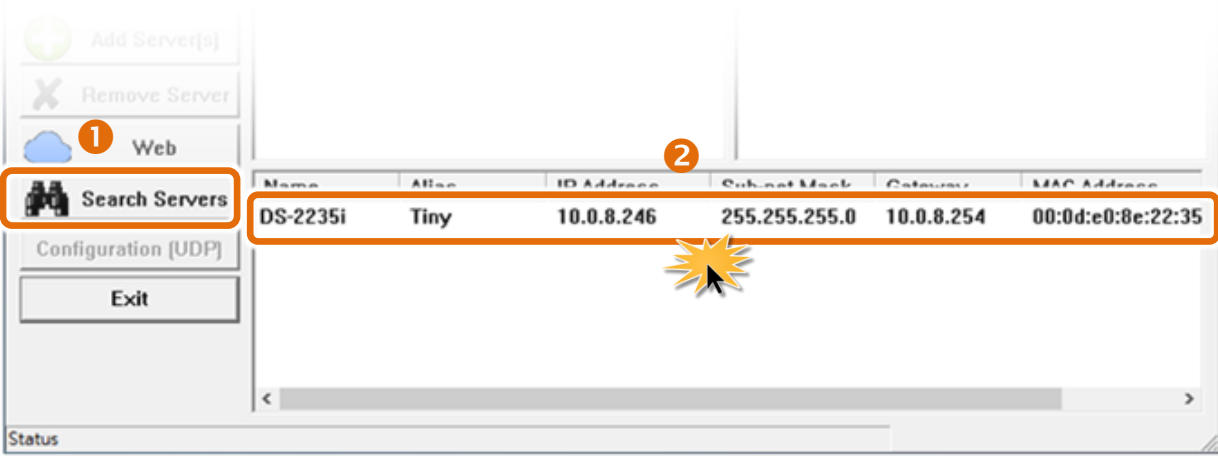

#### 3. 單擊 "**Add Server[s]**" 按鈕。

#### 4. 指定 COM Port 號碼並且單擊 "**OK**" 按鈕儲存設定。

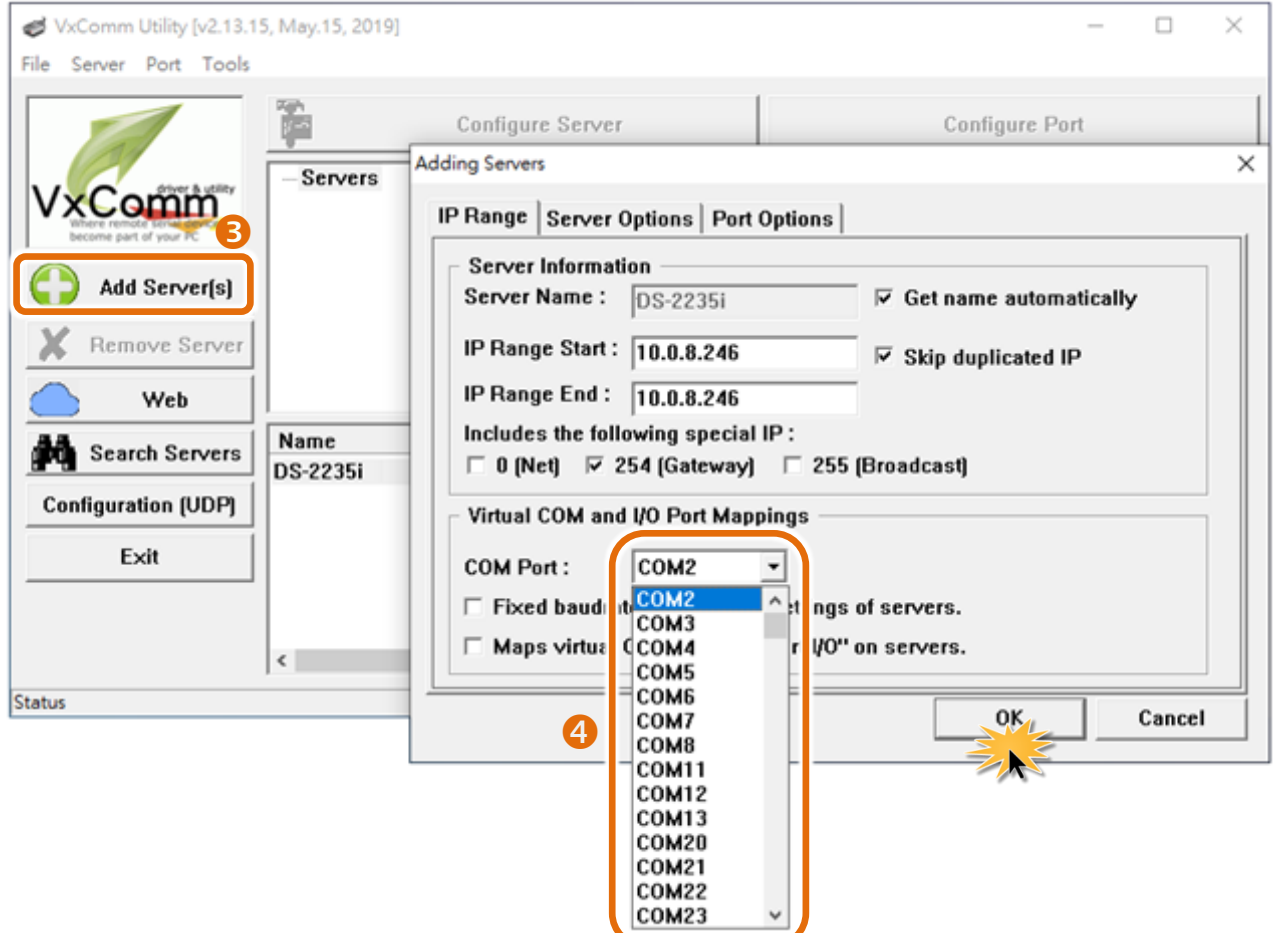

#### 5. 單擊 DS-2200 ,檢查配置完成的虛擬 COM Port 號碼。

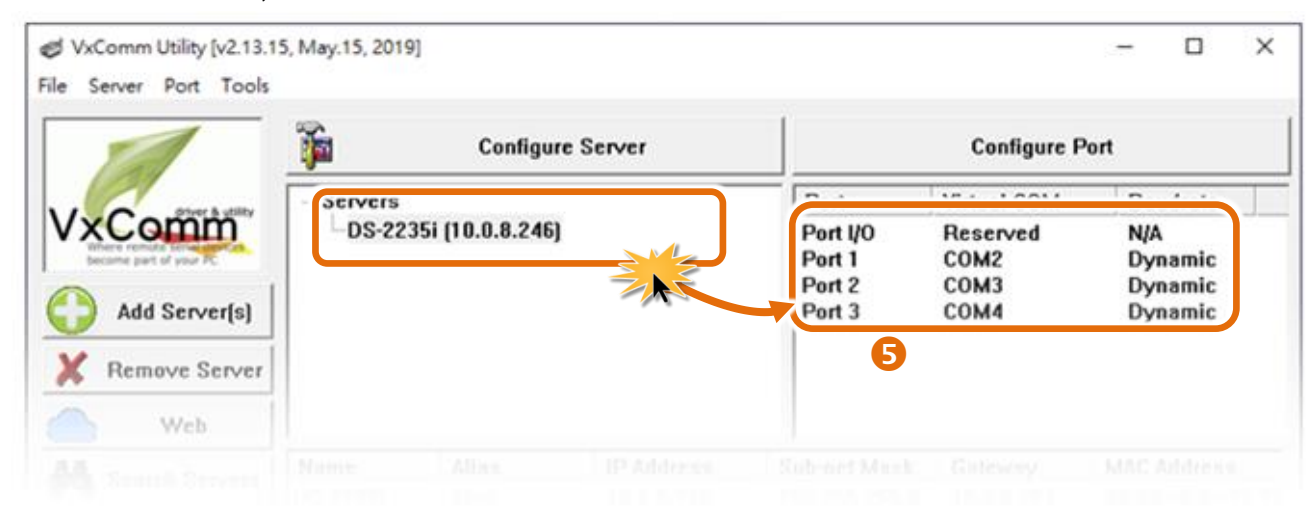

Copyright © 2020 ICP DAS CO., Ltd. All Rights Reserved. 46 -46 -

- 6. 從功能選單上,選擇**"Tools""Restart Driver"**。
- 7. 單擊 **"Restart Driver"** 按鈕。

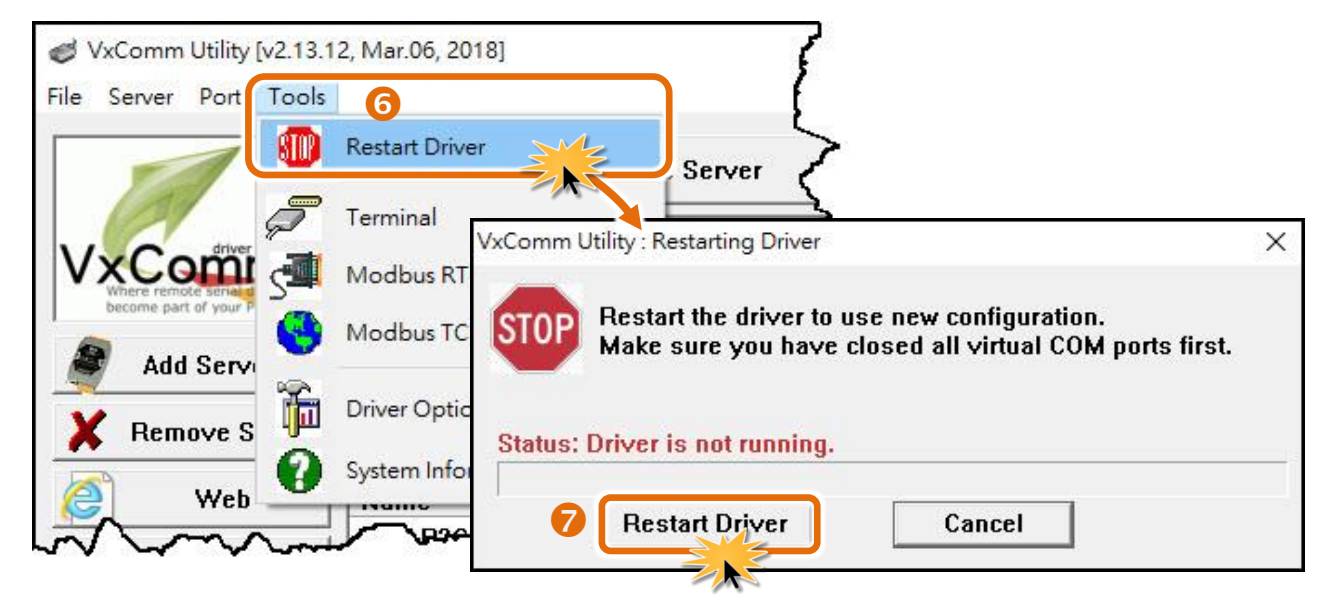

## **4.5** 配置序列埠

- 1. 在網址列中輸入 DS-2200 的 IP 位址,再按下鍵盤 **"Enter"** 鍵。
- 2. 在 Login password 欄位輸入密碼 **(**原廠預設密碼**: admin)** , 然後按下 **"Submit"** 按鈕進入 DS-2200 網頁配置。

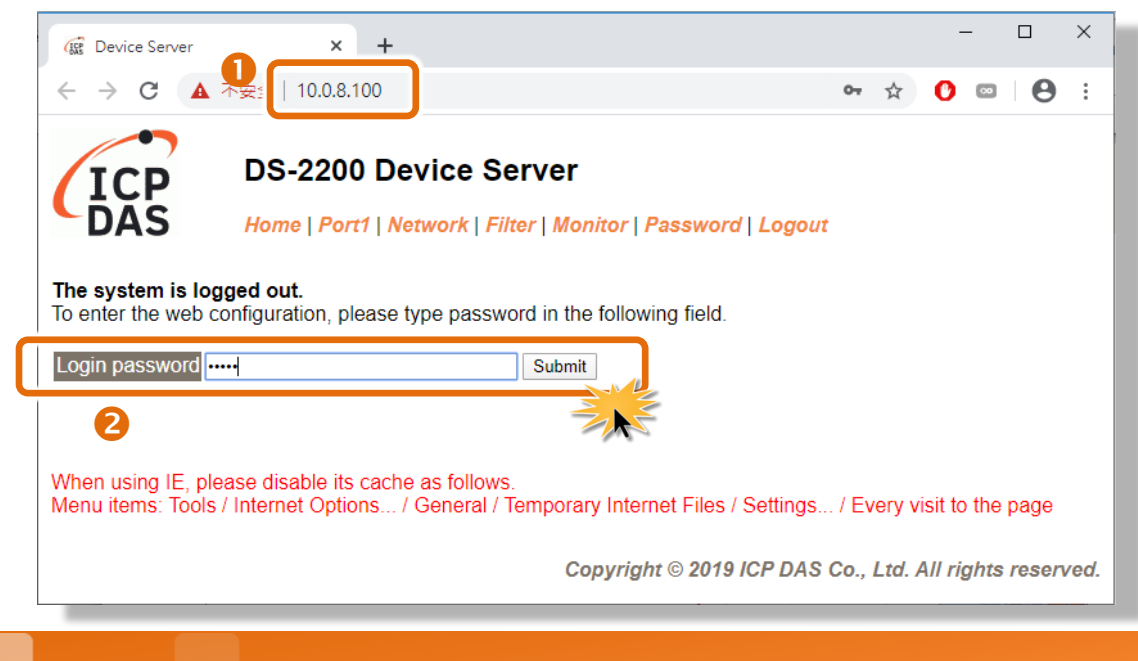

Copyright © 2020 ICP DAS CO., Ltd. All Rights Reserved. -47 -

3. 按下 **"Port1"** 項目來進入 Port1 設定頁面。

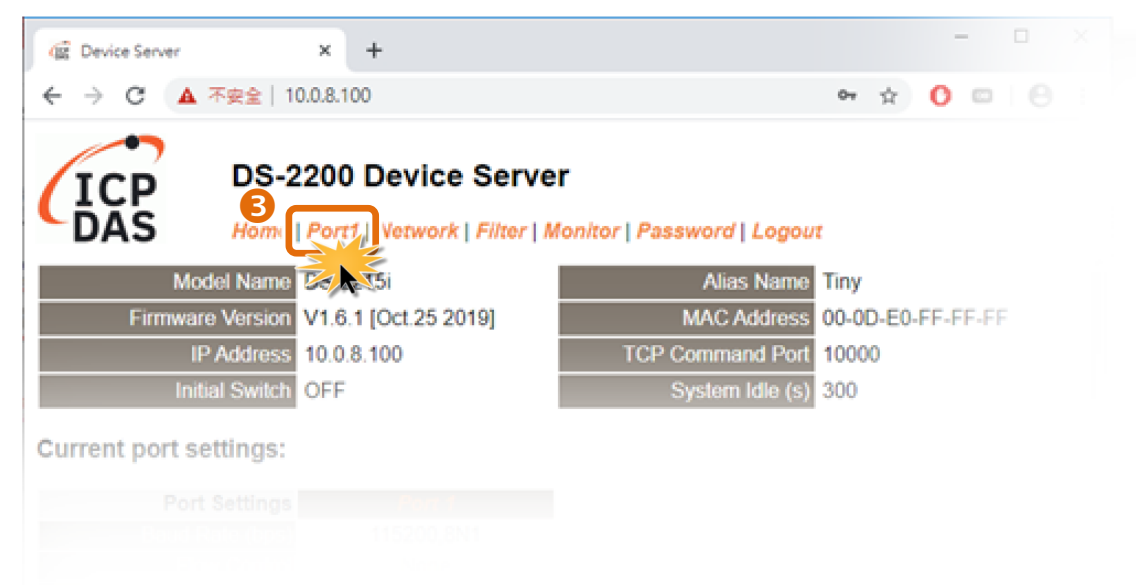

- 4. 選擇適當的 **"Baud Rate"**、**"Data Size"**、**"Parity"** 及 **"Stop Bits"** (如:19200、8N2)。 注意**:** 此 **Baud Rate**、**Data Format** 設定是根據您的設備來配置。
- 5. 按下 **"Submit"** 來儲存設定。

#### **Port 1 Settings**

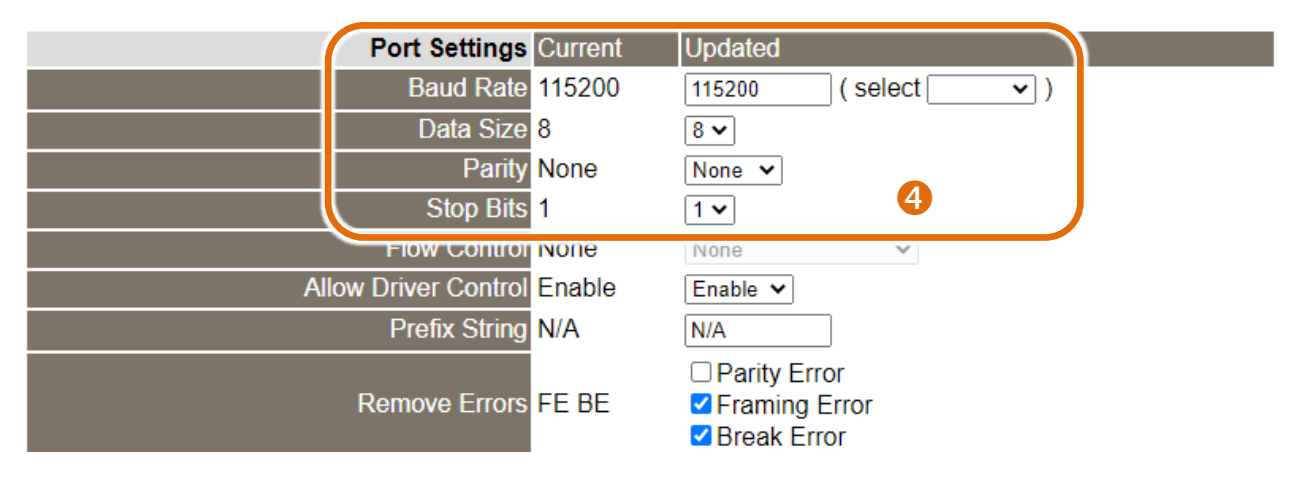

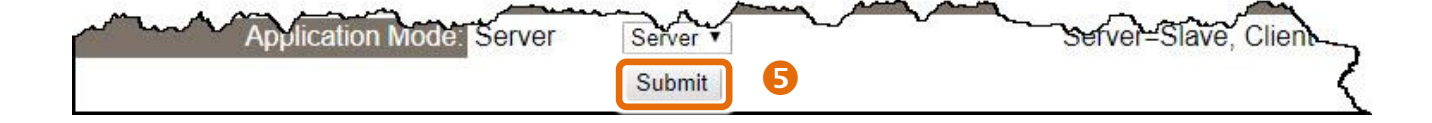

## **4.6** 測試 **DS-2200** 系列模組

1. 回到 VxComm Utility,單擊您的 DS-2200, 在 Port 1 處按右鍵,選擇 "**Open COM Port**" 。

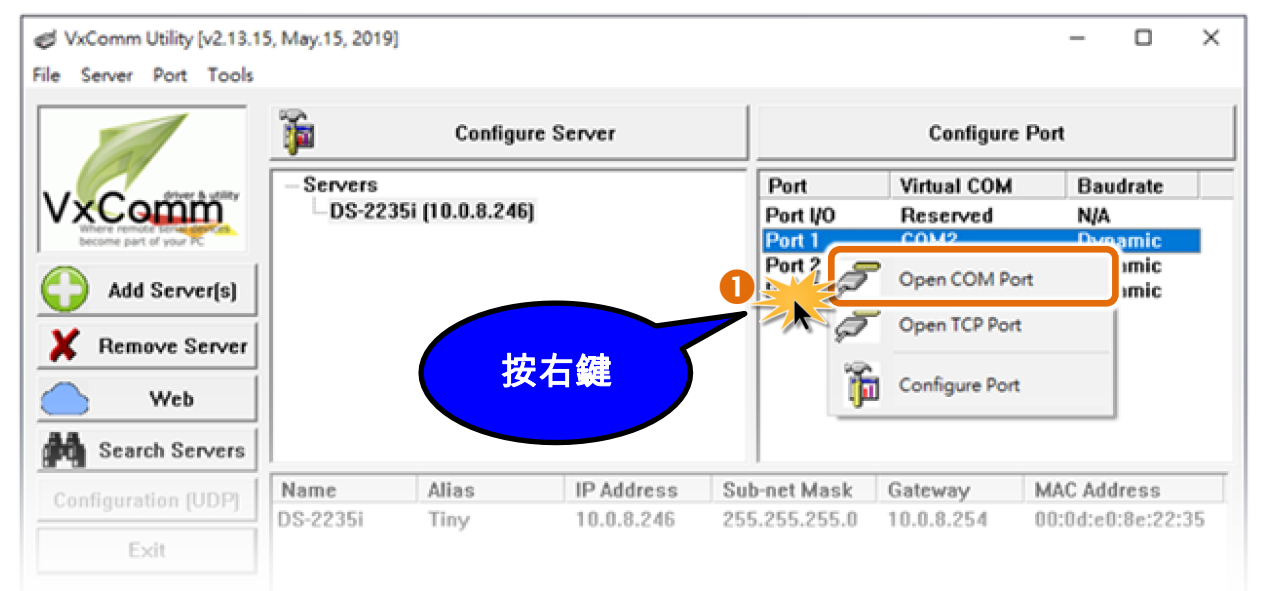

2. 檢查 COM Port 配置設定,然後單擊 "**Open COM**" 按鈕。

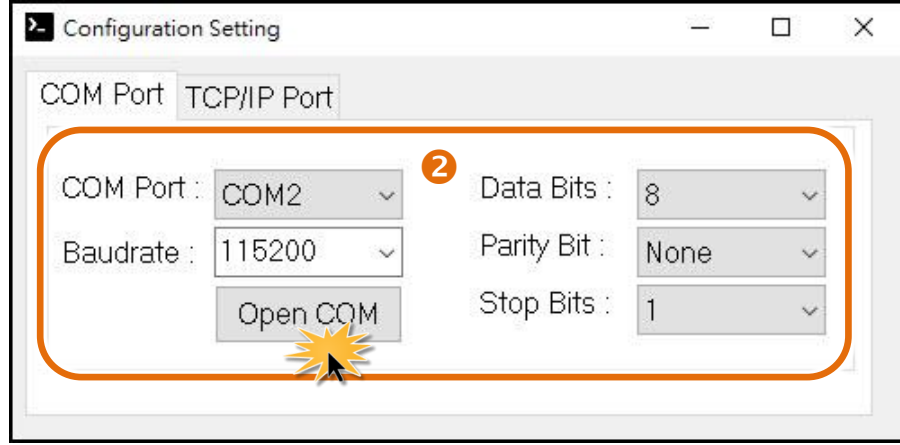

- 3. 在發送欄位輸入字串(例:\$01M)。
- 4. 在 **"Display"** 設定區,點選 **"Hex/Text"** 項目。
- 5. 單擊 "**Send**" 按鈕,來傳送訊息。
- 6. 如果接收到回應,它將顯示在接收欄位中。 測試成功後,您的 COM Port 應用程式就能直接使用虛擬 COM Port 與設備通訊。

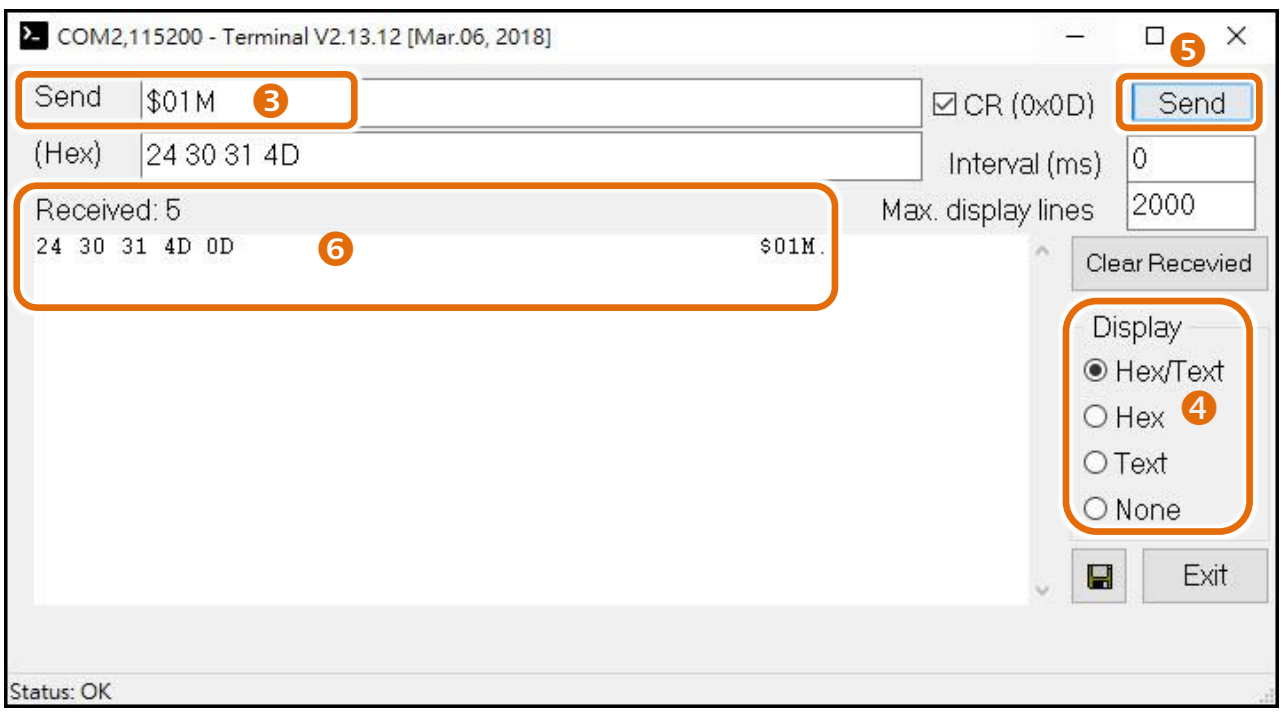

#### 注意

當您使用 **RS-485** 模組 **(**如**: DS-2215i)** 時**,** 請開啟相對應的虛擬 **COM Ports**,從其中一個 **COM Port (**如**: COM2)** 發送字串,另一個 **COM Port (**如**: COM3)** 應接收到相同字串。

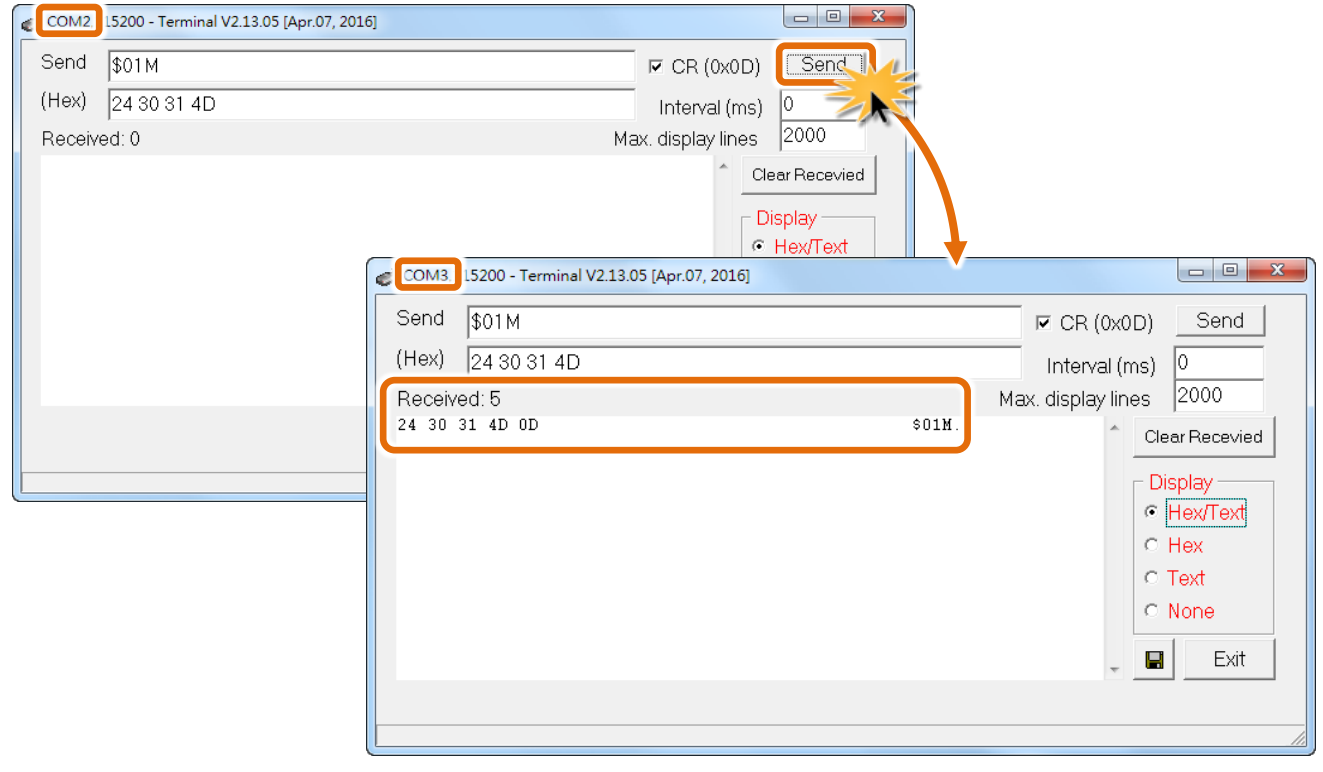

Copyright © 2020 ICP DAS CO., Ltd. All Rights Reserved. -50 -

# **5.** 配置網頁

當 tDS-700/DS-2200 模組 Ethernet 已正確配置設定完成且網路功能運作正常,便可透過 VxComm Utility 或是標準 Web 瀏覽器來進行更多的功能配置設定。

## **5.1** 登入 **tDS-700/DS-2200** 網頁伺服器

確認模組網路配置設定完成後,便可從任何一台具有網路連結功能的電腦來登入至 tDS-700/ DS-2200 網頁伺服器,步驟如下:

### 步驟 **1:** 打開 **Web** 瀏覽器

您可使用各種常見的瀏覽器來配置 tDS-700/DS-2200 模組,例如有 Mozilla Firefox, Google Chrome 及 Internet Explorer...等。

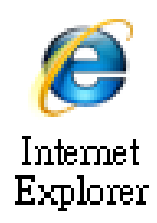

### 步驟 **2:** 在網址列中輸入 **tDS-700/DS-2200** 的 **IP** 位址

確認您的 tDS-700/DS-2200 已配置正確的網路設定,如還未設定請參考至 第 3 章 "啟動 [tDS-700](#page-30-0) 模 [組](#page-30-0)"、 第 4 章 "啟動 [DS-2200](#page-40-0) 模組"。

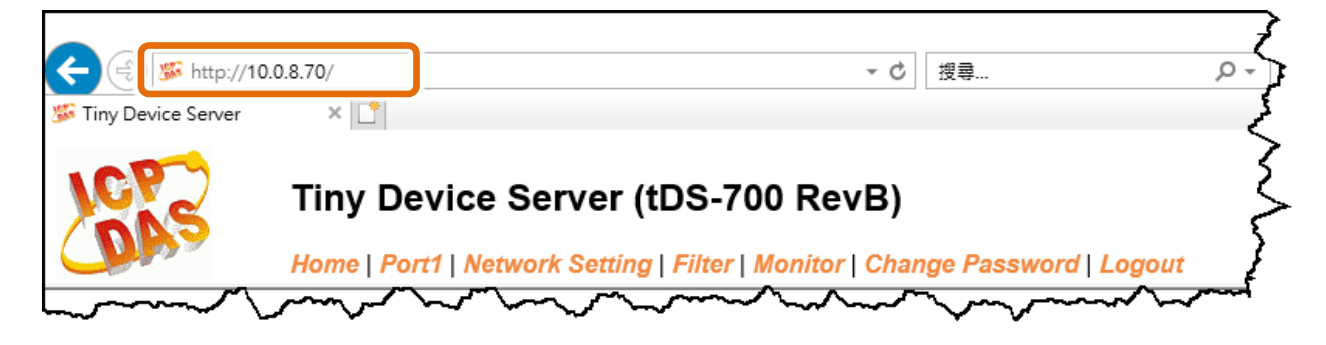

Copyright © 2020 ICP DAS CO., Ltd. All Rights Reserved. -51 -

#### 步驟 **3:** 輸入密碼

連結至 IP 位址後, 將顯示登入畫面。 請在 **"Login password"** 欄位輸入密碼 (第一次登入的用戶請 輸入原廠預設的密碼),然後單擊 **"Submit"** 按鈕來進入 tDS-700/DS-2200 網頁伺服器。如欲想變更 密碼請參考至 第 5.7 節 "[Password](#page-66-0) 配置頁"。

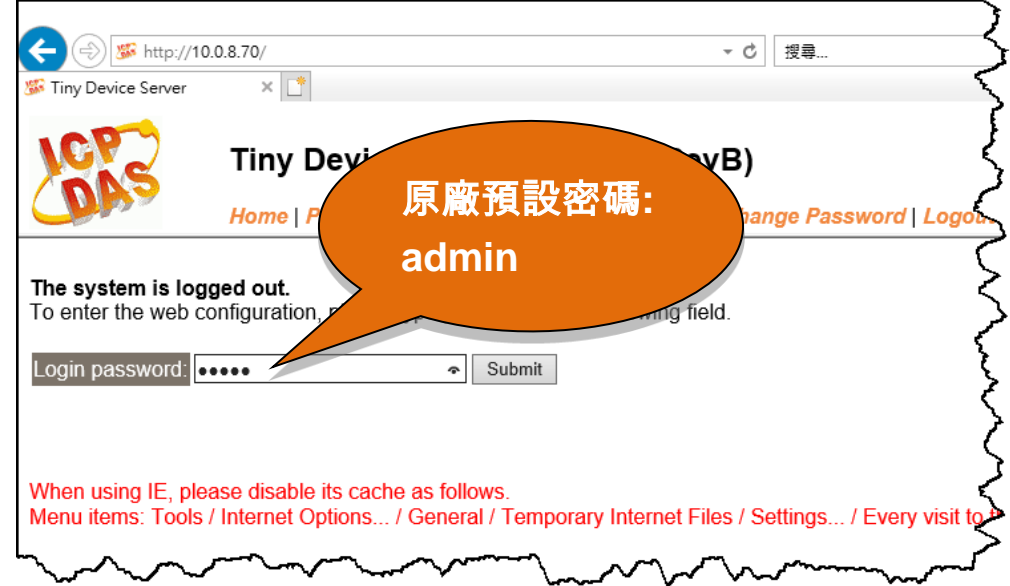

### 步驟 **4:** 歡迎進入 **tDS-700/DS-2200** 網頁伺服器

登入 tDS-700/DS-2200 網頁伺服器後,主網頁將顯示各項資訊,第 [5.2](#page-52-0) 節起將詳細介紹。

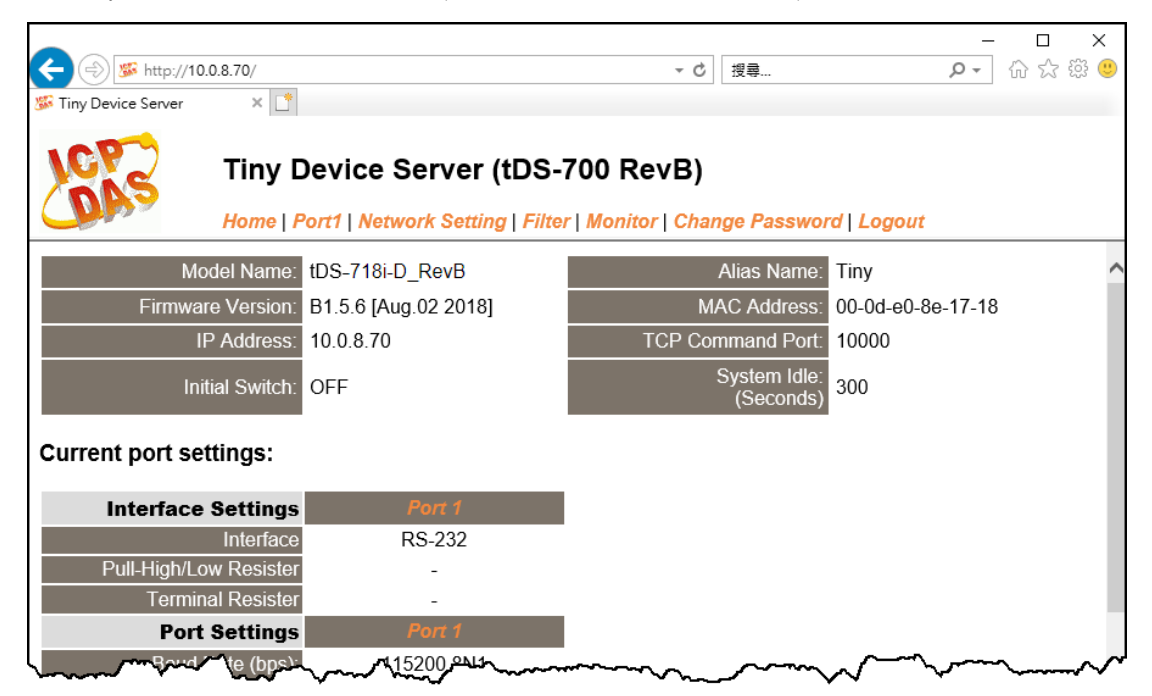

# <span id="page-52-0"></span>**5.2 Home** 首頁

此頁面為主網頁包含了二個部份, 如下:

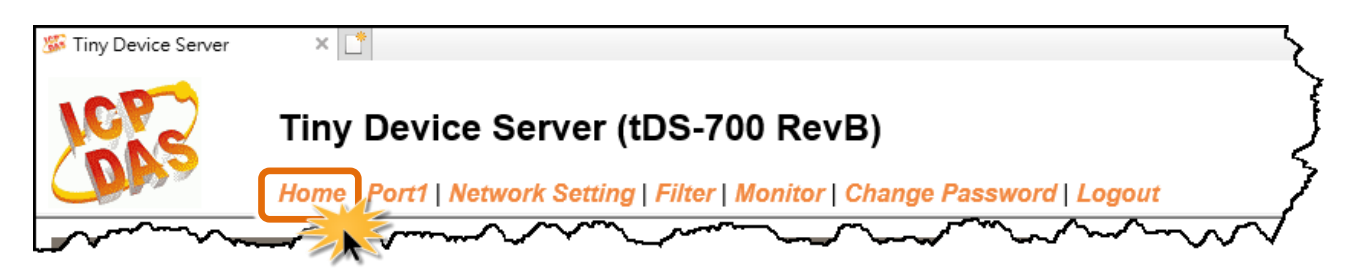

第一部份提供您檢查確認 tDS-700/DS-2200 的模組名稱及軟硬體資訊。軟硬體資訊包含了下列項 目: Firmware Version、 Model Name、 IP Address、 Initial Switch、 MAC Address、 System Timeout。 且在更新完 **tDS-700 /DS-2200 firmware** 後,您可以從此區域來檢查版本資訊。

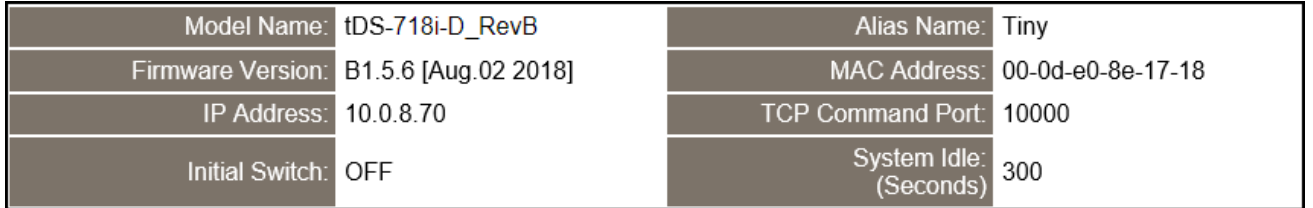

第二部份 「Current port settings」, 顯示 Port 設定及 pair-connection 設定的狀態。

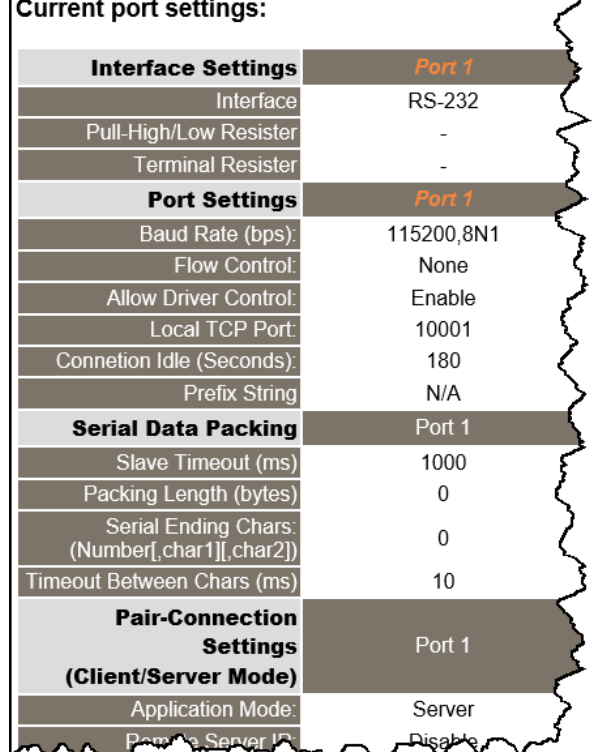

Copyright © 2020 ICP DAS CO., Ltd. All Rights Reserved. -53 -

## **5.3 Network Setting** 配置頁

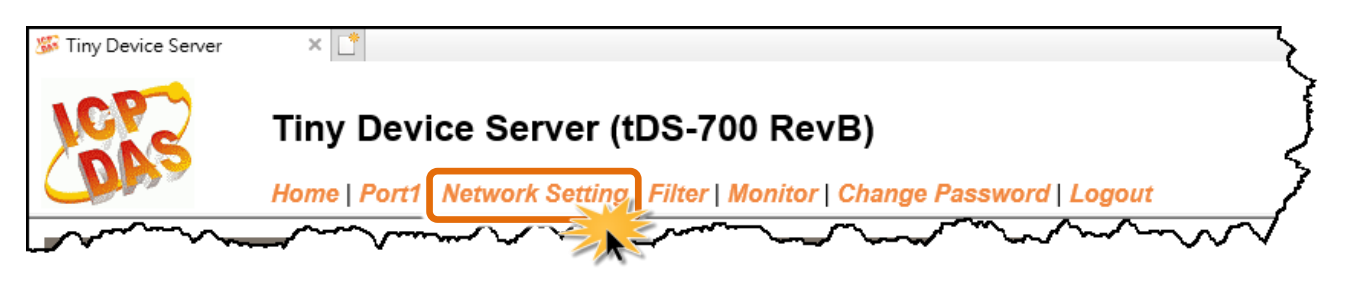

按下 "**Network Setting"** 項目後,將顯示 IP Address Settings、General Settings、Restore Factory Defaults 及 Remote Firmware Update 四個部分,提供您配置 tDS-700/DS-2200 網路設定和相關功能 設定及恢復原廠設定。詳細說明如下。

### **5.3.1 IP Address Settings**

**Address Type**、**Static IP Address**、 **Subnet Mask** 及 **Default Gateway** 項目是必須符合區域網路的重 要設定項目。如不符合區,那 tDS-700/DS-2200 模組將無法正確的運作。 如模組在運行中變更這 些項目設定,那將會使應用程序遺失至虛擬 COM Port 的連線,而發生錯誤。

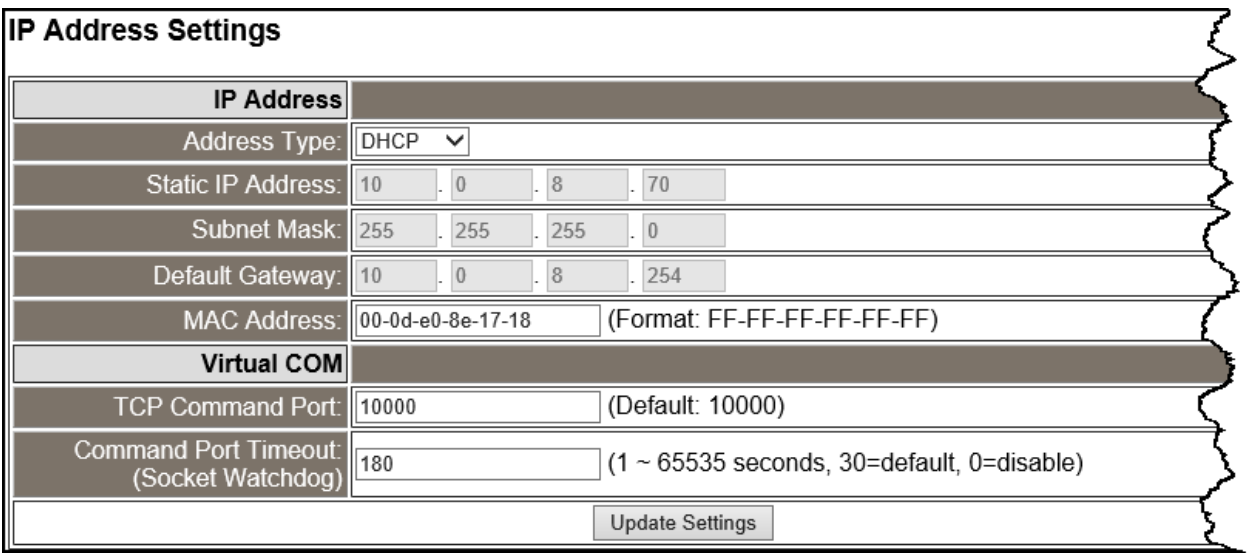

IP Address Settings 區域中參數設定,將在下一頁詳細說明。

IP Address Settings 區域參數設定,詳細說明如下:

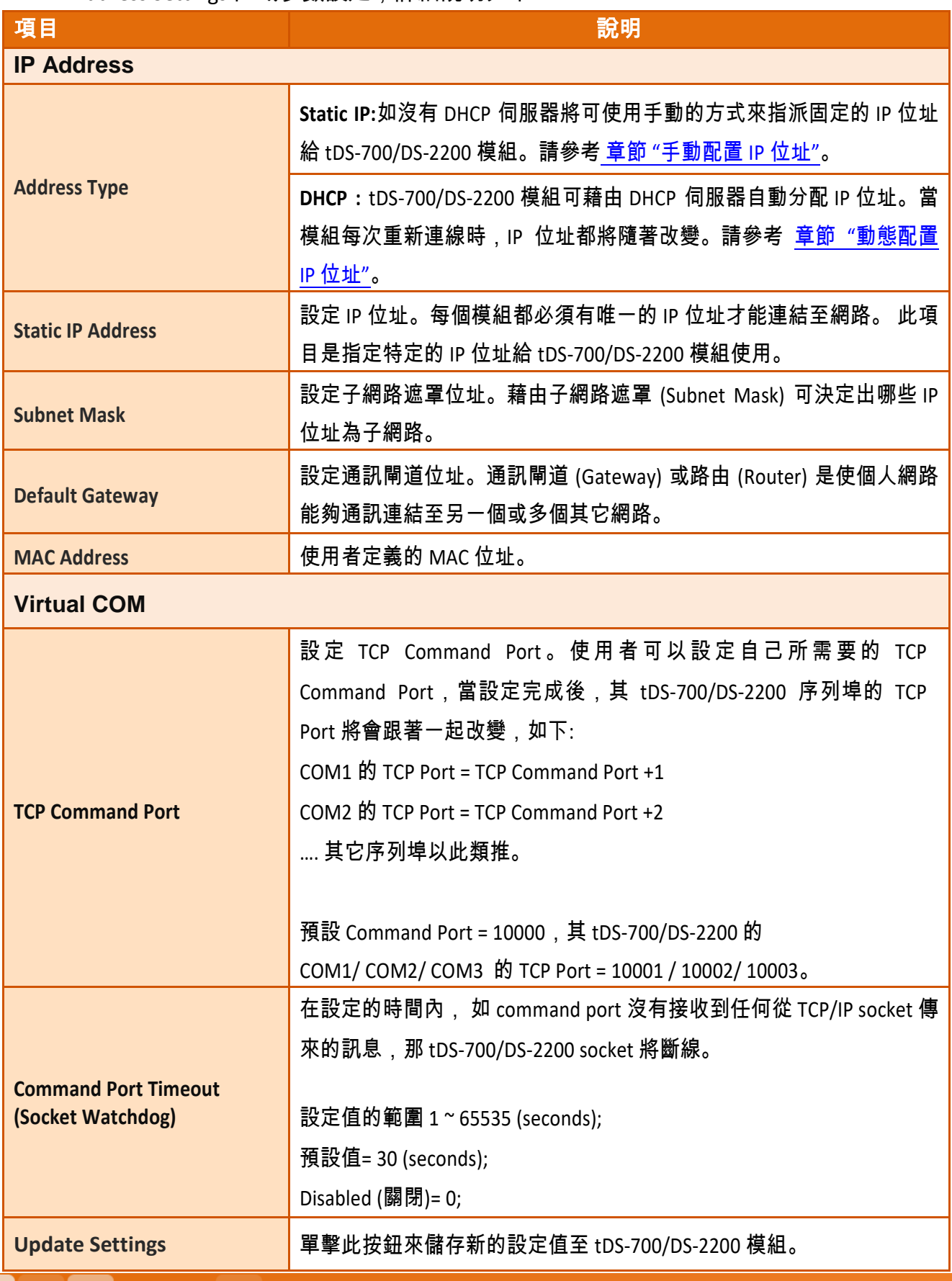

Copyright © 2020 ICP DAS CO., Ltd. All Rights Reserved. -55 -

### <span id="page-55-0"></span>手動配置 **IP** 位址

當使用手動方式配置,您必須配置所有網路設定,如下:

步驟 **1:**在 Address Type 欄位選擇 "**Static IP**" 。

步驟 **2:**輸入正確適當的網路設定。

步驟 **3:**單擊 "**Update Settings**" 按鈕來完成配置。

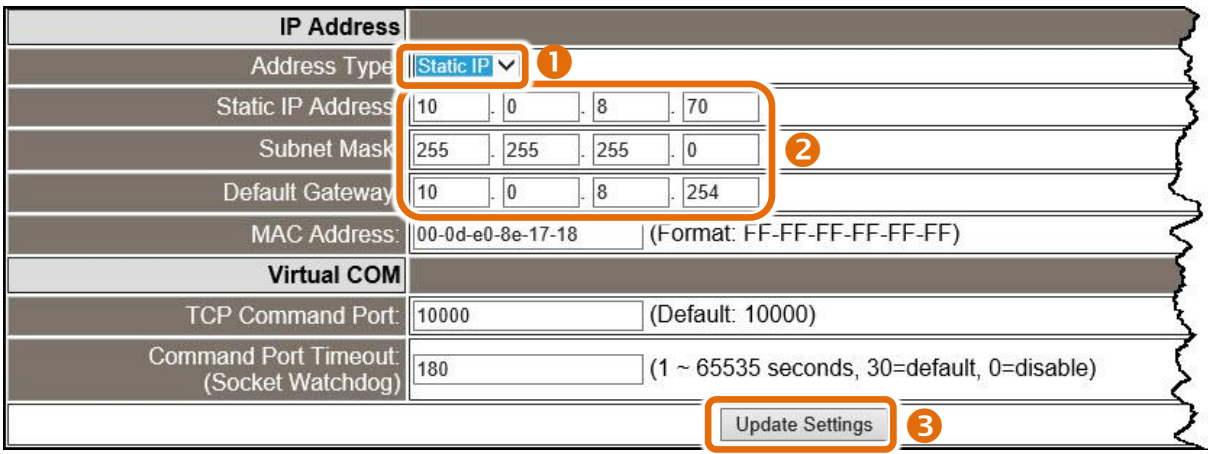

### <span id="page-55-1"></span>動態配置 **IP** 位址

當您有 DHCP 伺服器,那動態配置位址將非常容易執行,如下:

步驟 **1:** 在 Address Type 欄位選擇 **"DHCP/AutoIP"** 。

步驟 **2:** 單擊 **"Update Settings"** 按鈕來完成配置。

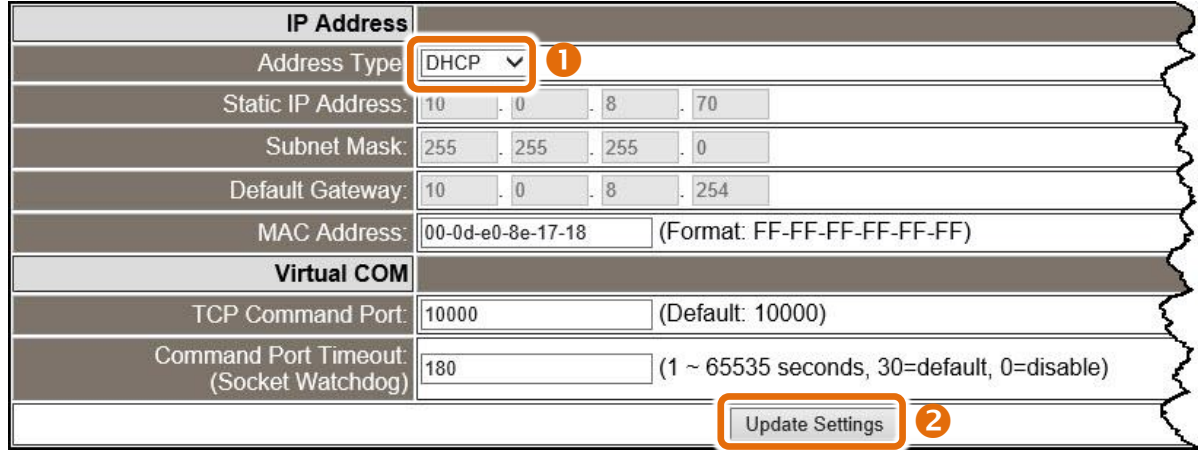

## **5.3.2 General Settings**

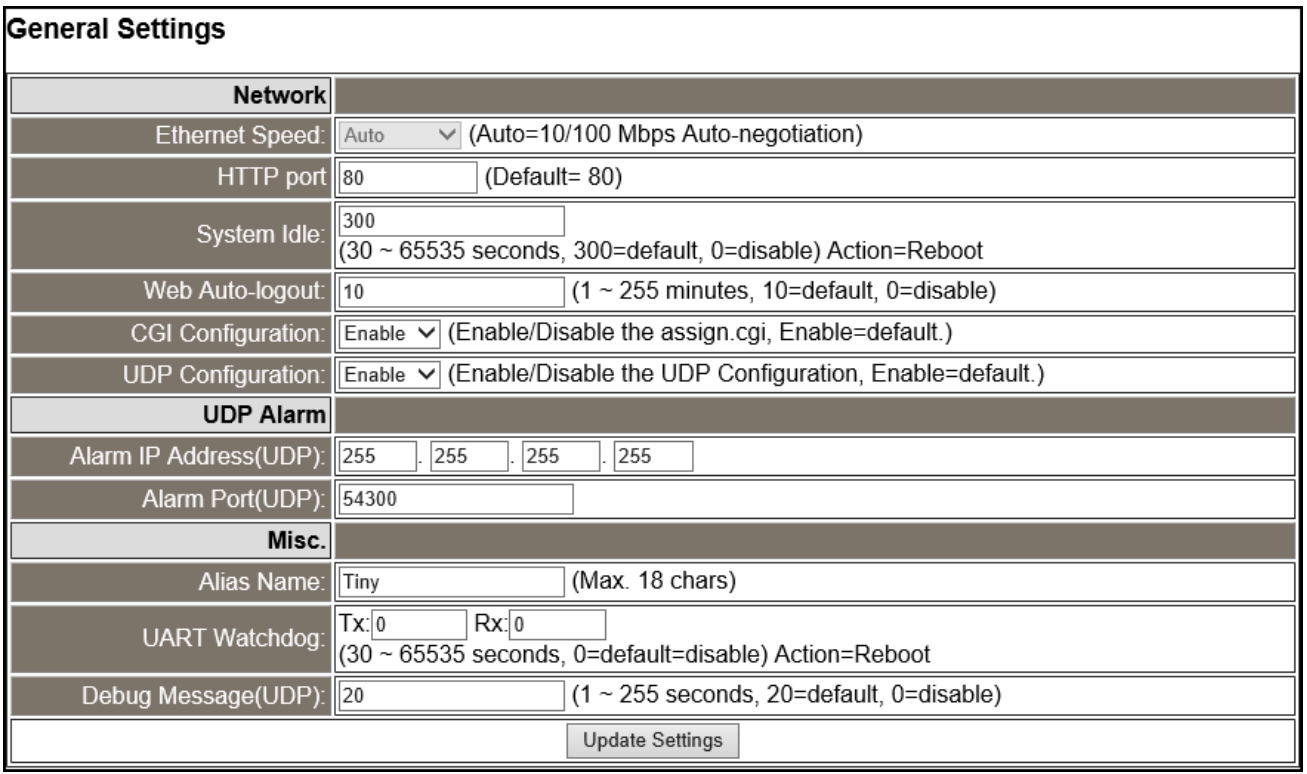

### General Settings 區域參數設定,詳細說明如下:

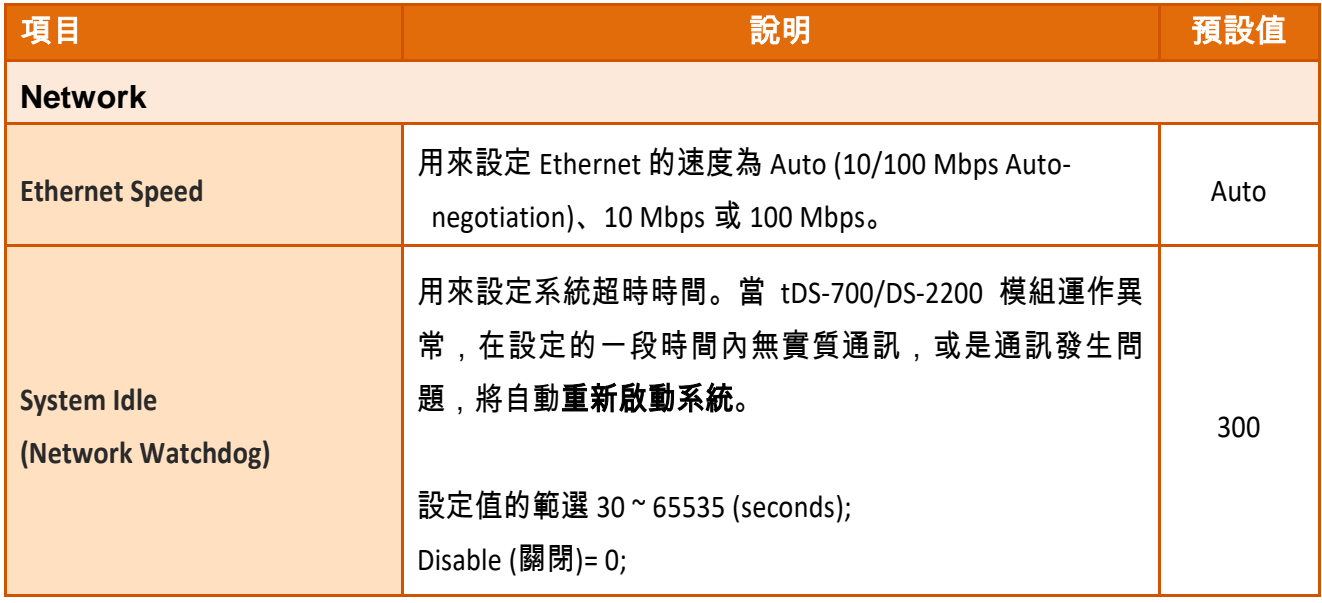

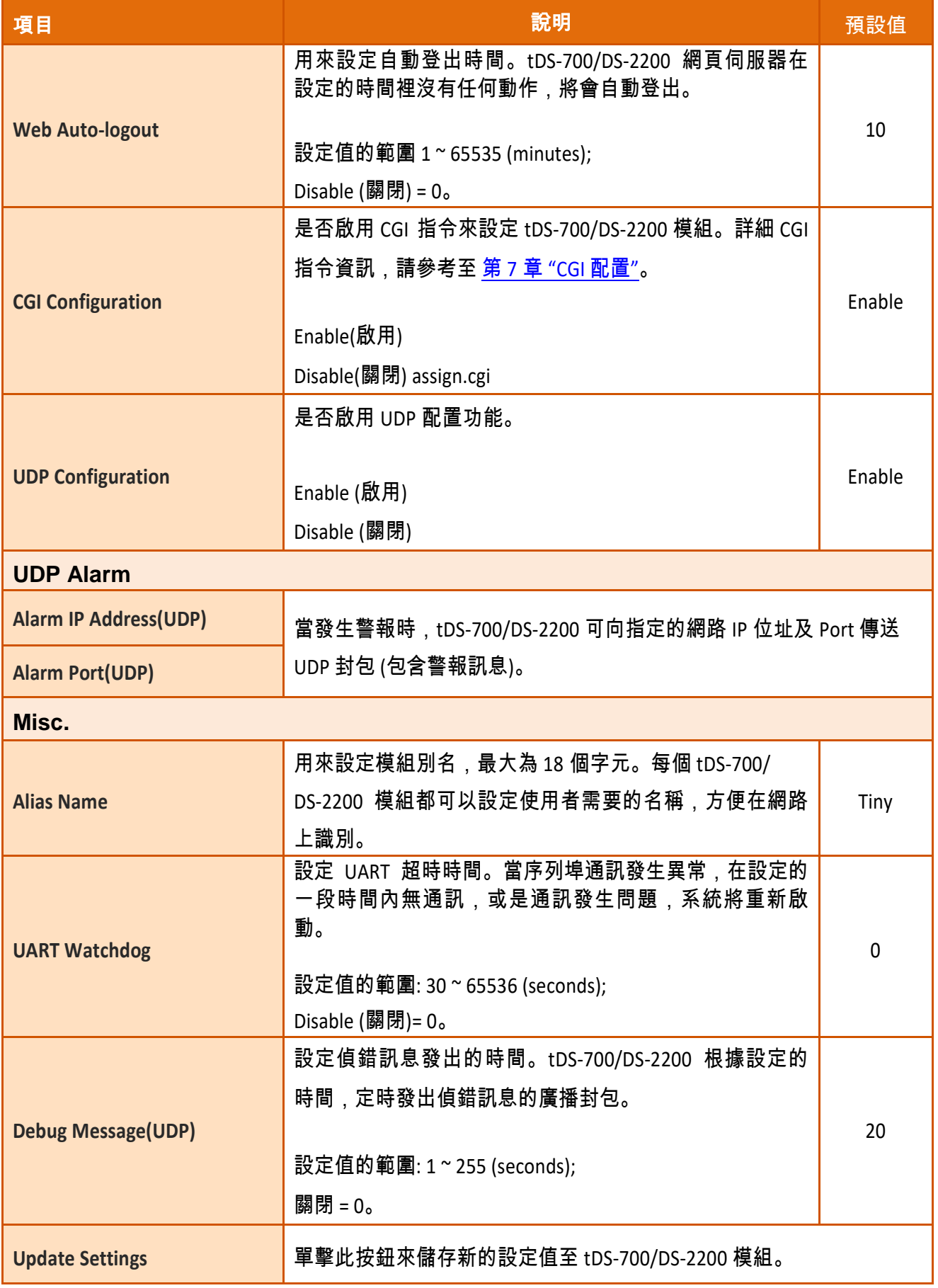

### **5.3.3 Restore Factory Defaults**

**Restore Defaults** 功能將 tDS-700/DS-2200 系列模組所有設定值恢復至出廠預設的狀態,請參考下 列步驟:

**步驟 1: 單擊 "Restore Defaults" 按鈕**, 執行恢復功能。

步驟 **2:** 單擊訊息對話框中的 "確定" 按鈕,完成設定。

步驟 **3:** 使用 VxComm Utility 來檢查 tDS-700/DS-2200 系列模組是否有恢復至原出廠預設值。

VxComm Utility 的使用方式可參考至 第 3 章 "啟動 [tDS-700](#page-30-0) 模組"、 第 4 章 "啟動 [DS-2200](#page-40-0) 

[模組](#page-40-0)"。

**Restore Factory Defaults** 1 Restore all options to their factory default states: **Restore Defaults**  $\overline{\mathbf{x}}$ 網頁訊息 This will erase all existing configuration changes and restore factory default settings. Click OK if you are sure you want to do this or Cancel to retain existing settings. 2 確定 取消 VxComm Utility [v2.13.05, Apr.07, 2016] File Server Port Tools 面 Configure Server **Configure Port** VxComm Servers  $Part$ Virtual COM  $\overline{B}$ a xComm -tDS-718i\_RevB (10.0.8.246) Port I/O Reserved NJ. Port 1 COM<sub>2</sub> Ď. 8 Add Server[s] Remove Server x  $\leftarrow$ Web Name Alias **IP Address** Sub-net Mask ^ Search Servers tPET-PD2R1 RevB **EtherIO**  $10.0.8.7$  $255.255.255.$ Compact<br>WISE-7553M 100826 VP6201 255.255.255. **Configuration (UDP) WISE-7553M** 10.0.8.153 255.255.0.0 **WISE-7551M WISE-7551M** 10.0.8.151 255.255.0.0 Exit UROF 2010L **UROF 2F1FE** rr orr o d Status

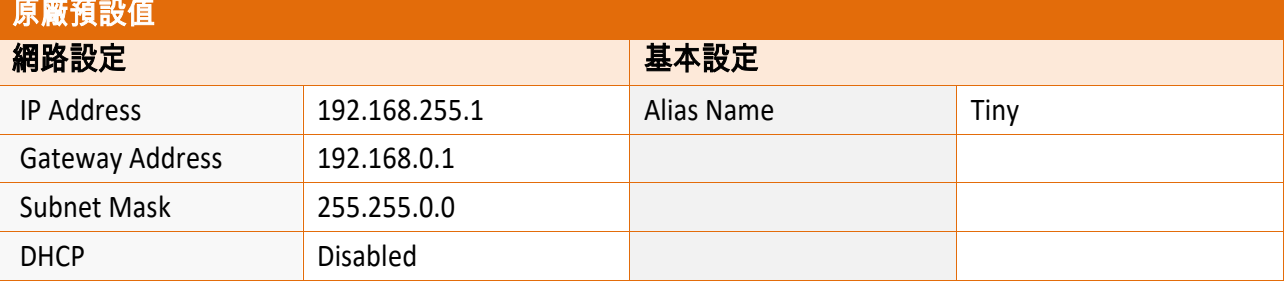

Copyright © 2020 ICP DAS CO., Ltd. All Rights Reserved. -59 -

**Forced Reboot** 功能用來強迫 tDS-700/DS-2200 (遠端) 重新啟動。當 tDS-700/DS-2200 重新啟動後將 登出網頁伺服器,您必須再鍵入密碼來重新登入。

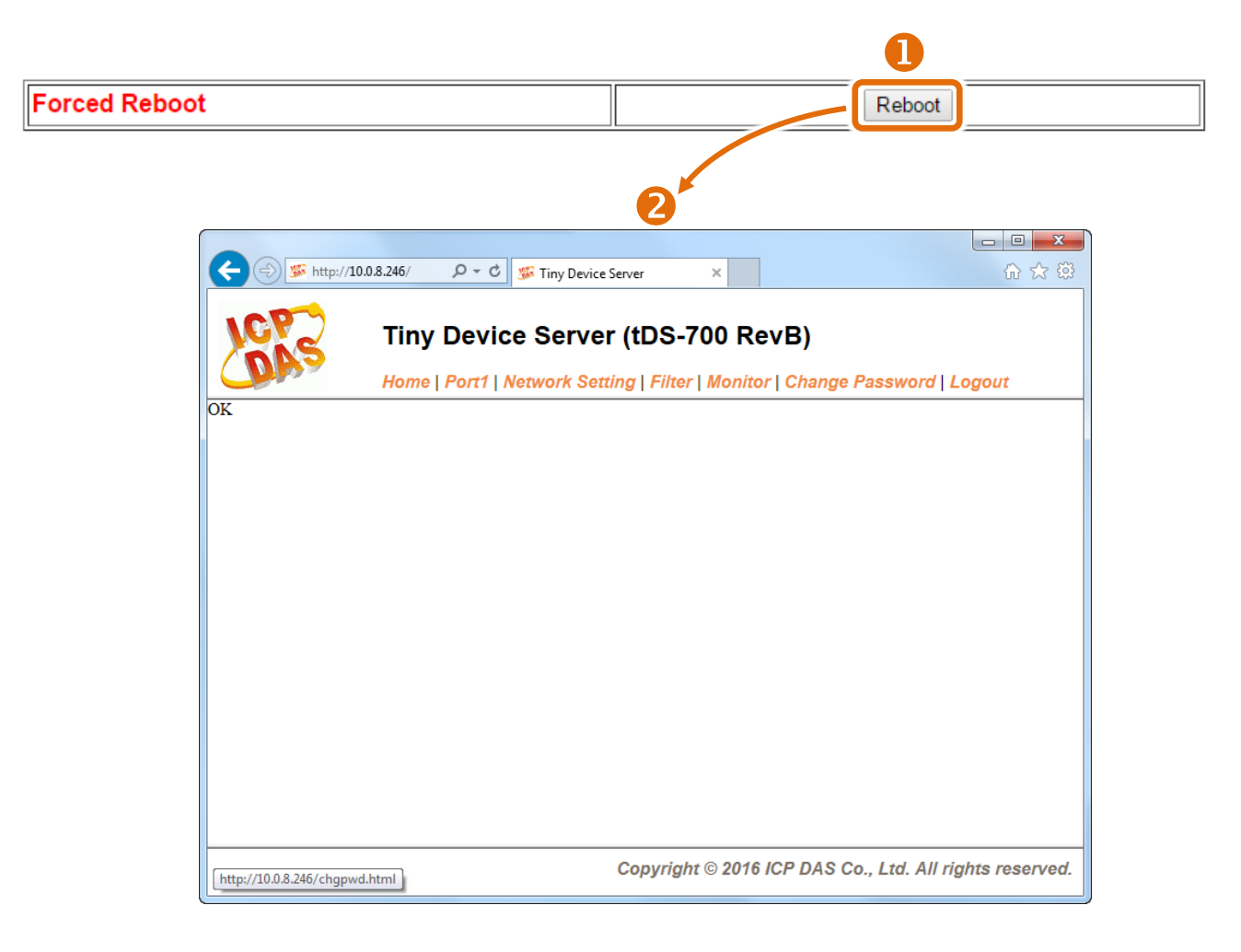

### **5.3.4 Remote Firmware Update**

#### **Remote Firmware Update**

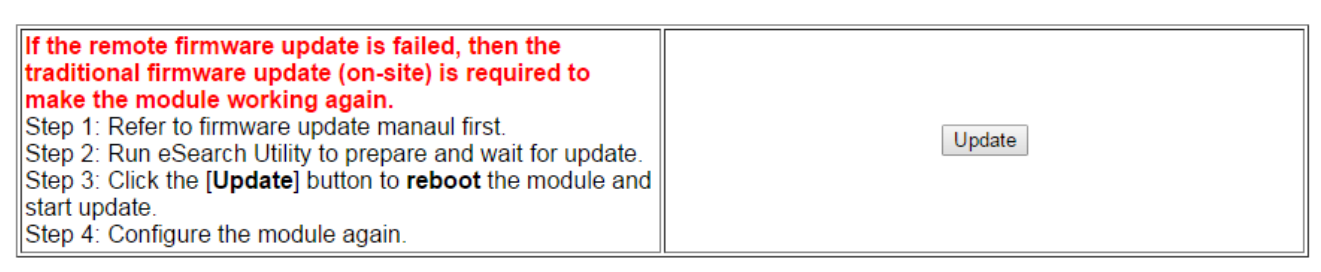

傳統更新 **Firmware** 是需自行手動方式來切換 Init/Run 運作模式開關及重新啟動模組。當模組被安 裝至遠端時,我們可以使用遠端更新 **Firmware** 方式 (此 Firmware Update 功能),只需透過遠端控 制軟體 (如: TeamViewer) 鏈結至遠端 PC,便能經由網頁將模組初始化來更新 Firmware,完全不需 手動調整模組,便可輕鬆快速的來更新 tDS-700/DS-2200 系列 Firmware。

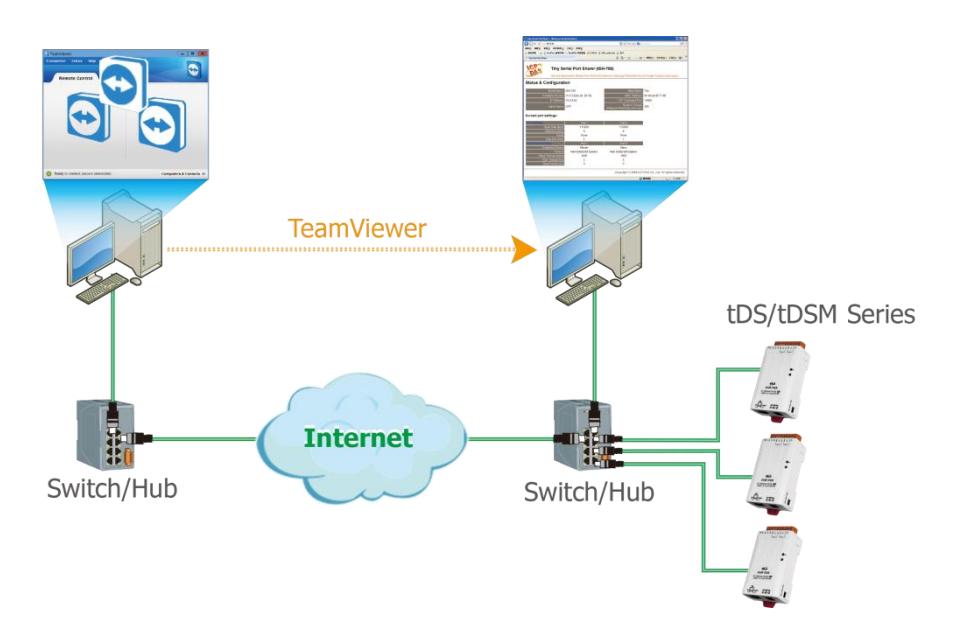

#### 注意

如果遠端 **Firmware** 更新失敗,此時模組將不能正常運作,那麼請再執行一次傳統 **Firmware** 更新後, 模組便可恢復正常。

詳細 tDS-700/DS-2200 模組更新 Firmware 步驟, 請參考 Firmware 更新說明文件 "tDS-700 Firmware Update Manual (TC)"、"DS2200\_Firmware\_Update\_v10\_tc.pdf",文件下載位置如下:

tDS-700 :

[https://www.icpdas.com/en/download/show.php?num=2420&nation=US&kind1=&model=&kw=tDS-](https://www.icpdas.com/en/download/show.php?num=2420&nation=US&kind1=&model=&kw=tDS-700)[700](https://www.icpdas.com/en/download/show.php?num=2420&nation=US&kind1=&model=&kw=tDS-700)

DS-2200 :

<http://ftp.icpdas.com/pub/cd/tinymodules/napdos/DS-2200/firmware/>

## **5.4 Serial Port** 配置頁

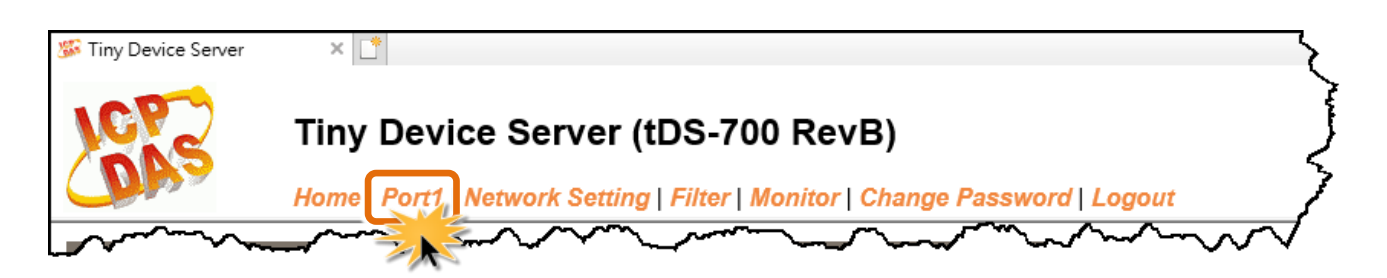

此 Serial Port 項目將依據 tDS-71x/72x/73x, DS-221xi/222xi/223xi 模組將會顯示不同的 Port 數。進入 Port 配置頁面,可在 Port Settings 區域進行序列埠各項功能配置。詳細說明如下。

### **5.4.1 Port1 Settings**

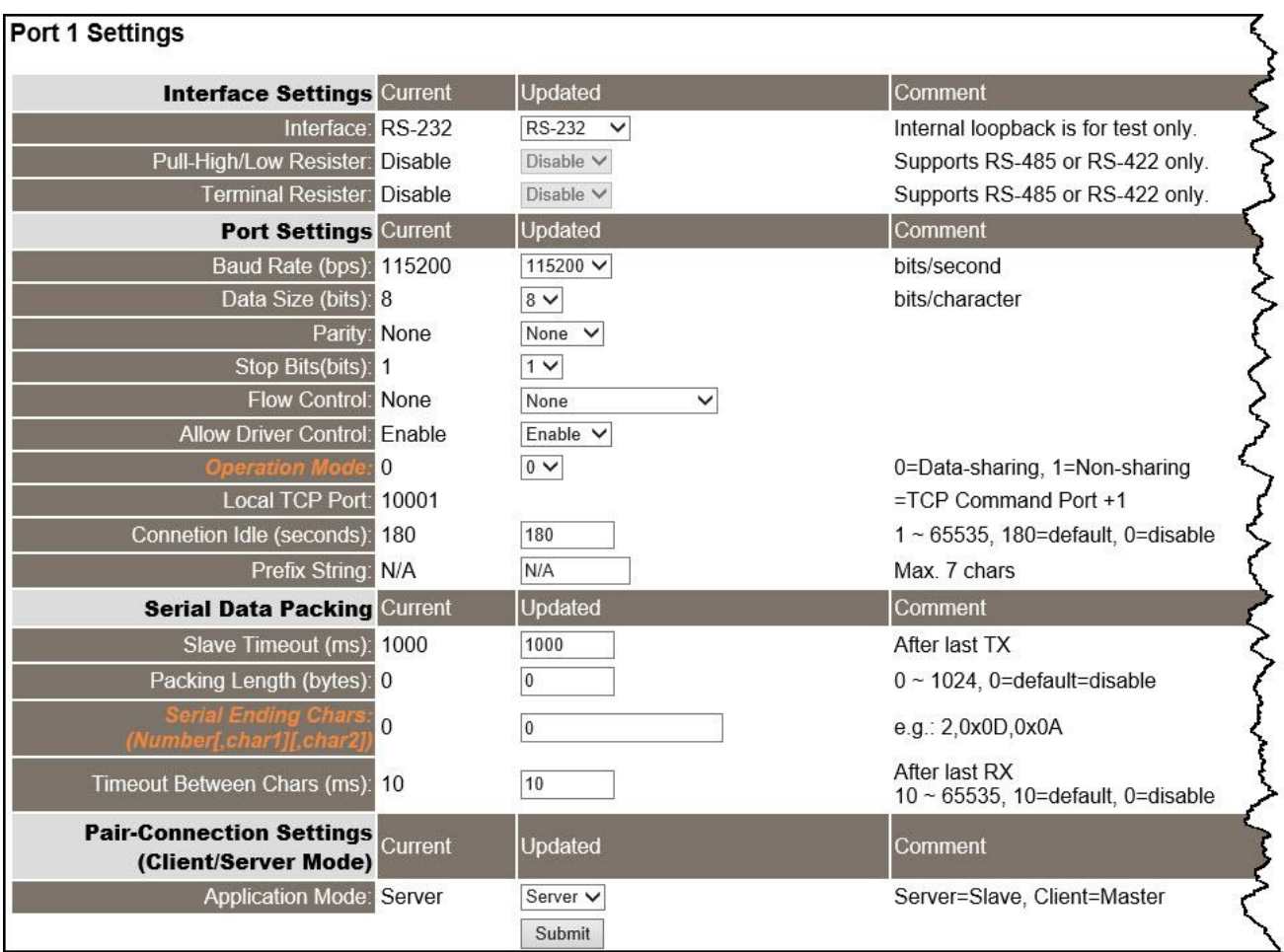

Port Settings 區域中參數設定,將在下一頁詳細說明。

Port Settings 區域參數設定,詳細說明如下:

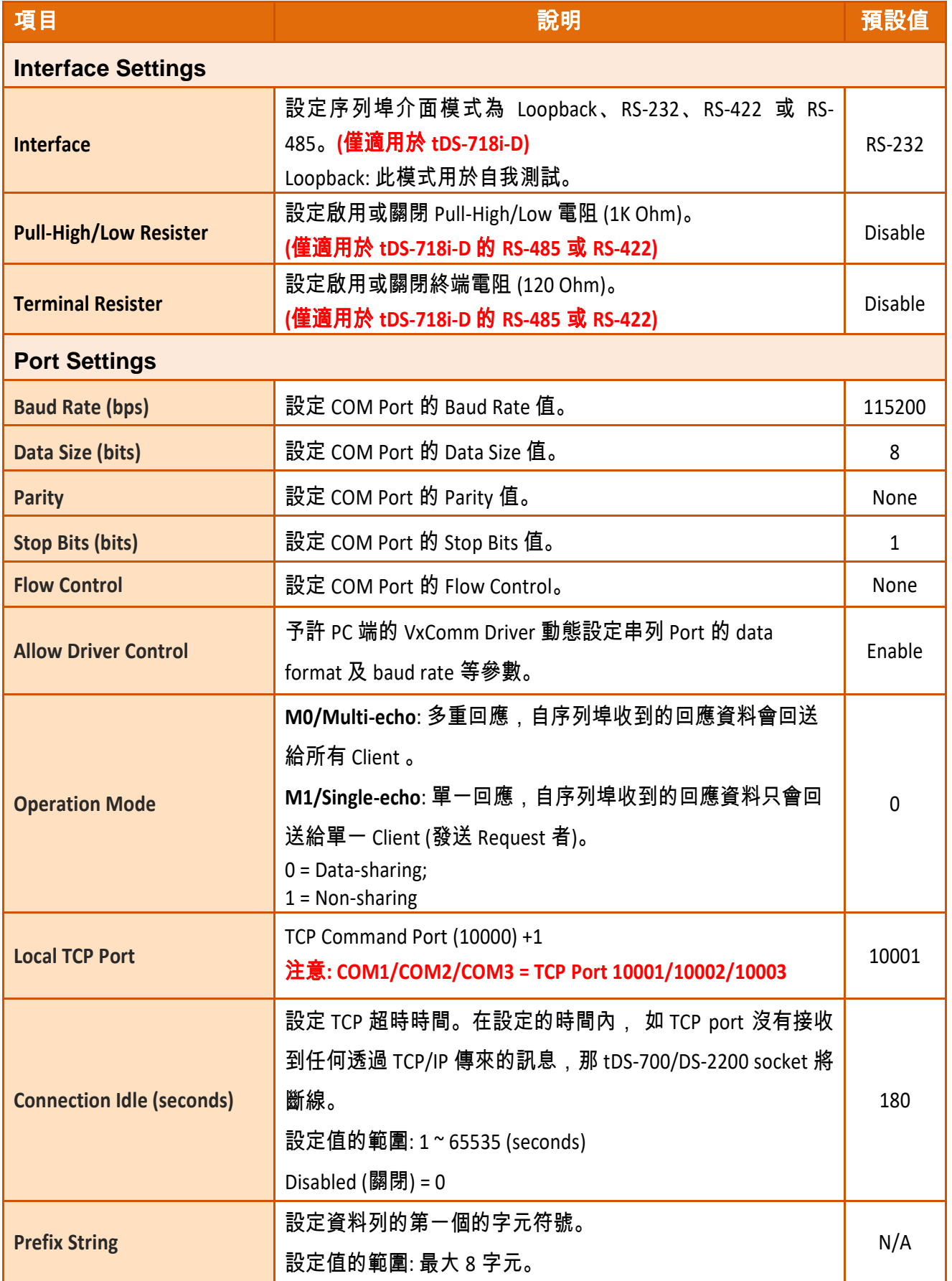

Copyright © 2020 ICP DAS CO., Ltd. All Rights Reserved. -63 -63 -

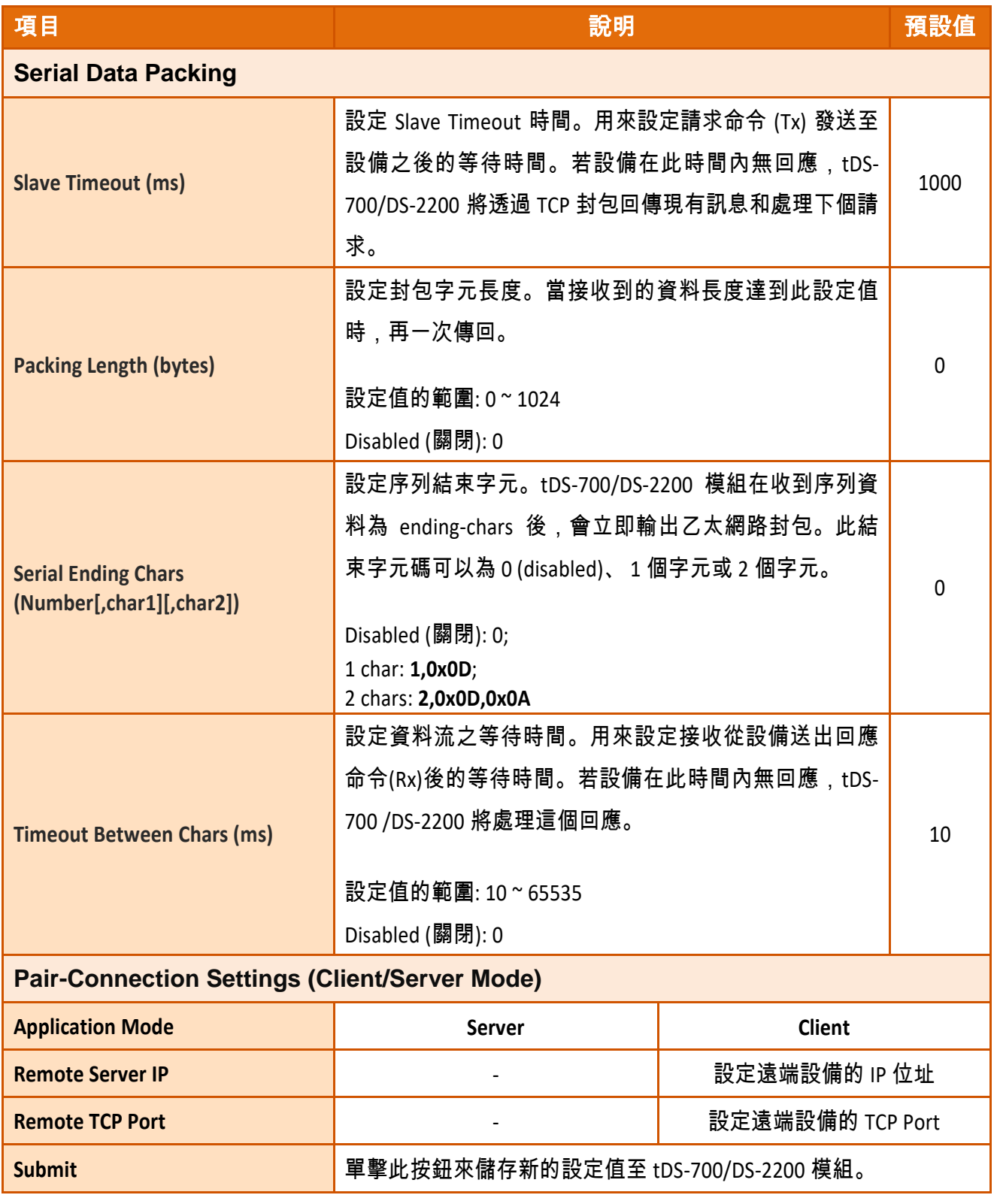

#### 注意

更詳細的 **Pair-connection** 應用設定,請參考至 第 6.4 節 [Pair-Connection](#page-75-0) 應用。

Copyright © 2020 ICP DAS CO., Ltd. All Rights Reserved. -64 -

## **5.5 Filter** 配置頁

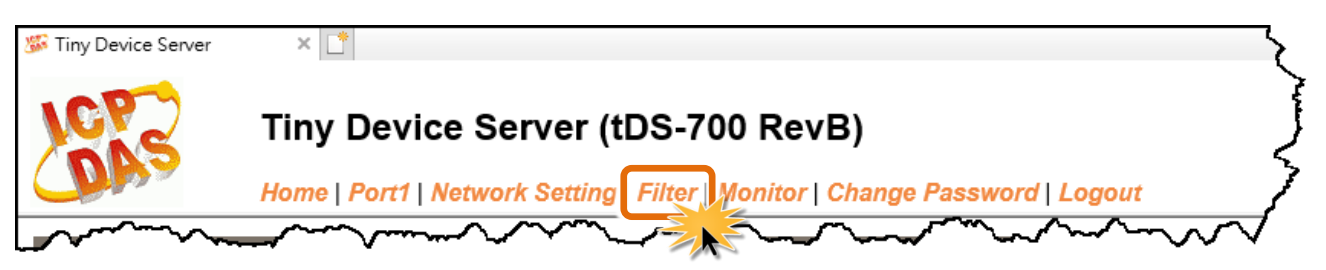

### **5.5.1 Accessible IP (filter is disabled when all zero)**

tDS-700/DS-2200 系列模組支援 IP 過濾功能, 僅在列表內的 IP 可訪問網頁伺服器, 若列表內沒有 任何 IP 將關閉此功能,在單擊 "**Filter"** 項目後,可查看 Accessible Settings 區域來確認 tDS-700/ DS-2200 的軟硬體資訊,在 Accessible IP 區域可進 IP 過濾功能配置。說明如下:

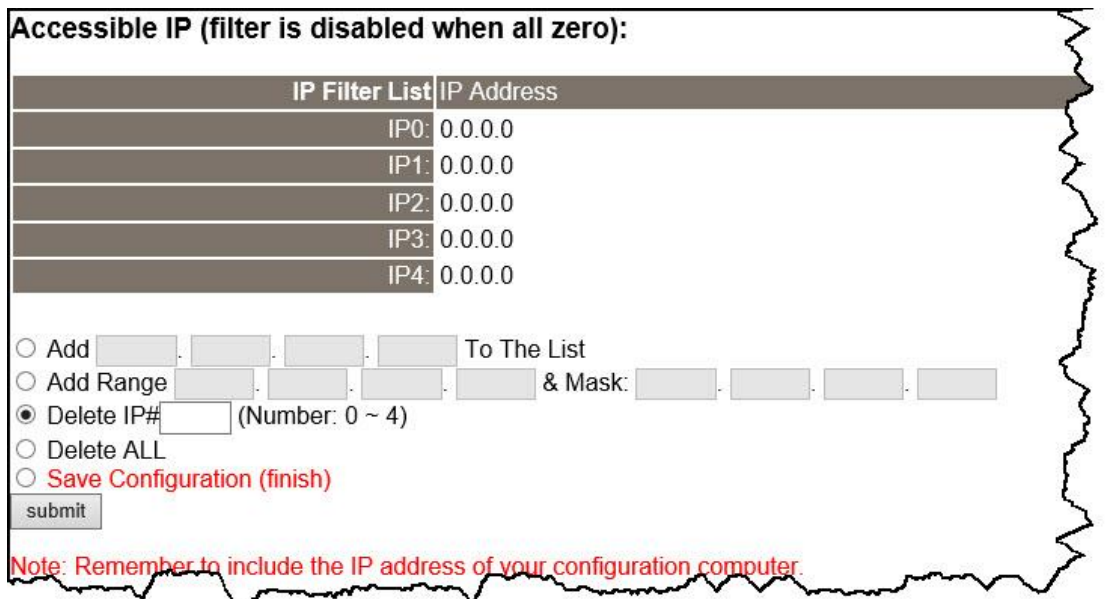

Accessible IP (filter is disabled when all zero)區域參數設定,詳細說明如下:

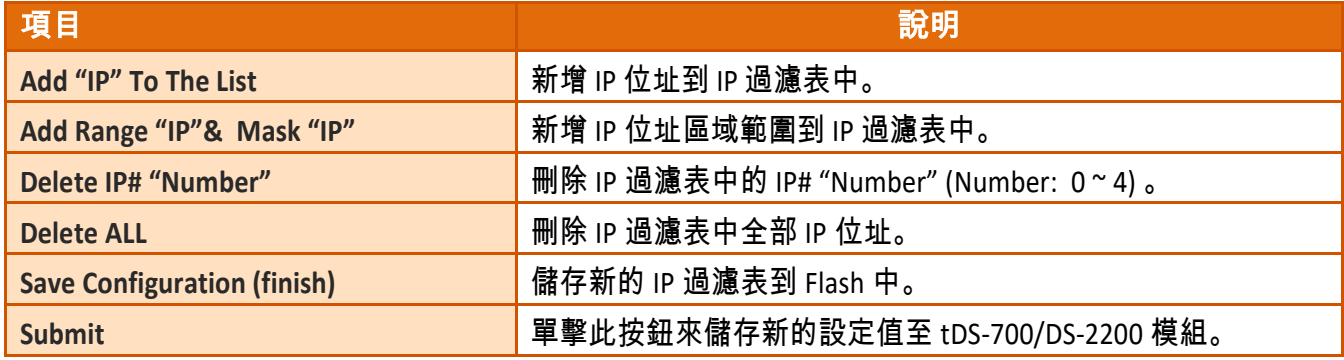

## **5.6 Monitor** 配置頁

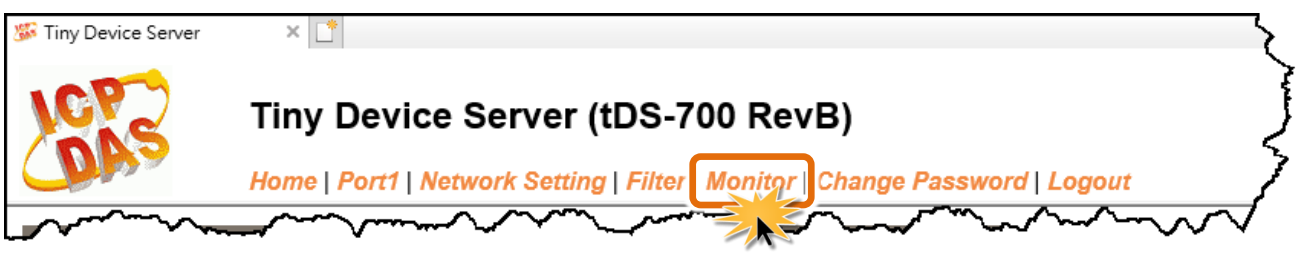

按下 "**Monitor"** 項目後,可在 Current Status (Socket) 及 Current Status (UART) 區域來確認查看 tDS-700/DS-2200 模組序列埠的詳細設定連線狀態。

#### **Current Status(Socket):**

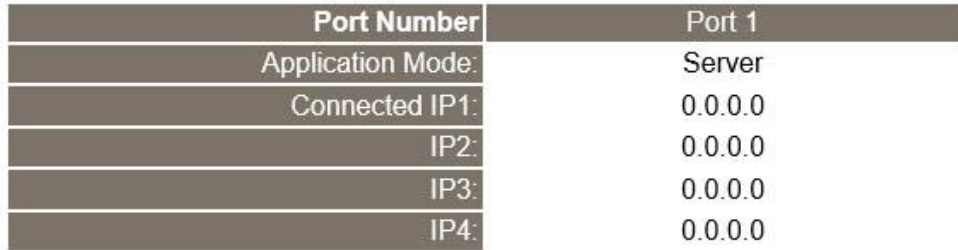

Note: Multi-connection may be used in light-loading communications only, not for heavy-loading.

### **Current Status(UART):**

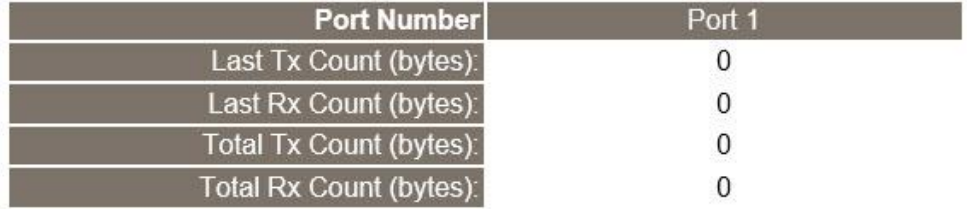

## <span id="page-66-0"></span>**5.7 Password** 配置頁

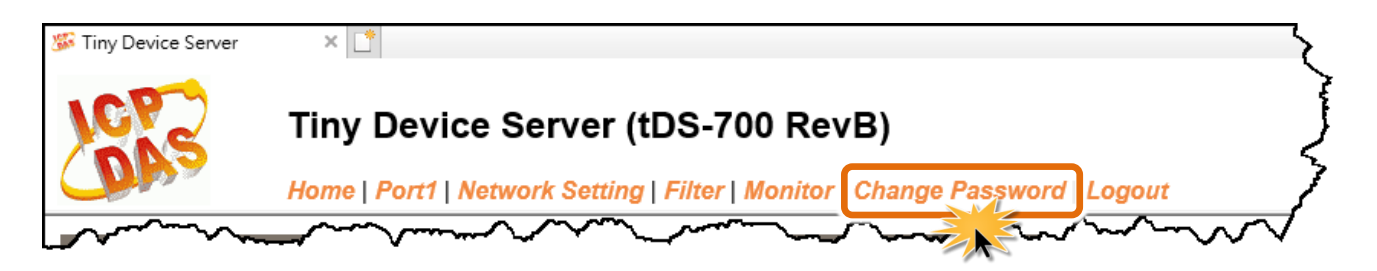

"**Change Password"** 功能項目充許您變更/重新設定 tDS-700 /DS-2200 網頁伺服器登入密碼,詳細 說明如下:

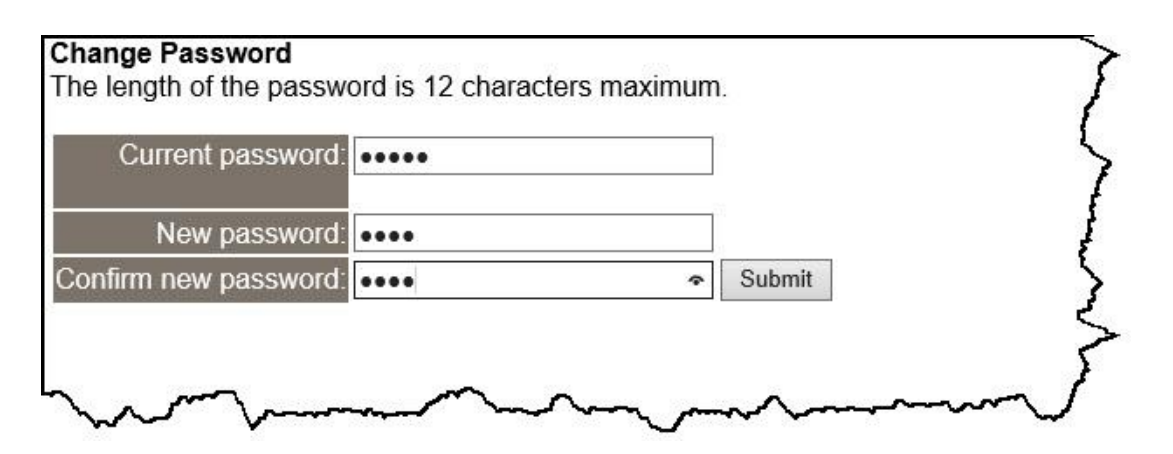

#### 詳細說明如下:

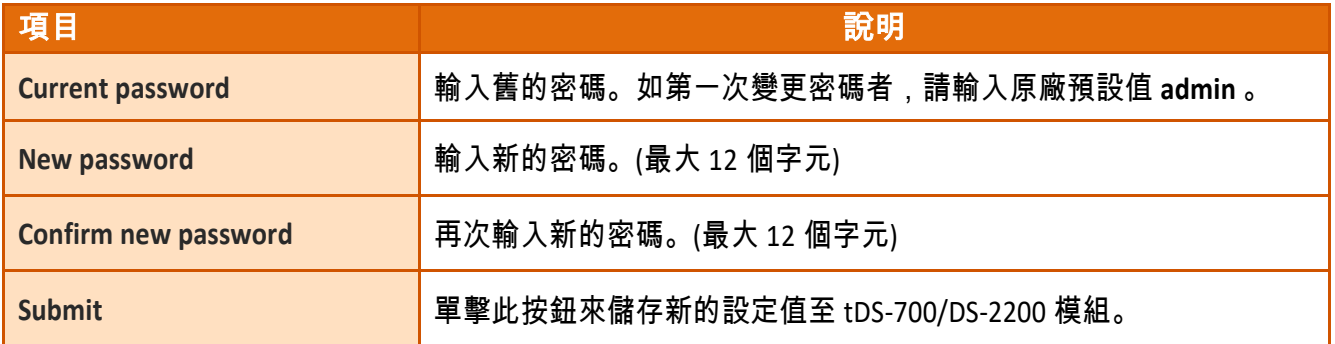

#### 注意

如果您忘記密碼時,請參考 A1.[如何恢復模組願廠預設的網頁伺服器登入密碼](#page-92-0)?

## **5.8 Logout** 配置頁

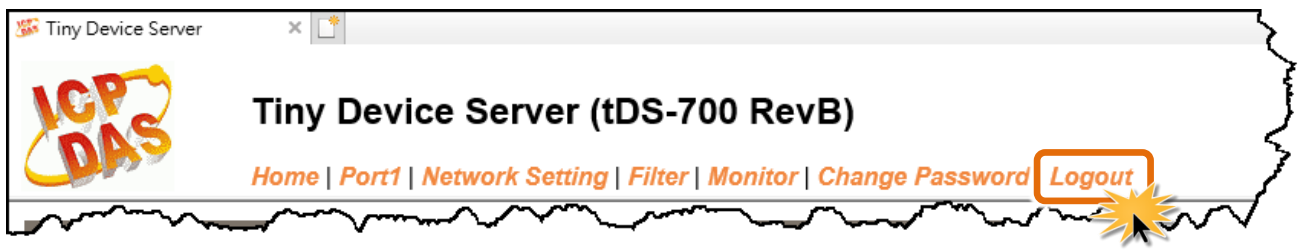

#### 按下 "**Logout"** 項目後將登出 tDS-700/DS-2200 網頁伺服器後,直接連結至登入頁面。

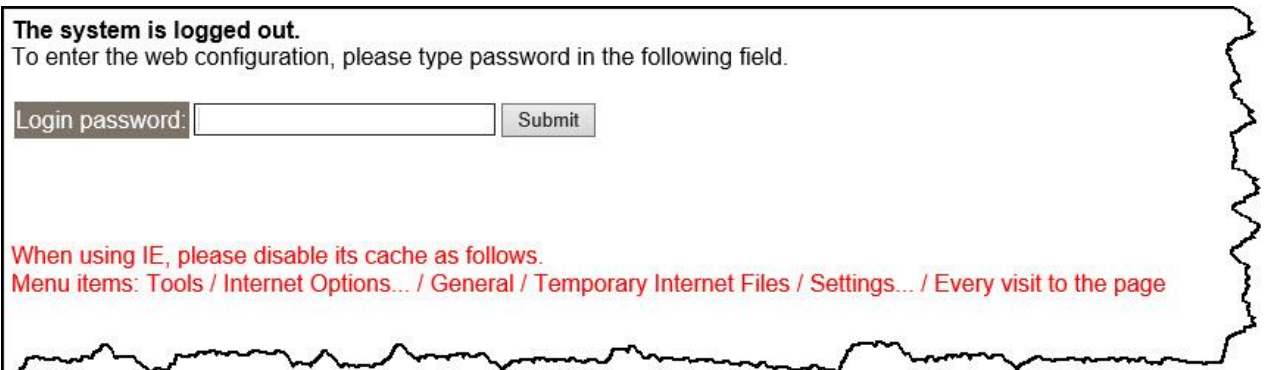

Copyright © 2020 ICP DAS CO., Ltd. All Rights Reserved. -68 -

# **6. tDS-700/DS-2200** 應用

此章節提供了一些 tDS-700/DS-2200 典型應用案例,包含了虛擬 COM Port、Socket 直接連線、 Pair-connection 設定、TCP Client Mode …等應用。

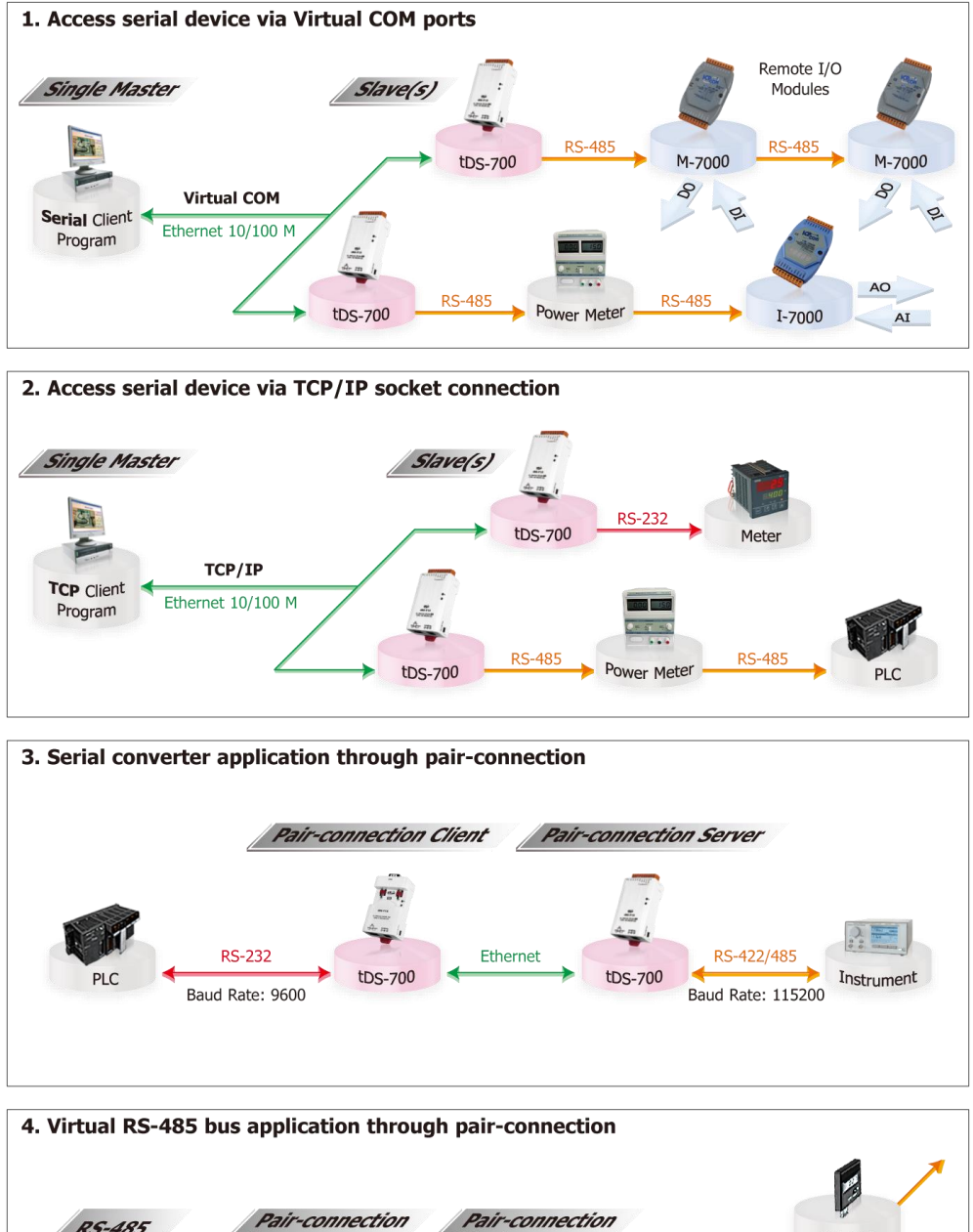

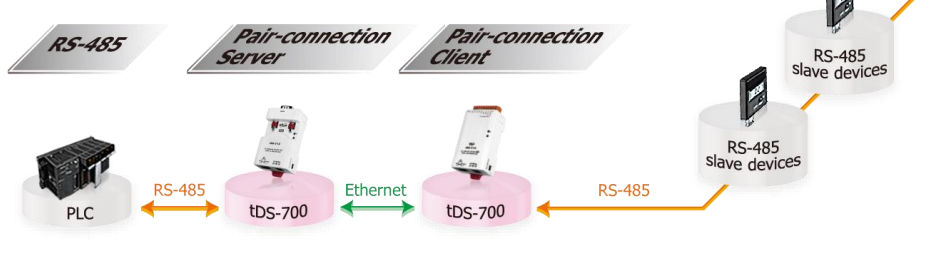

Copyright © 2020 ICP DAS CO., Ltd. All Rights Reserved. -69 -

### **6.1** 虛擬 **COM Port** 技術

tDS-700/DS-2200 系列模組能將序列設備轉換為乙太網路的通訊格式,讓原來無法上網的 RS-232 及 RS-422/485 設備也能夠連結至網路,而 VxComm Utility 可以使 tDS-700/DS-2200 內建的 COM Port 模擬成為電腦主機的標準 COM Port, 如下圖:

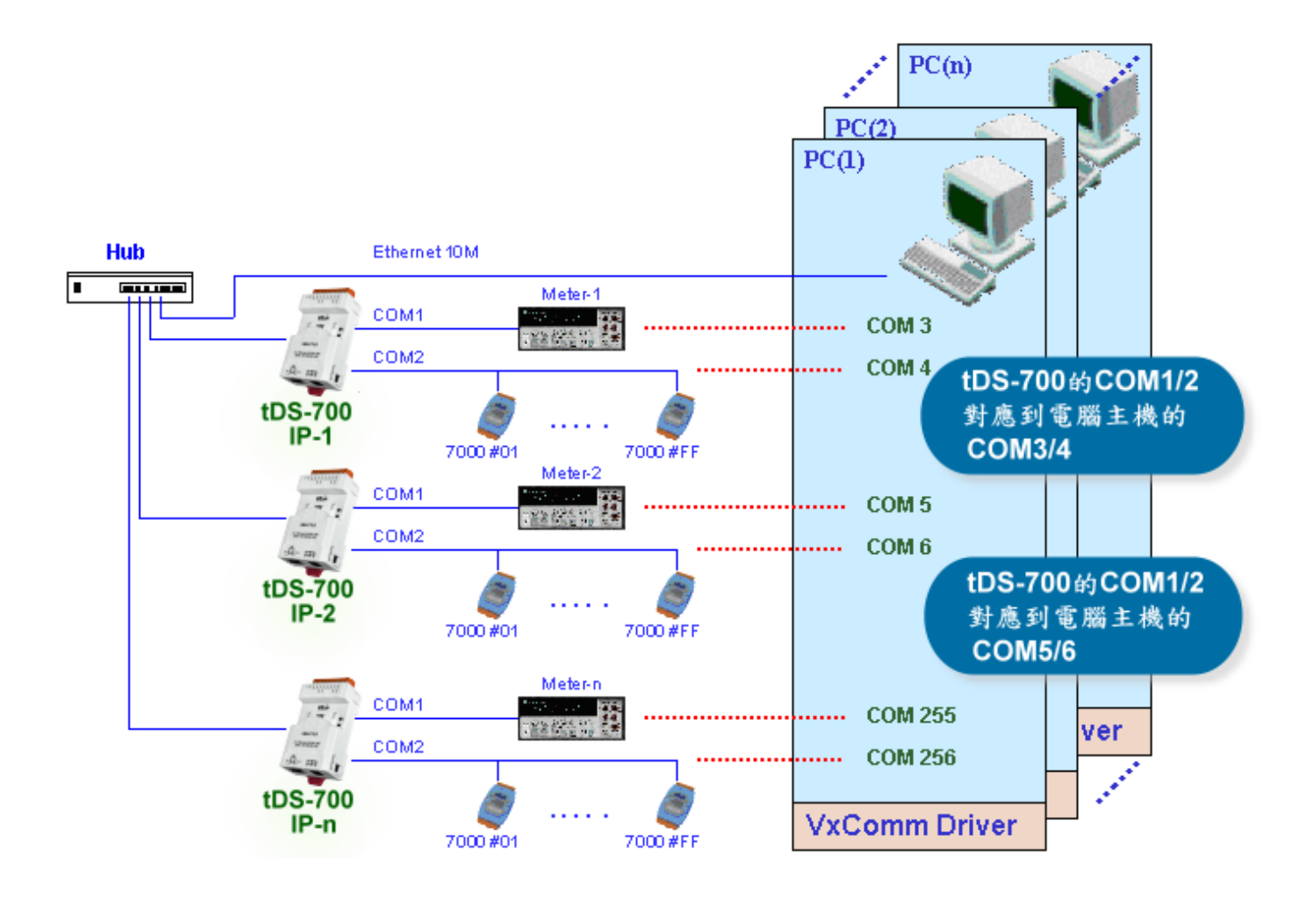

在上面的配置圖中,Meter-1 是模擬成為電腦主機的 COM3。因此,使用者只要使用原本的 MS-COMM 程式,便可以不須做任何修改直接使用。

Copyright © 2020 ICP DAS CO., Ltd. All Rights Reserved. -70 - -70 -

## **6.2 Socket** 直接連線應用

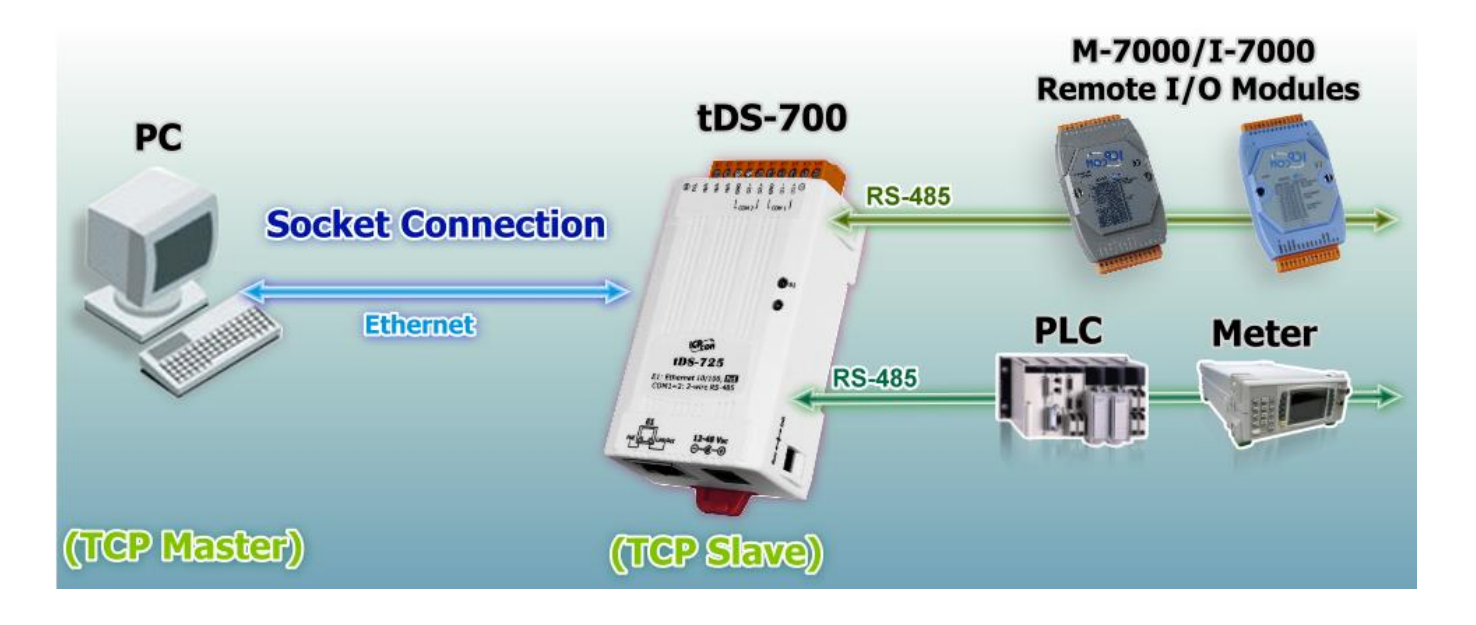

tDS-700/DS-2200 系列模組能夠直接與 TCP 作連線 (包含純數據資料), 也可以用此方式來和 TCP Client 及序列設備進行通訊。

### **Socket Connection** 測試範例如下**:**

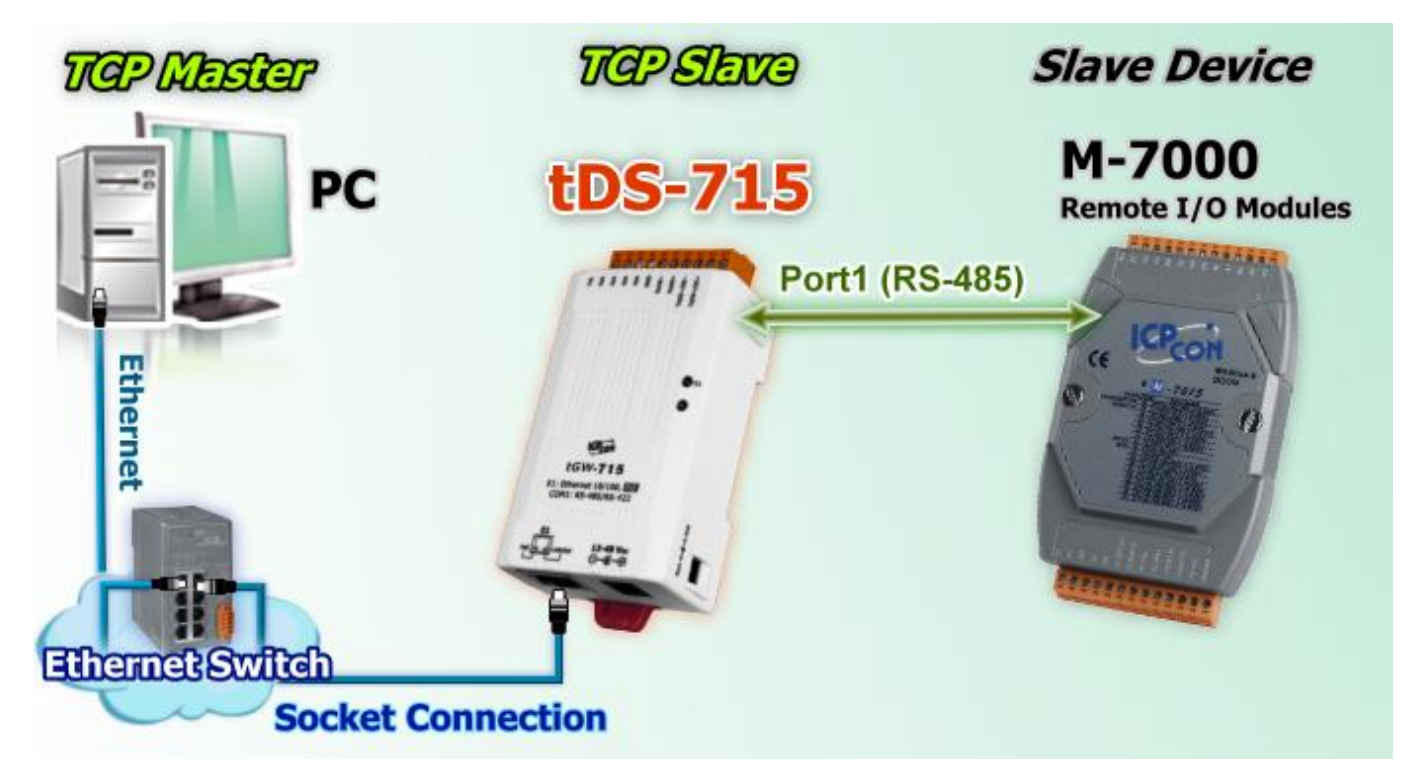

- 1. 確認 tDS-700/DS-2200 模組功能正常。 詳細的啟動 tDS-700 模組請參考 第 3 章 "啟動 [tDS-700](#page-30-0) [模組](#page-30-0)"、 第 4 章 "啟動 [DS-2200](#page-40-0) 模組"。
- 2. 將 Slave Device (如: M-7015,選購品) 連接至 tDS-700/DS-2200 的 Port1。詳細的 RS-232/422/485 接線資訊,參考 第 2.6 節 "[RS-232/422/485](#page-28-0) 接線注意"。
- 3. 提供電源到 Slave Device (如: M-7015, 設備 ID:2, 使用電源+10 ~ +30 VDC )。
- 4. 安裝 VxComm Utility 來進行 tDS-700/DS-2200 系列模組乙太網路設定 (如: **IP/Mask/Gateway)**, 詳細設定參考第 3 章 "啟動 [tDS-700](#page-30-0) 模組"、 第 4 章 "啟動 [DS-2200](#page-40-0) 模組"。
- 5. 確認 tDS-700/DS-2200 與 Slave Device (如: M-7015) 他們的序列埠設定 (**Baud Rate** 及 **Data Format**) 必須相同。Baud Rate 及 Data Format 設定如:

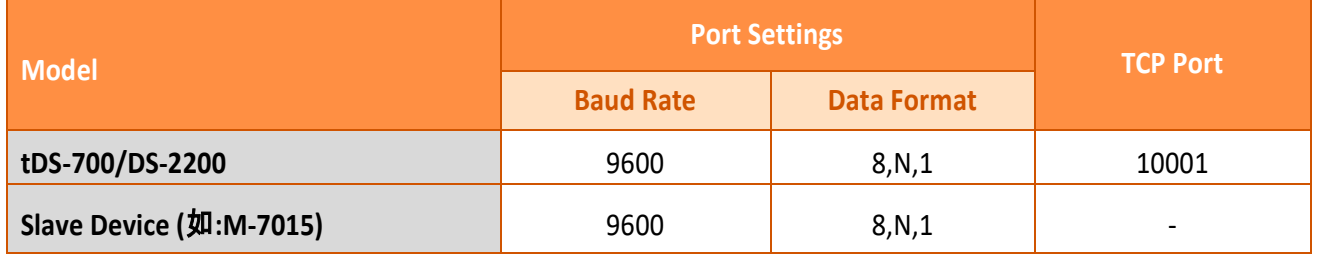

6. 執行 VxComm Utility,在 **Port-List** 面板 按右鍵,然後單擊 **"Open TCP Port"** 項目。

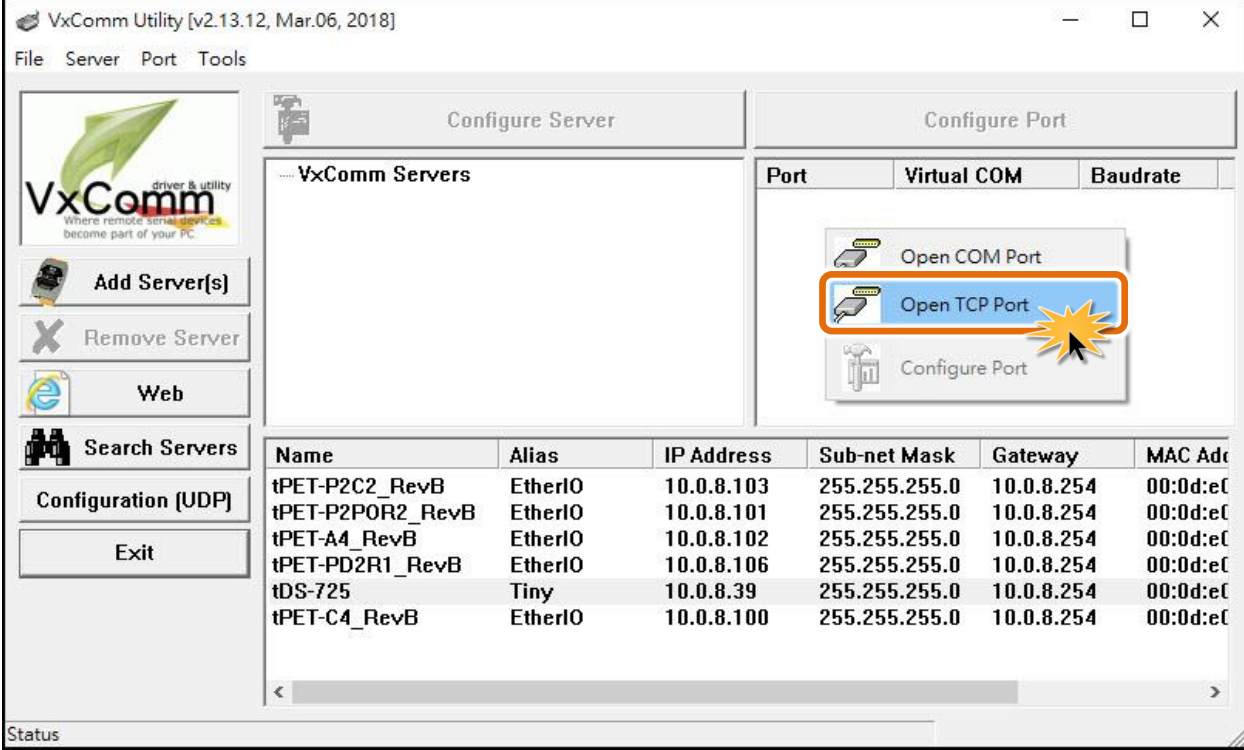
7. 在 IP Address 及 TCP/IP Port 欄位輸入 **tDS-700/DS-2200** 的 **IP** 位址及 **TCP port** (範例: **"10.0.8.39"**, **"10001"**),然後單擊 "**Open TCP**" 按鈕。

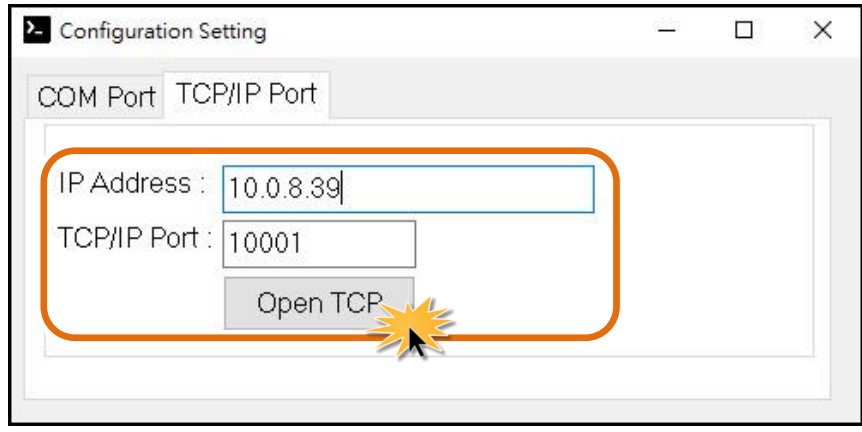

8. 在發送欄位輸入字串(如: \$02M),然後單擊 **"Send"** 按鈕。如果接收到回應,它將顯示在接收欄 位中。

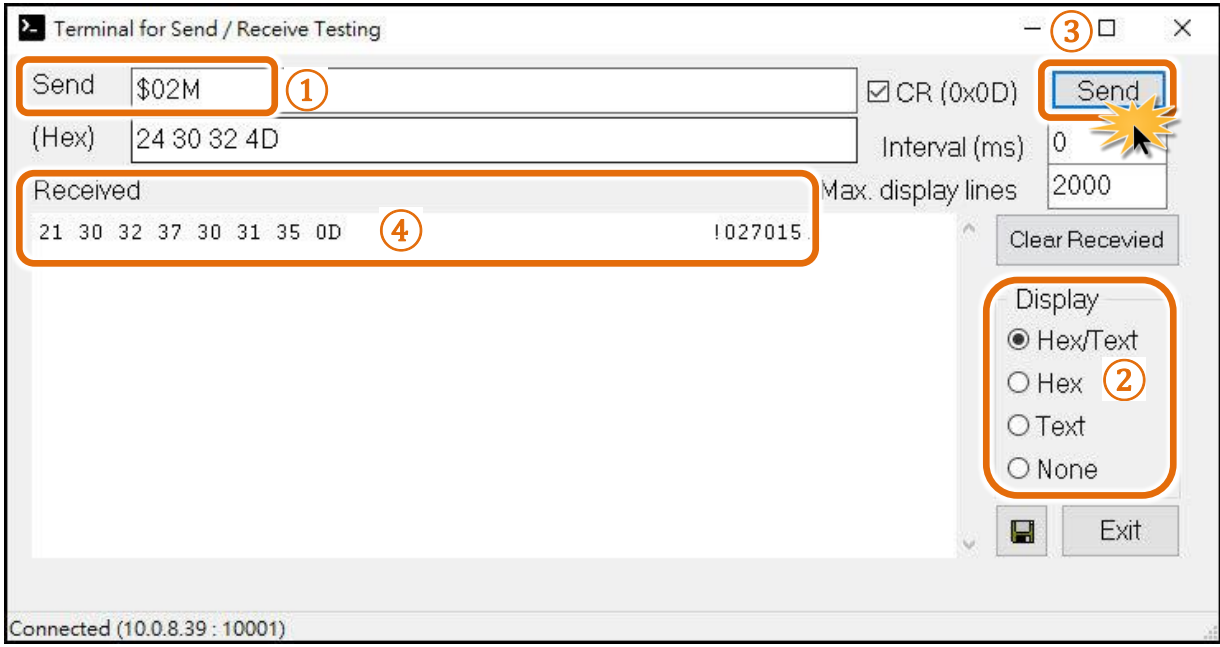

# **6.3 Ethernet I/O** 應用

# 鏈結 **I-7000** 系列模組

I-7000 系列模組提供了各種輸出入類型,如:數位輸出入、類比輸出入、計時器及頻率量測等。而 I-7000 系列模組設計有很容易與常用的電腦和控制器相連接的 RS-485,所以 tDS-700/DS-2200 中的 RS-485 系列模組就能與 I-7000 系列模組鏈結來使用 I/O 。

再透過使用 VxComm 技術,能夠不須修改任何程式就可以將連接至電腦主機上的 RS-485 序列設備 連線至 Ethernet 網路。

# 配置 **Ethernet Data Logger**

使用 VxComm 可以將連接至電腦主機上的 tDS-700/DS-2200 + I-7000 模組模擬成為電腦主機 COM Port + I-7000 模組,然後再使 用 DCON Utility 裡的 Data Logger 經由 Ethernet 來存取 I-7000 的相 關資料。因此不用編寫任何定義程序,就能使用 MS Excel 來分析 I-7000 模組所讀取到的信號數據。

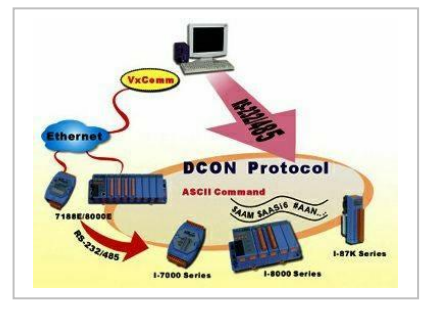

1: DCON utility 包含了 Data Logger 功能, 如下圖所示:

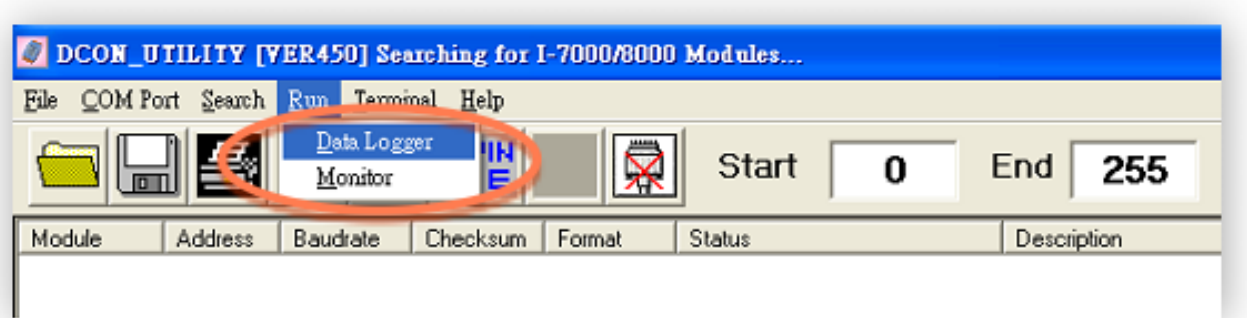

**2:** 單擊**"Start"** 按鈕來開始記錄數據,如下圖所示。

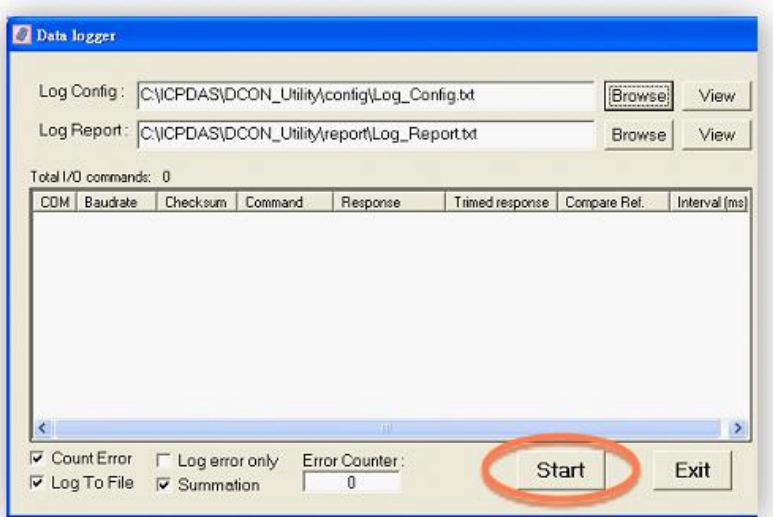

**3:** 使用 MS Excel 打開記錄檔案來查看記錄數據資料,如下圖範例所示:

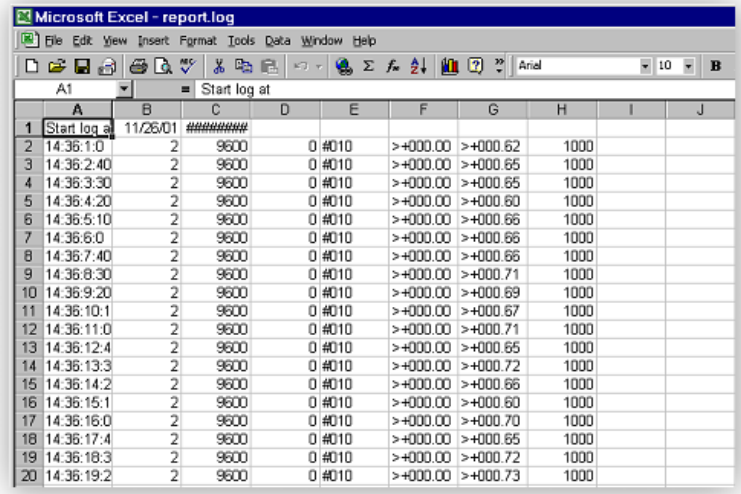

**VxComm** 技術結合了 DCON Utility 及 MS Excel,不需要自己再編寫任何程式,就能夠經由乙太網 路來進行分析 I-7000 模組所讀取到的信號數據資料。更多更詳細的功能 (**Log Function)**,請參考 到英文或繁體中文的 DCON Utility 的線上說明功能 (**On Line Help**)。

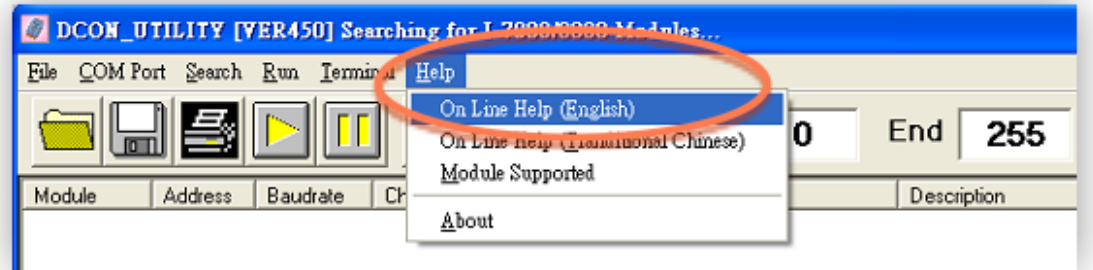

Copyright © 2020 ICP DAS CO., Ltd. All Rights Reserved. -75 -

# **6.4 Pair-Connection** 應用

tDS-700/DS-2200 系列模組支援 Pair-Connection 的應用 (serial-bridge 或 serial-tunnel)。一旦 pair-connection 設定完成後,便可透過 TCP/IP 協定在二台電腦主機、伺服器或不具有乙太網 路功能的串列設備之間建立連結、傳輸資料、控制設備。下面為 Pair-Connection 的配置設定 步驟:

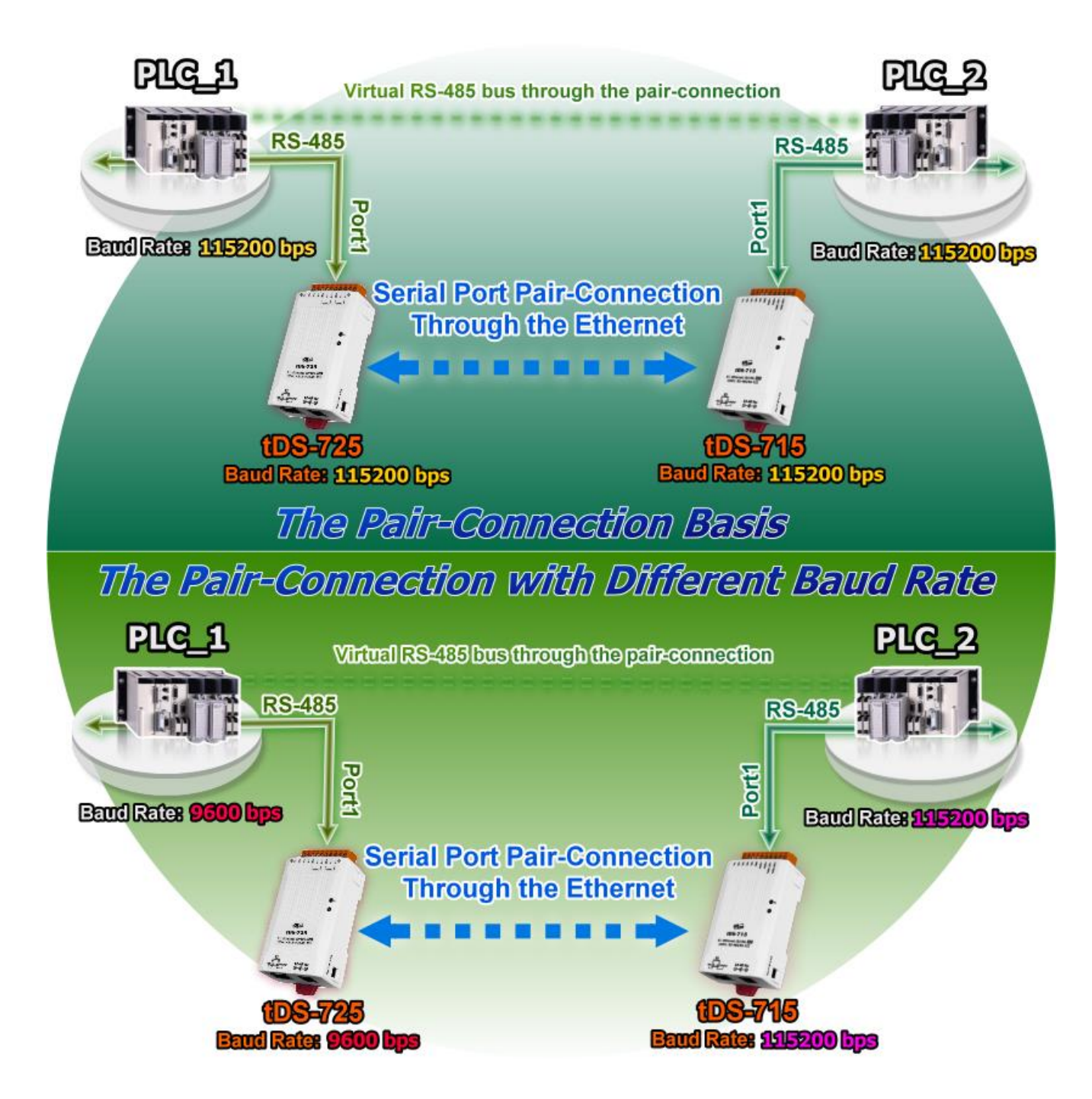

# **Pair-Connection** 測試範例如下**:**

**Pair-Connection** 設定表**:**

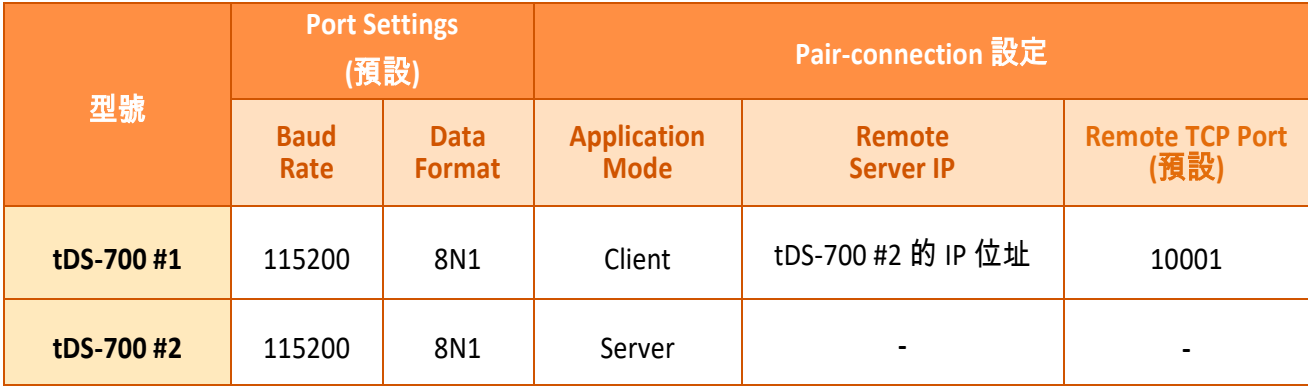

#### 注意

根據電腦主機或是連接設備的 **COM port** 來設定 **Client** 端及 **Server** 端 **(tDS-700 #1** 及**#2)** 的 **Baud Rate** 及 **Data Format**。在 **tDS-700 #1** 及**#2** 之間的序列埠是可以有不同的設定。

# 準備項目:

DN-09-2F 接線端子板

(選購品, Website: <http://www.icpdas.com/en/product/DN-09-2F>)

☑ Ⅰ-7520 模組

(選購品, Website: <http://www.icpdas.com/en/product/I-7520>)

# 步驟 **1:** 連接至網路、電源和電腦主機

- 1. 確認 tDS-700/DS-2200 模組功能正常。 詳細的啟動 tDS-700/DS-2200 模組請參考 [第](#page-30-0) 3 章 "啟動 [tDS-700](#page-30-0) 模組" 、 第 4 章 "啟動 [DS-2200](#page-40-0) 模組"。
- 2. 使用 DN-09-2F 接線端子板來將電腦主機的 COM1 連接至 tDS-700 #1 的 COM1。 詳細的 RS-232 接線資訊,參考至 第 2.6 節 "[RS-232/422/485](#page-28-0) 接線注意"。
- 3. 使用 i-7520 模組來將電腦主機的 COM2 連接至 tDS-700 #2 的 COM1。詳細的 RS-422/485 接 線資訊,參考 第 2.6 節 "[RS-232/422/485](#page-28-0) 接線注意"。

## ※以上步驟可參考至 圖 6-1。

Copyright © 2020 ICP DAS CO., Ltd. All Rights Reserved. -77 -

Pair-Connection 接線範例如下圖所示:

圖 6-1

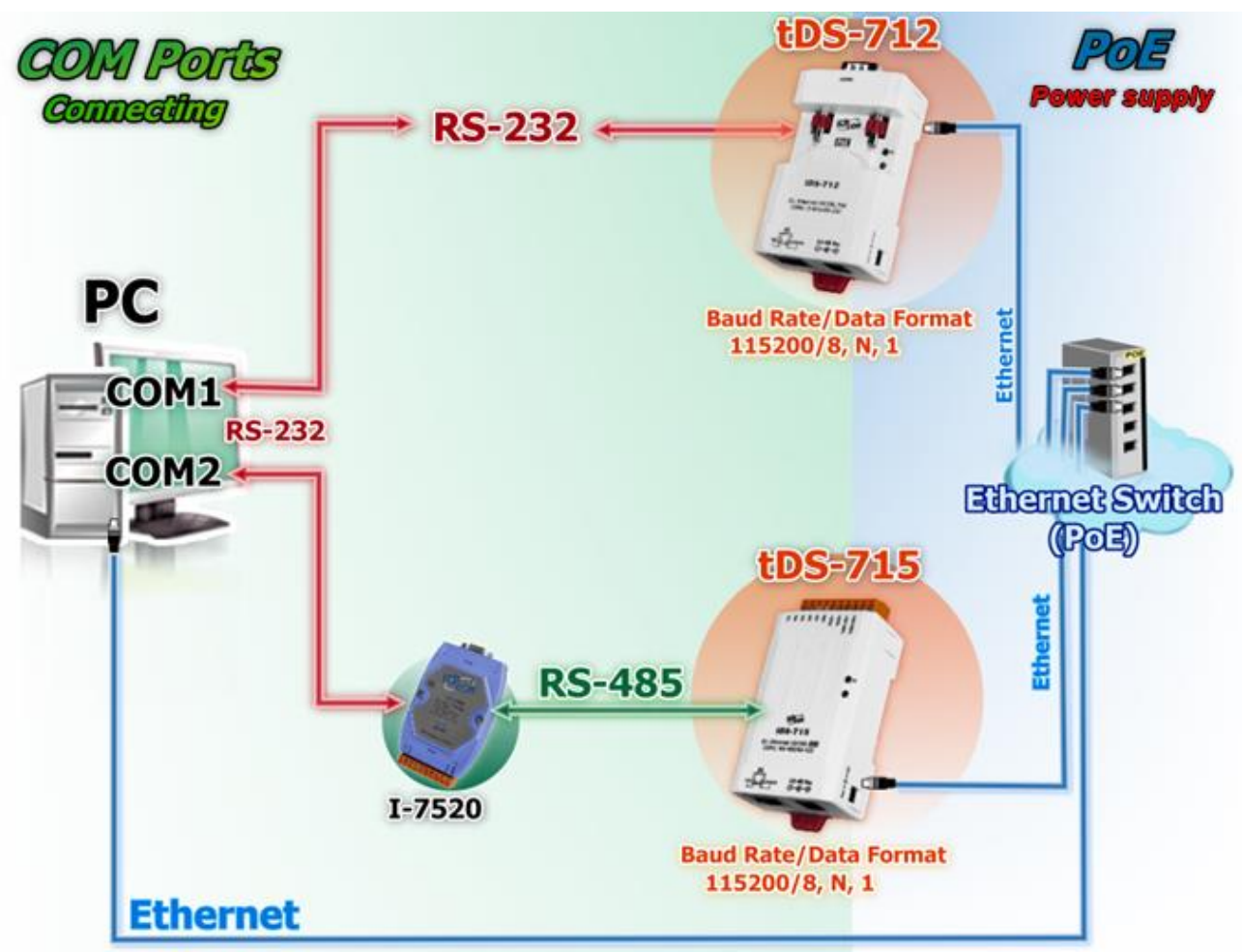

圖 6-1

# 步驟 **2:**乙太網路配置設定

聯繫您的網路管理員取得正確的網路配置 **(** 如 : **IP/Mask/Gateway)** 來 設 定 您 的 tDS-700/DS-2200 模組。 詳細設定步驟請 參考 第 3 章 "啟動 [tDS-700](#page-30-0) 模組" 、 [第](#page-40-0) 4 章 "啟動 [DS-2200](#page-40-0) 模組"。

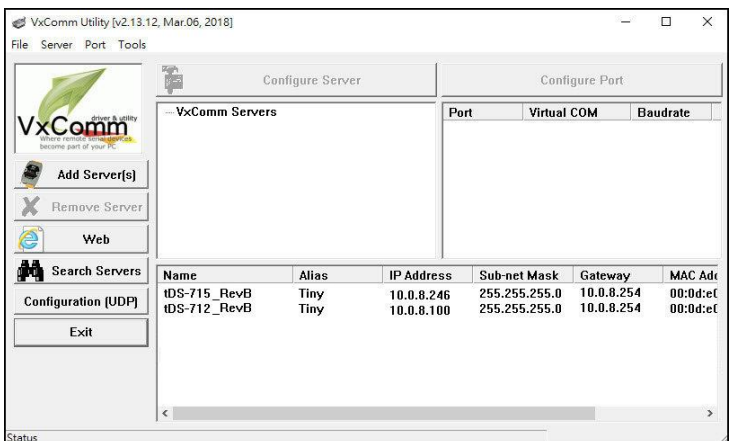

Copyright © 2020 ICP DAS CO., Ltd. All Rights Reserved. -78 -

# 步驟 **3:** 在 **tDS-700 #1** 網頁伺服器配置 **Pair-Connection (Client** 模式**)**

**1.** 在網址列中輸入 **tDS-700/DS-2200** 的 **IP** 位址,再按下鍵盤 **"Enter"** 鍵。

**2.** 在 Login password 欄位輸入密碼 (原廠預設密碼**: admin**),然後單擊 **"Submit"** 按鈕來進入 tDS-700#1 網頁伺服器。

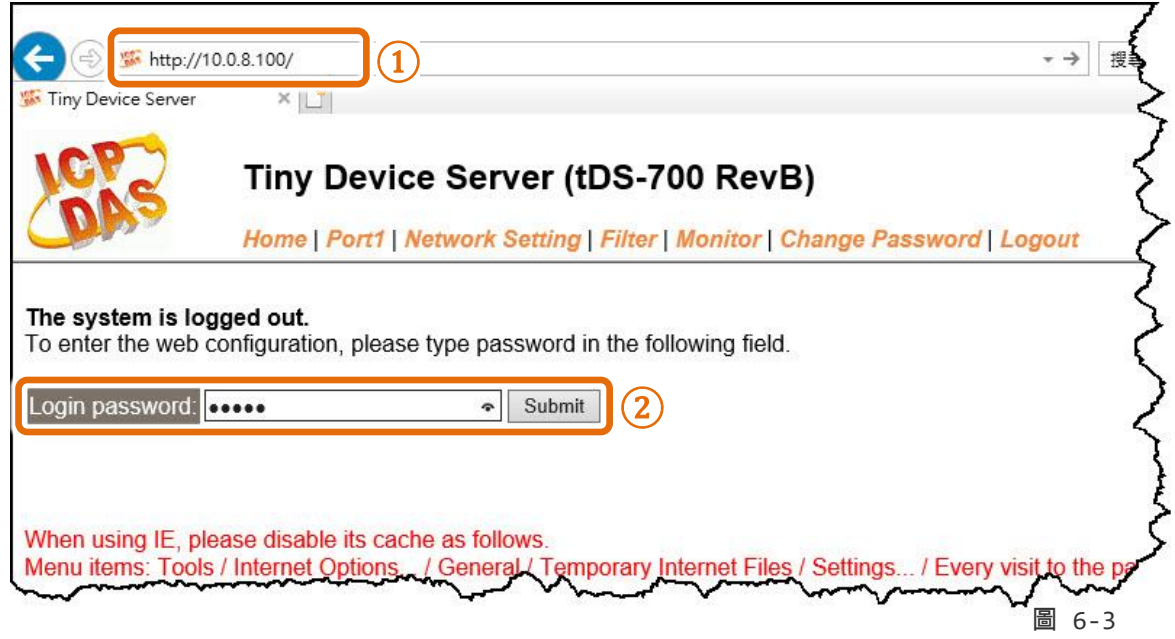

### **3.** 單擊 **"Port1**" 標籤連結進入設定頁面。

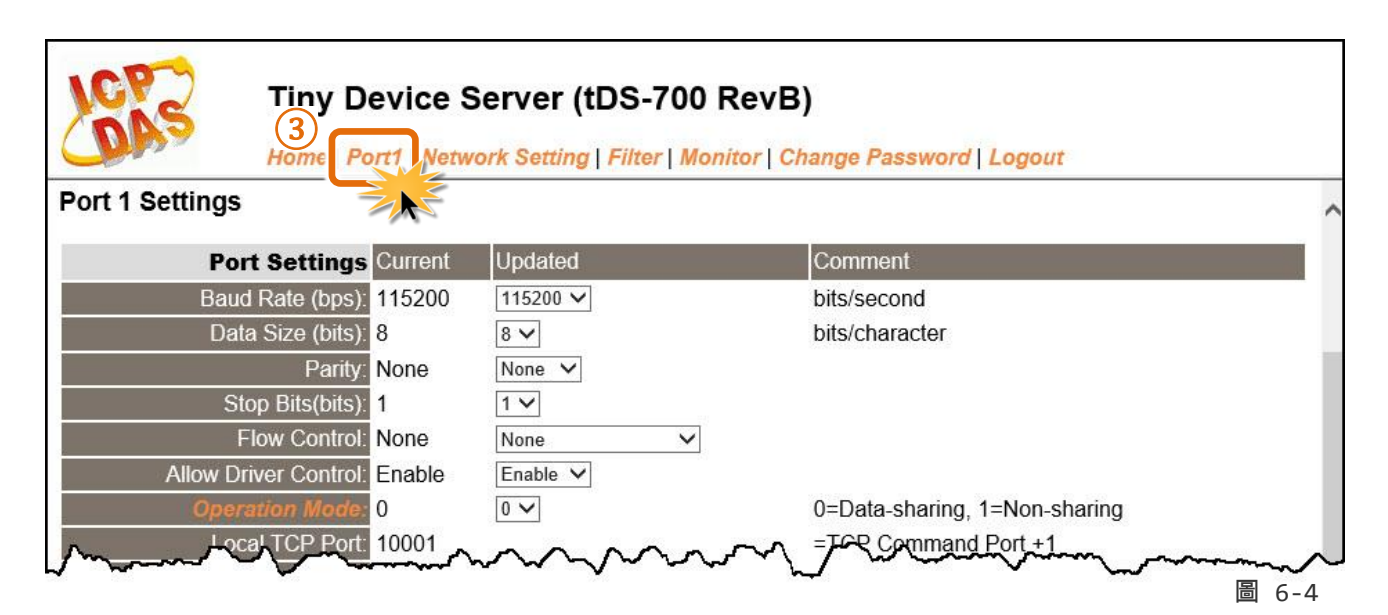

Copyright © 2020 ICP DAS CO., Ltd. All Rights Reserved. -79 -

- **4.** 在 Port Settings 下,選擇適當的 Baud Rate 及 Data Format 值。 (範例:"**115200**" , "**8", "None"** 及 **1**" )
- **5.** 在 Pair-Connection Settings 下,
	- **5-1:** 在 **Application Mode(Server Mode)** 欄位選擇 "**Client**" 模式。
	- **5-2:** 在 **Remote Server IP** 欄位輸入 **tDS-700 #2** 的 **IP** 位址。
	- **5-3:** 在 **Remote TCP Port** 欄位指定 **tDS-700 #2** 的 **TCP port**。
- **6.** 單擊 "**Submit**" 按鈕來完成設定。

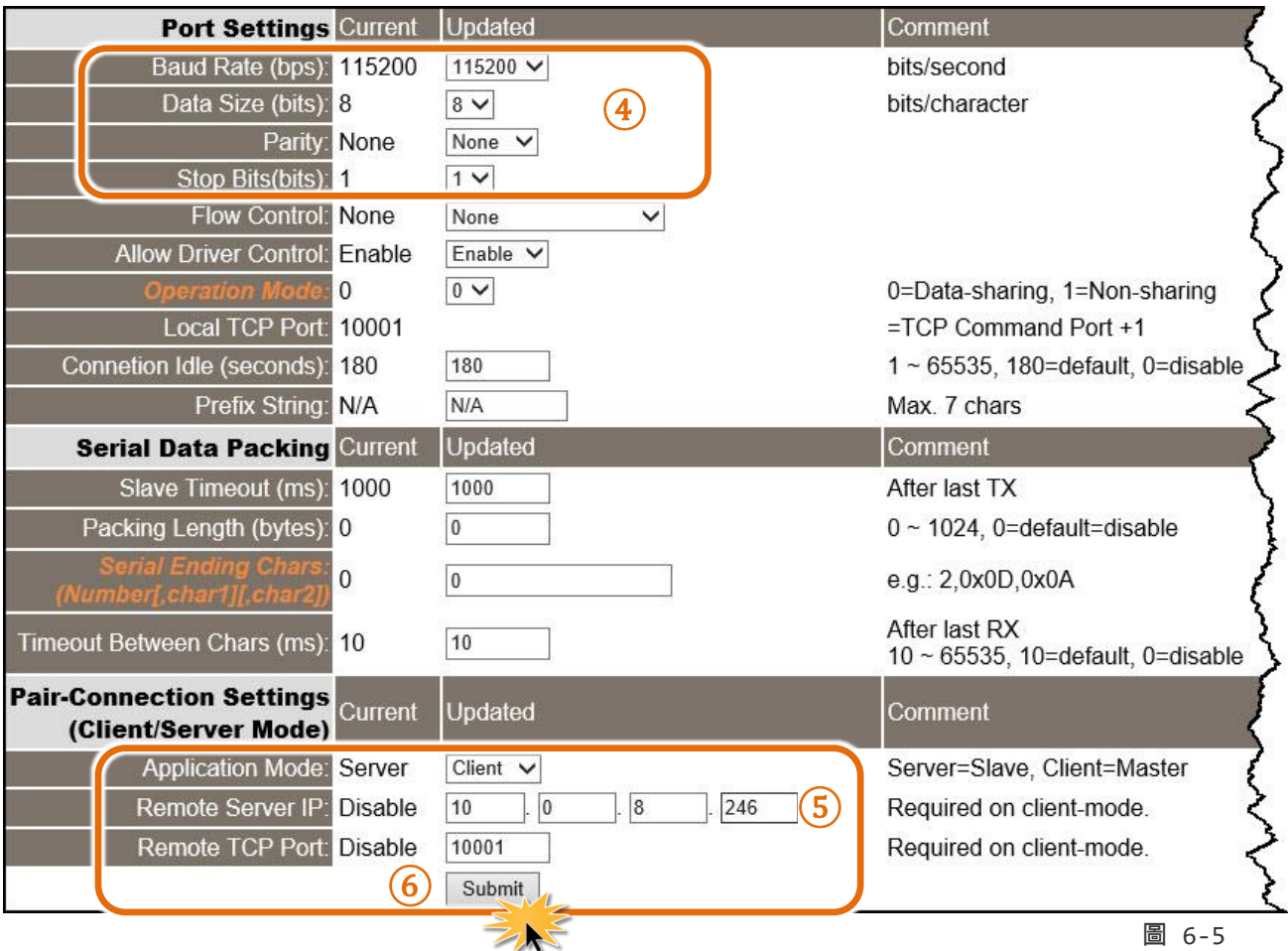

# 步驟 **4:** 在 **tDS-700 #2** 網頁伺服器配置 **Pair-Connection (Server** 模式**)**

- **1.** 進入 tDS-700 #2 網頁伺服器。
- **2.** 單擊 **"Port1**" 標籤連結進入 tDS-700 #2 的設定頁面。
- **3.** 將 Baud Rate 設定至 "**115200"** 以及 Data Format 設定至 "**8, None, 1"**。

### ※以上步驟可參考至 圖 **6-3** 至 圖 **6-5**。

**4.** 在 Pair-Connection Settings 下,將 "**Application Mode(Server Mode)**" 設定至 "**Server**" ,然 後單擊 "**Submit**" 按鈕來完成設定。

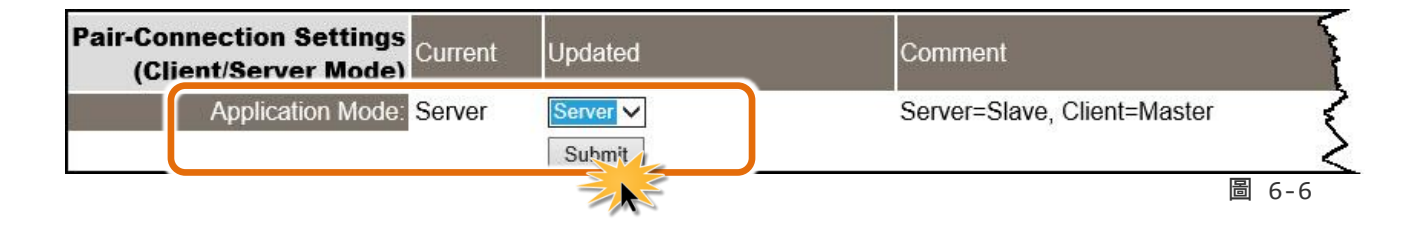

# 步驟 **5:** 測試 **Pair-Connection** 功能

**1.** 執行測式程式。

**Test2COM.ex** 可以從泓格科技網站及 FTP 下載。 詳細下載位置如下:

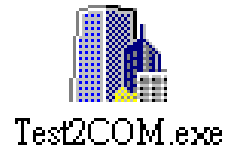

<http://ftp.icpdas.com/pub/cd/iocard/pci/napdos/multiport/utility/>

<ftp://ftp.icpdas.com/pub/cd/iocard/pci/napdos/multiport/utility/>

**2.** 雙擊 Test2COM.exe 程式,輸入相關配置參數,如下:

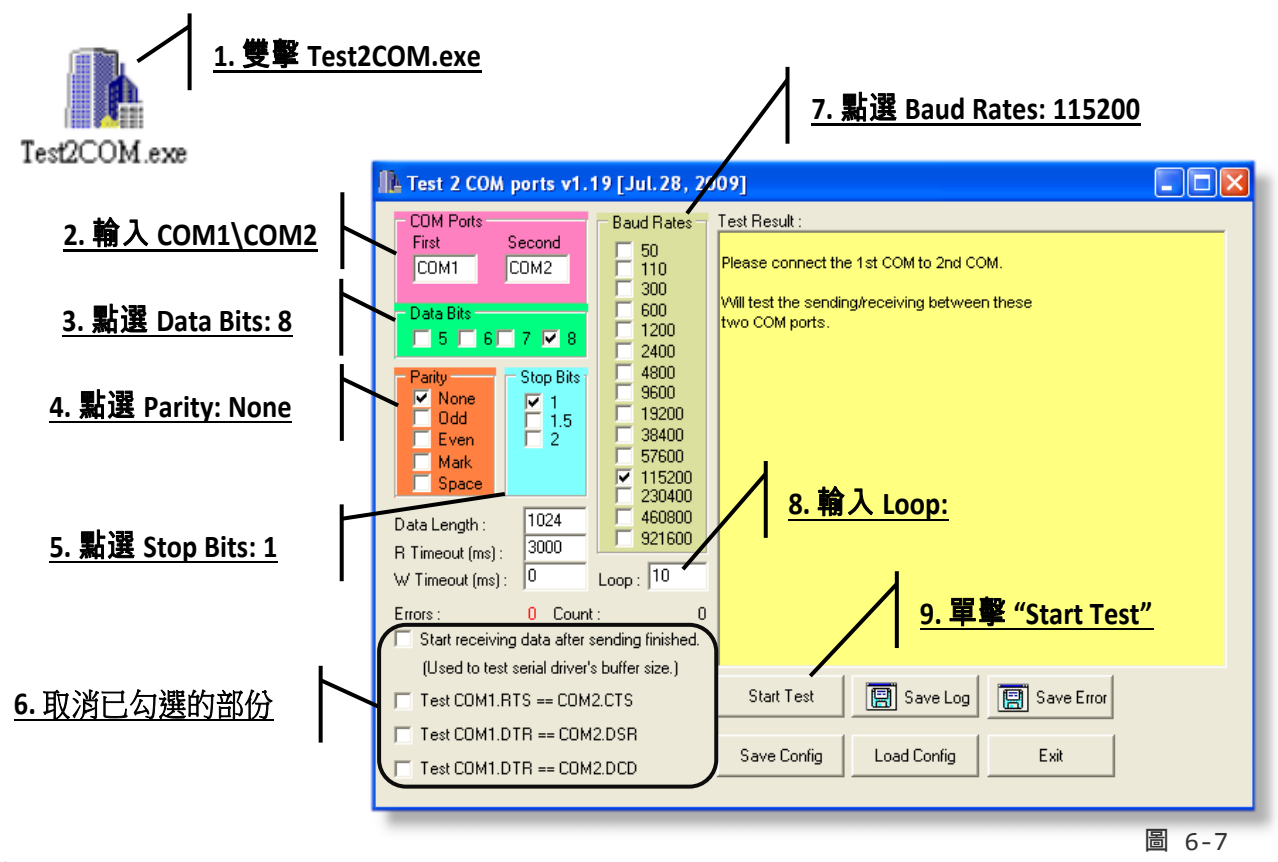

注意

**Test2COM.exe** 上序列埠的相關 **Baud Rate** 及 **Data Format** 設定,請與網頁設定上的數據相同。

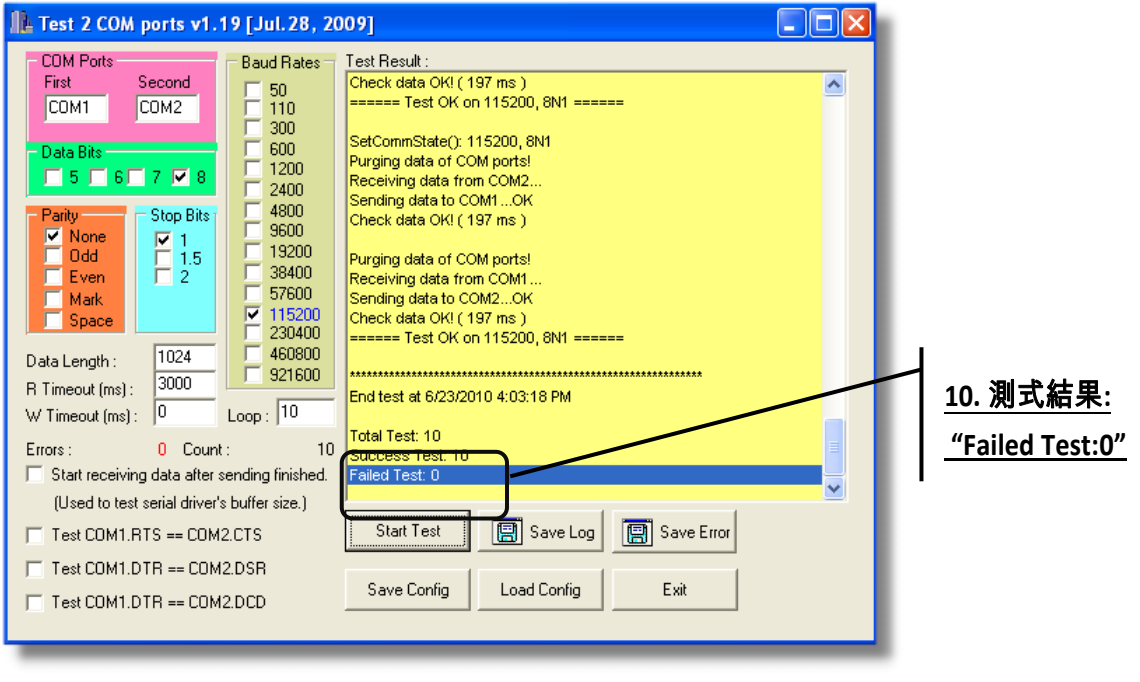

# **6.5 TCP Client Mode** 應用

在 TCP Client 模式下, tDS-700 /DS-2200 可建立一個 TCP 連線至指定的 TCP slave 設備(若在 PC 中可使用 TCP server 程式)。 TCP Client 模式運作方式如下:

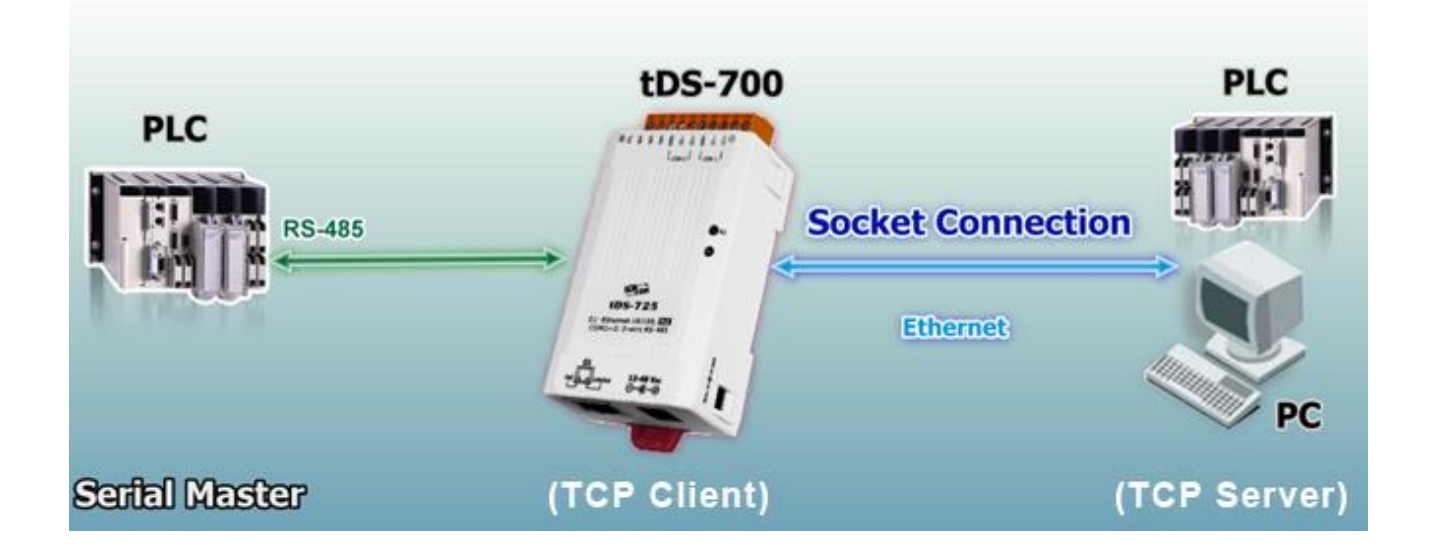

# **TCP Client Mode** 測試範例如下**:**

### **TCP Client Mode** 設定表:

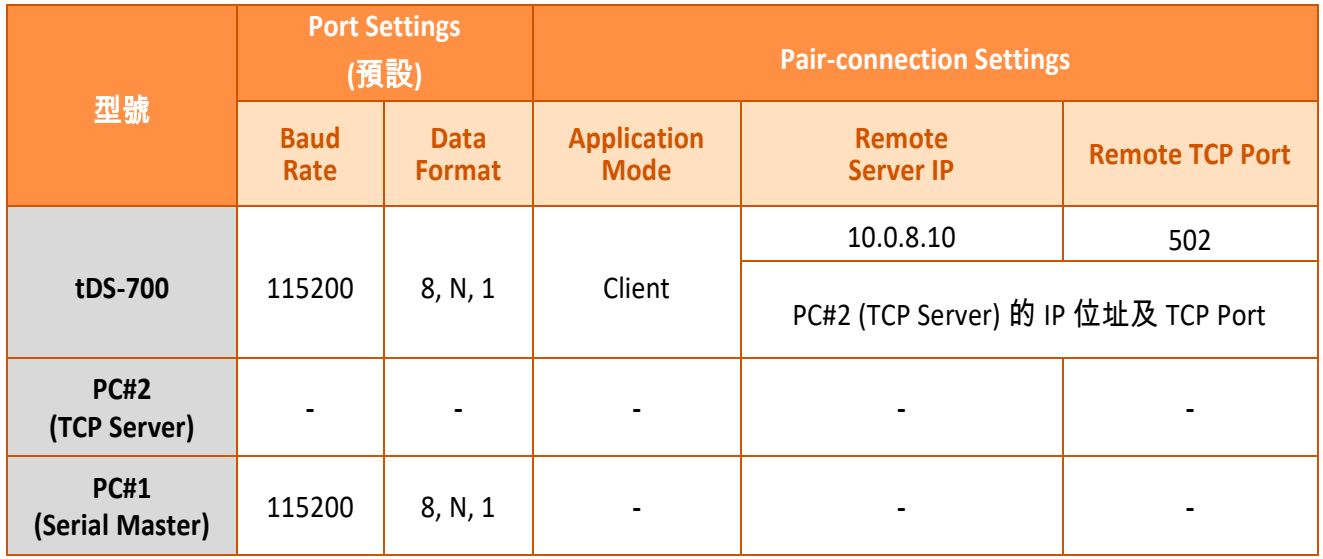

依照下列步驟:

# 步驟 **1:** 連接至網路、電源和電腦主機

- 1. 確認 tDS-700/DS-2200 模組功能正常。 詳細啟動 tDS-700 模組請參考 第 3 章 "啟動 [tDS-700](#page-30-0) [模組](#page-30-0)" 、 第 4 章 "啟動 [DS-2200](#page-40-0) 模組"。
- 2. 將 tDS-700/DS-2200, TCP Server (PC#2) 及超級終端機 (PC#1) 都接至同一個集線器 (PoE Switch) 或同一個子網域。詳細的 RS-232/422/485 接線資訊,參考 第 2.6 節 "[RS-](#page-28-0)[232/422/485](#page-28-0) 接線注意"。

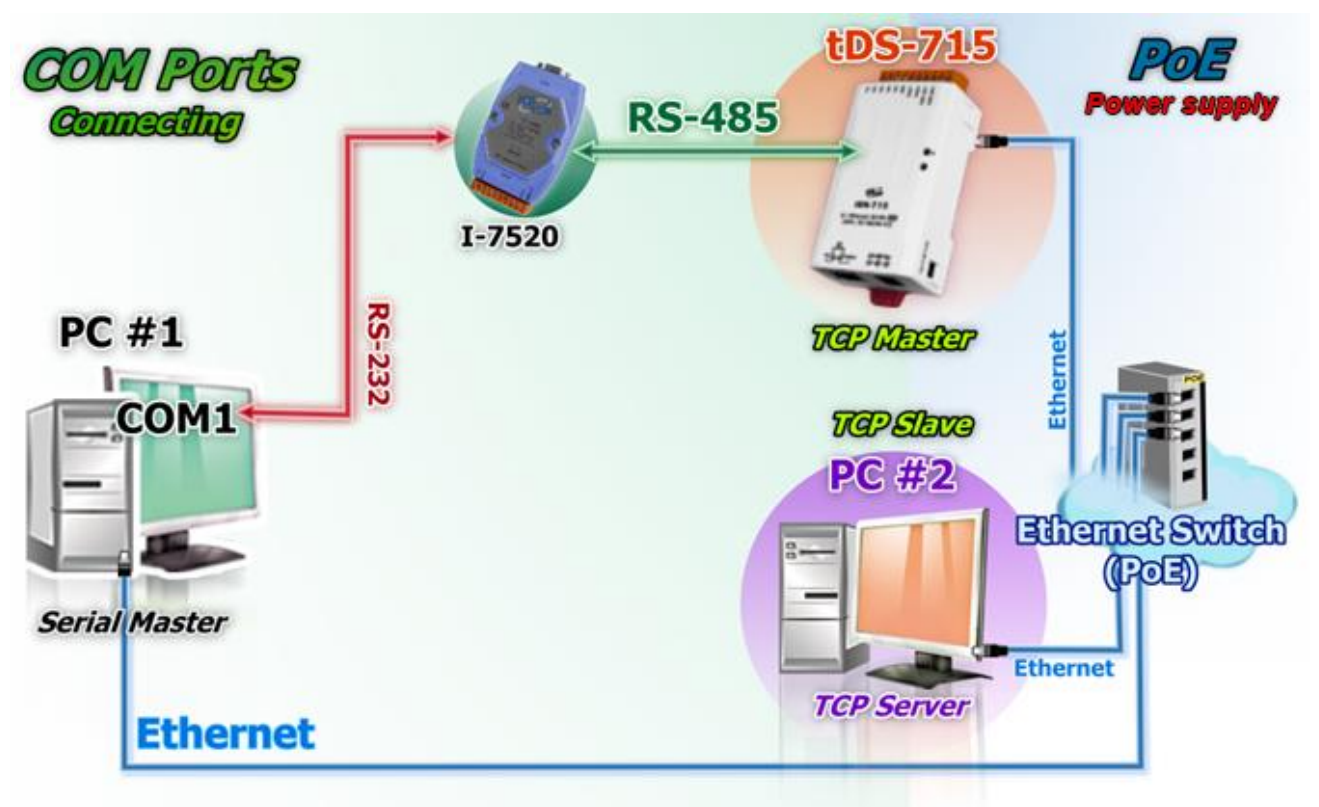

接線範例如下圖所示:

圖 6-9

# 步驟 **2:** 乙太網路配置設定

聯繫您的網路管理員取得正確的網 路配置 **(**如**: IP/Mask/Gateway)** 來設 定您的 tDS-700/DS-2200 模組。 詳 細設定步驟請參考 第 3 章 "[啟動](#page-30-0) [tDS-700](#page-30-0) 模組" 、 第 4 章 "[啟動](#page-40-0) DS-[2200](#page-40-0) 模組"。

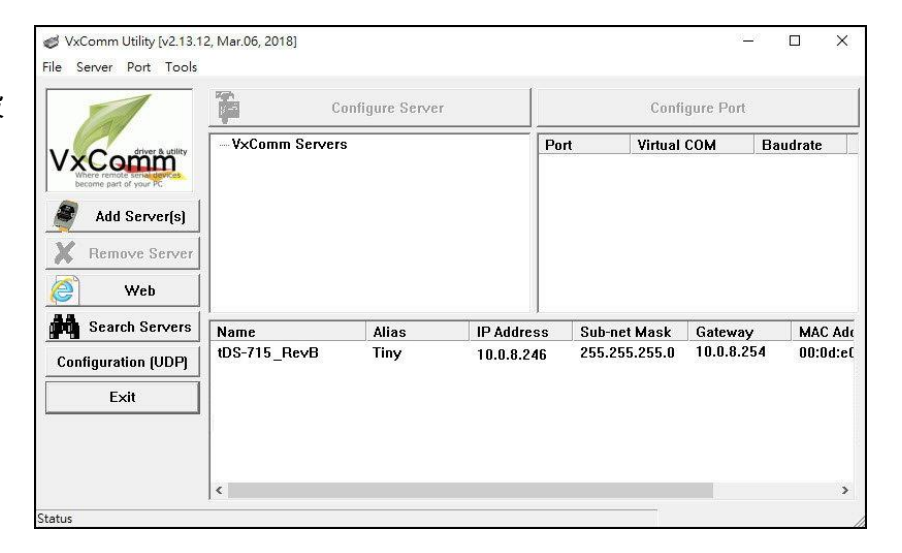

圖 6-10

# 步驟 **3:**在 **tDS-700/DS-2200** 網頁伺服器配置 **Pair-Connection (TCP Client Mode)**

**1.** 在網址列中輸入 **tDS-700/DS-2200** 的 **IP** 位址,再按下鍵盤 **"Enter"** 鍵。

**2.** 在 Login password 欄位輸入密碼 (原廠預設密碼**: admin**),然後單擊 **"Submit"** 按鈕來進入 tDS-700/DS-2200 網頁伺服器。

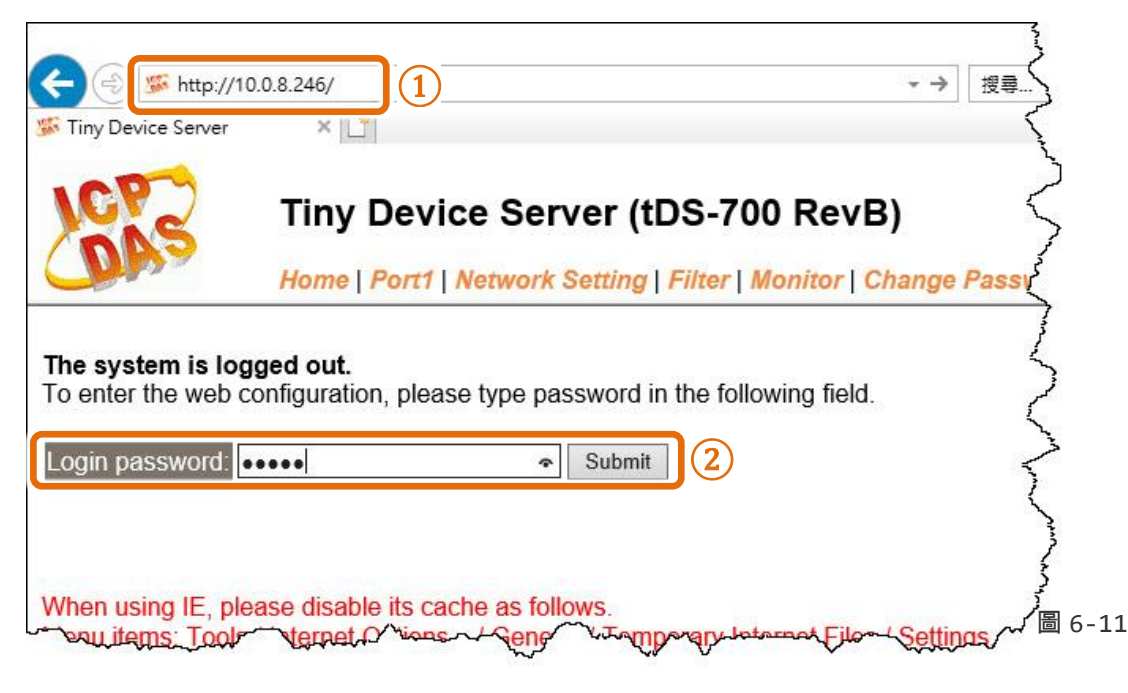

Copyright © 2020 ICP DAS CO., Ltd. All Rights Reserved. -85 -

**3.** 單擊 **"Port1"** 項目來進入序列埠設定頁面。

**4.** 在 Port Settings 配置區,選擇適當的 Baud Rate 及 Data Format 值 (範例:"**115200**"、"**8"** 、 **"None"** 及 **1**") 。

- **5.** 在 Pair-Connection Settings 配置區,
	- **5-1:** 在 **Application Mode(Server Mode)** 欄位選擇 "**Client**" 模式。
	- **5-2:** 在 **Remote Server IP** 欄位輸入 **TCP Server (PC#2)** 的 **IP** 位址。
	- **5-3:** 在 **Remote TCP Port** 欄位指定 **TCP Server** (**PC#2)** 的 **TCP port**。
- **6.** 單擊 "**Submit**" 按鈕來完成設定。

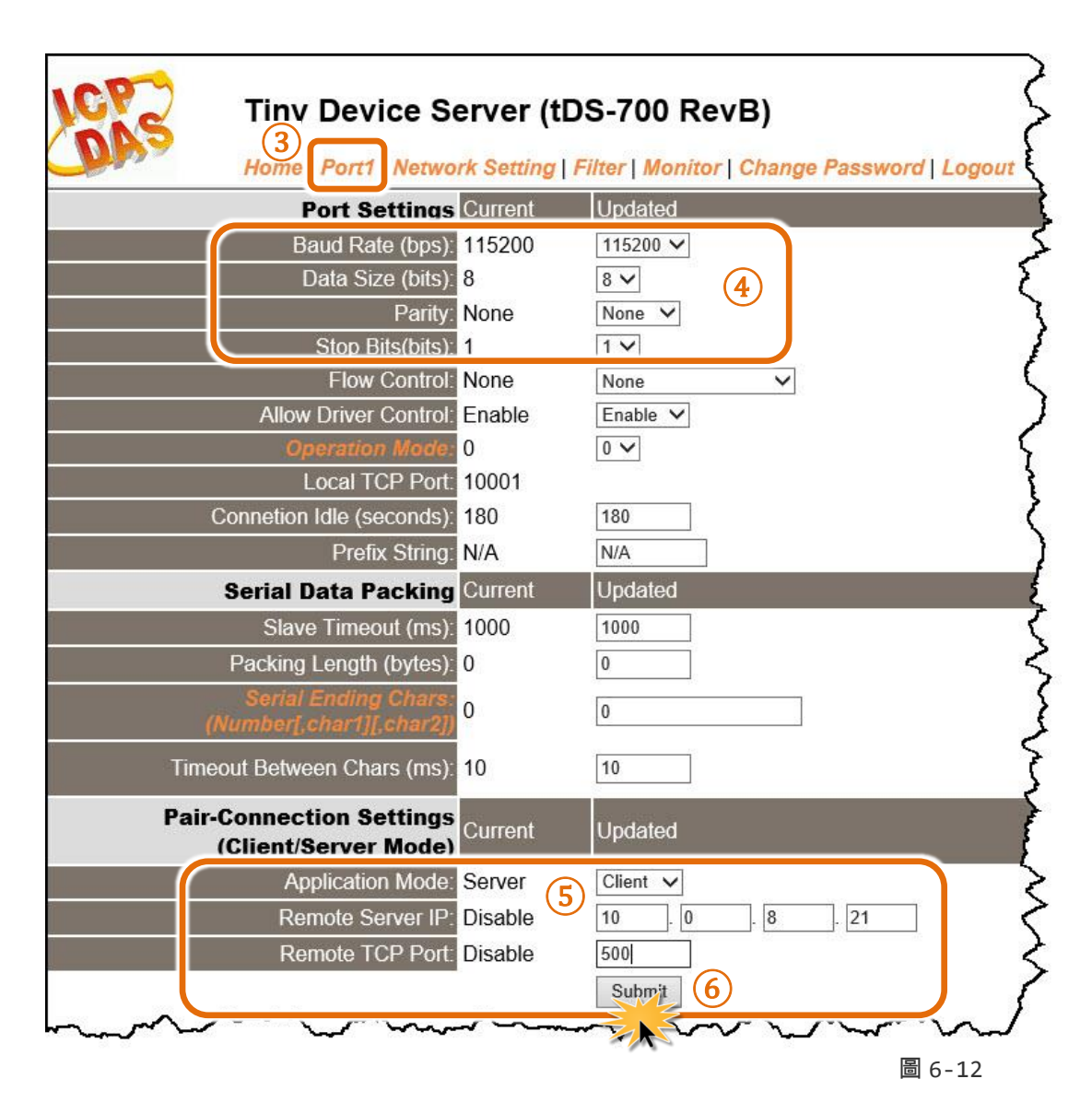

# 步驟 **4:** 測試 **Pair-Connection** 功能 **(TCP Client Mode)**

- **1.** 安裝 **TcpIpEcho.exe (TCP/IP Test Server** 程式**)** 至您的電腦。 TcpIpEcho.exe (TCP/IP Test Server 程式) 下載位置: <http://www.brothersoft.com/tcp-ip-test-server-27898.html>
- **2.** 安裝完成後,執行 TCPIPEcho.exe 程式。

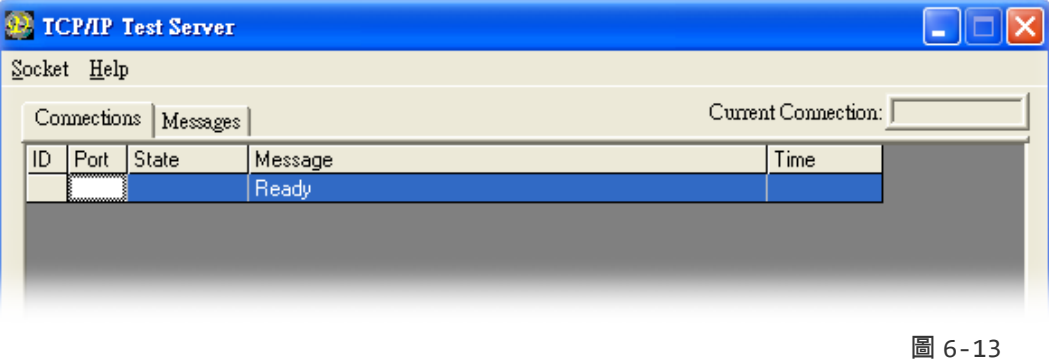

- **3.** 在功能表上單擊 "Socket" → "Listen"。
- **4.** 在"**Server IP**" 及"**Port Number**" 欄位輸入 **TCP Server (PC#2)** 的 **IP** 位址及 **TCP Port** (範例: "**10.0.8.21"** 及 **"500**")。
- **5.** 勾選 **"Echo Messages Back To Client"** 項目。
- **6.** 單擊 **"OK"** 按鈕後,將開始監聽 TCP Server (PC#2) 的 IP/Port 組合。

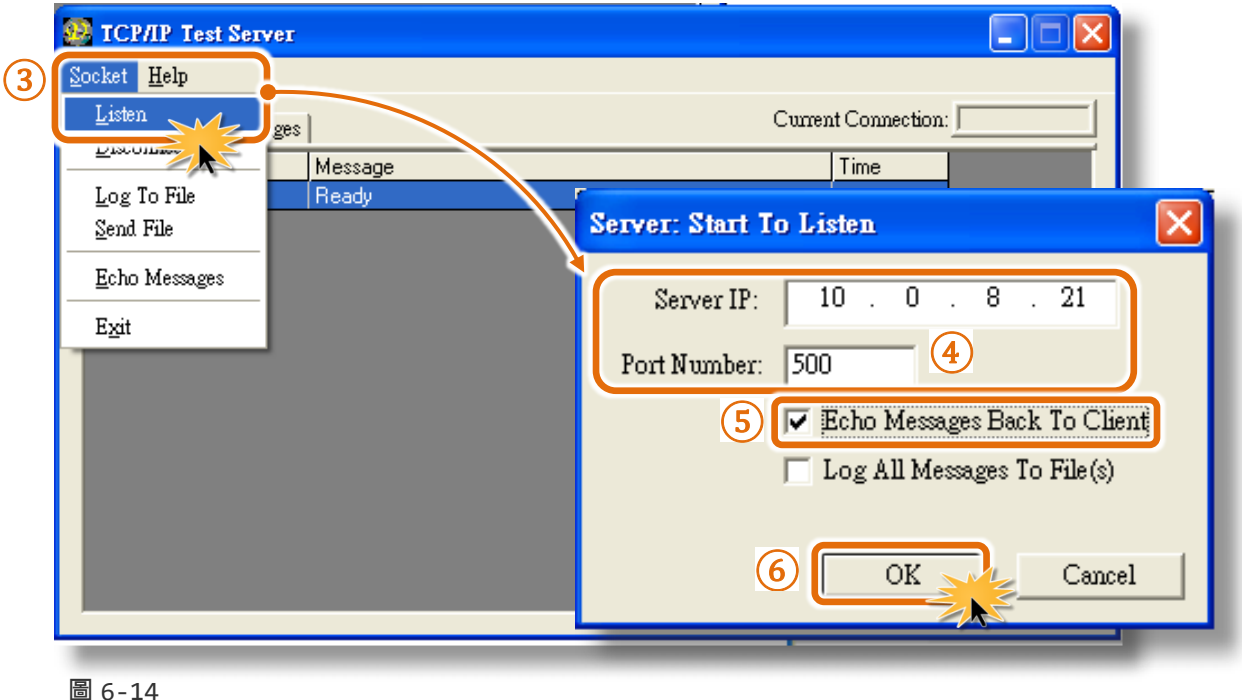

**7.** 這將顯示在 TCP/IP Test Server 對話框中的 **"Open"** 行列。

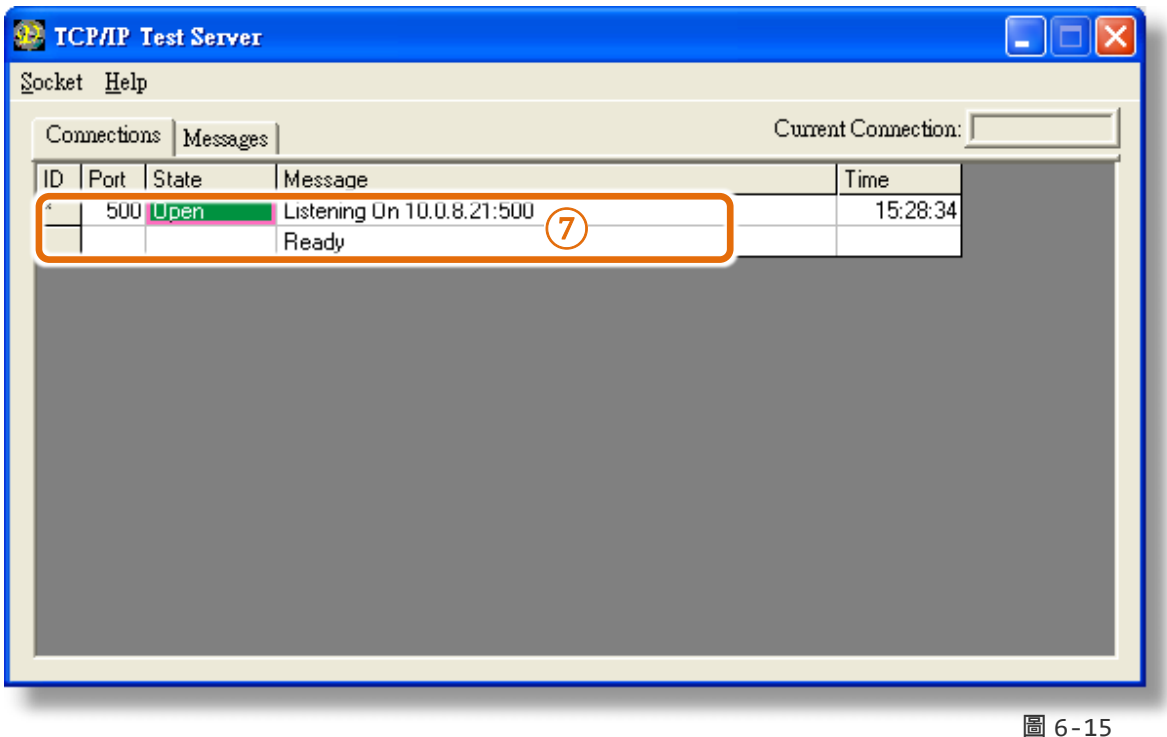

**8.** 執行 VxComm Utility,在 **Port-List** 面板按右鍵,然後單擊 **"Open COM Port"** 項目。 **9.** 從下拉式選單中選擇適當的在 **COM Port**、**Baud Rate** 及 **Data Format** 設定值 (範例: "**COM1**", "**115200**" , "**8", "None"** 及 **1**"),然後單擊 "**Open TCP**" 按鈕。

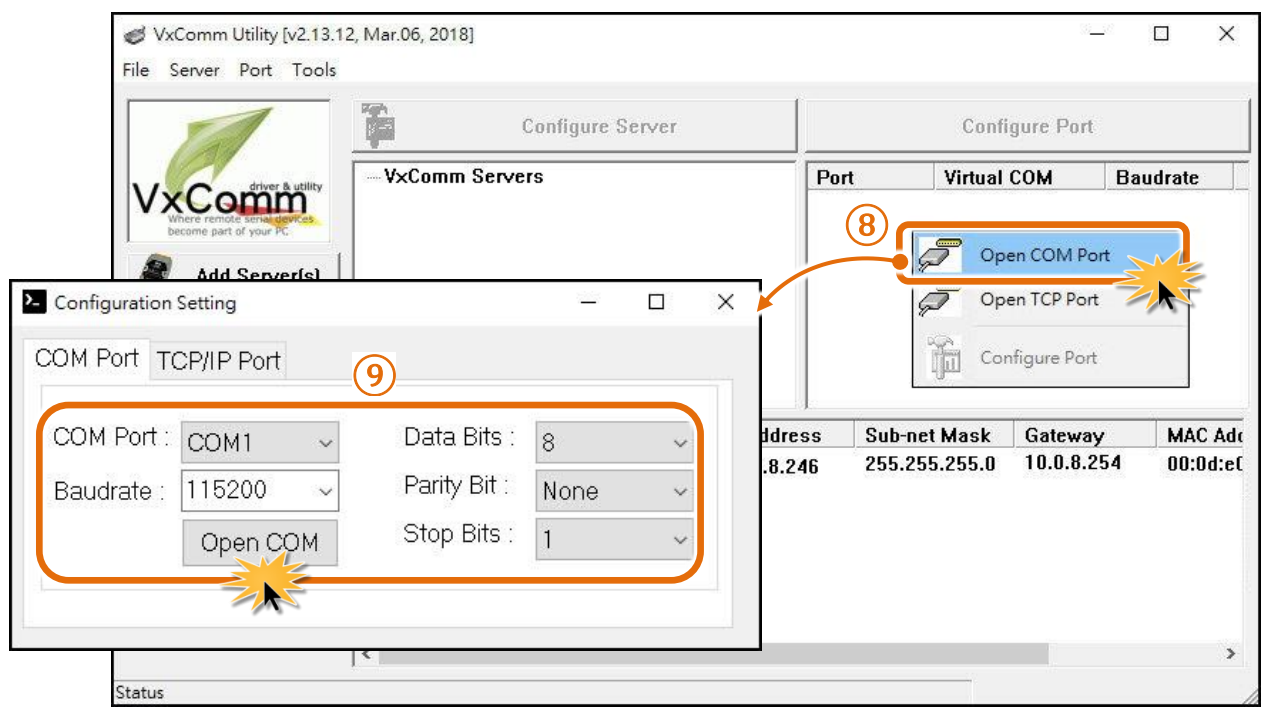

圖 6-16

Copyright © 2020 ICP DAS CO., Ltd. All Rights Reserved. -88 -

**10.** 顯示 COM1 Terminal (PC#1) 對話框後,在發送欄位輸入字串 (如: \$01M)。

**11.** 然後單擊 **"Send"** 按鈕來傳送訊息。

**12.** 查看 TCP/IP Test Server 對話框,在 **"Working"** 行列將顯示 TCP server (PC #2) 接收到此字串。 **13.** TCP server (PC #2) 確認接收到字串後,再回傳此字串至 COM1 Terminal (PC#1),它將顯示 在接收欄位中。

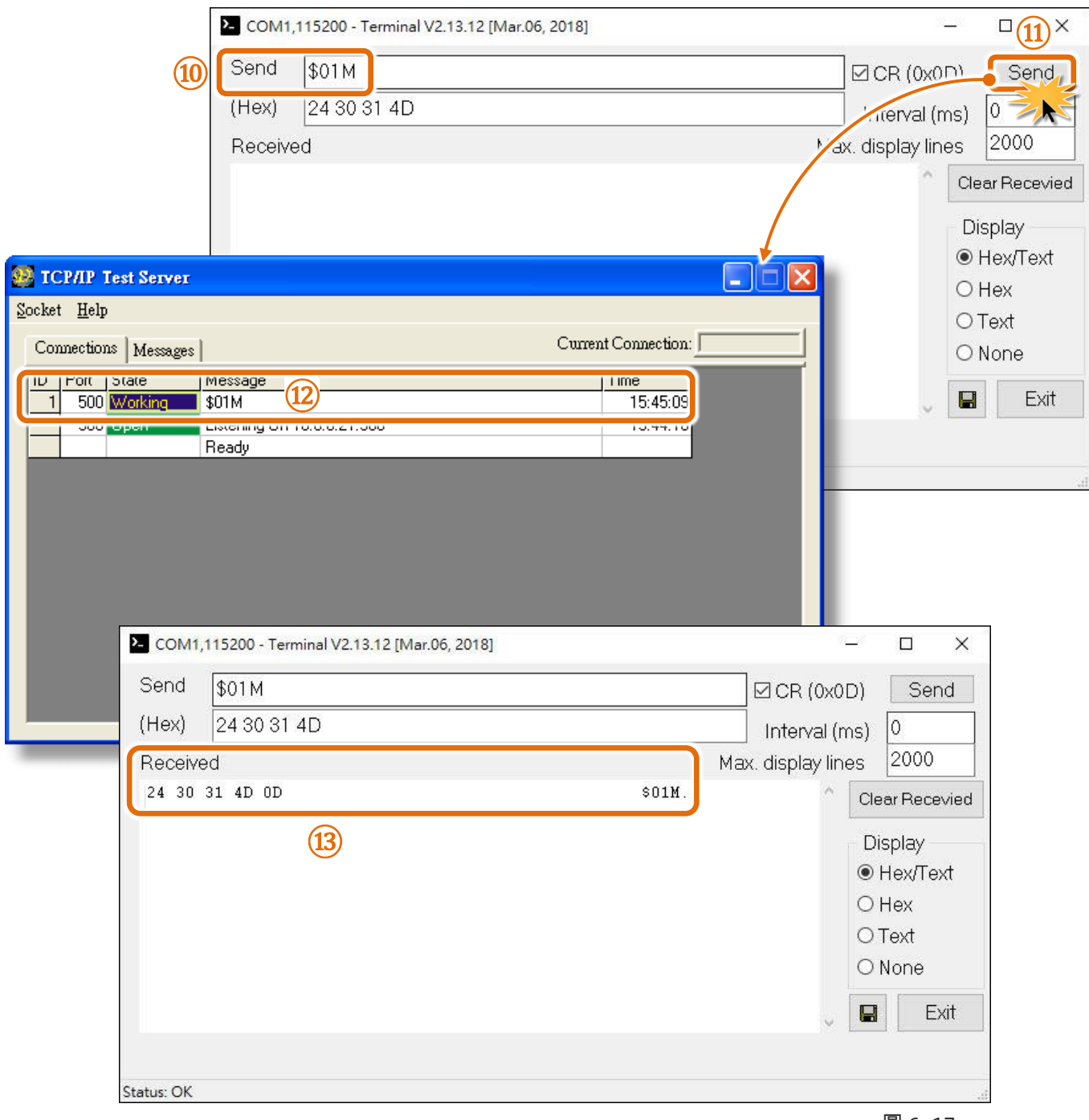

# **7. CGI** 配置

使用者可經由 URL 指令便利的來配置 tDS-700/DS-2200 系列模組。 本章節將列出 tDS-700/DS-2200 基本功能的 CGI URL 語法及指令。 在使用 CGI 配置前請先確認您的 tDS-700/DS-2200 已 配置正確的網路設定,如還未設定請參考 第 3 章 "啟動 [tDS-700](#page-30-0) 模組" 、 第 4 章 "[啟動](#page-40-0) DS-[2200](#page-40-0) 模組"。

# **7.1 CGI URL** 語法

在瀏覽器列輸入 CGI 指令,使用方式如下:

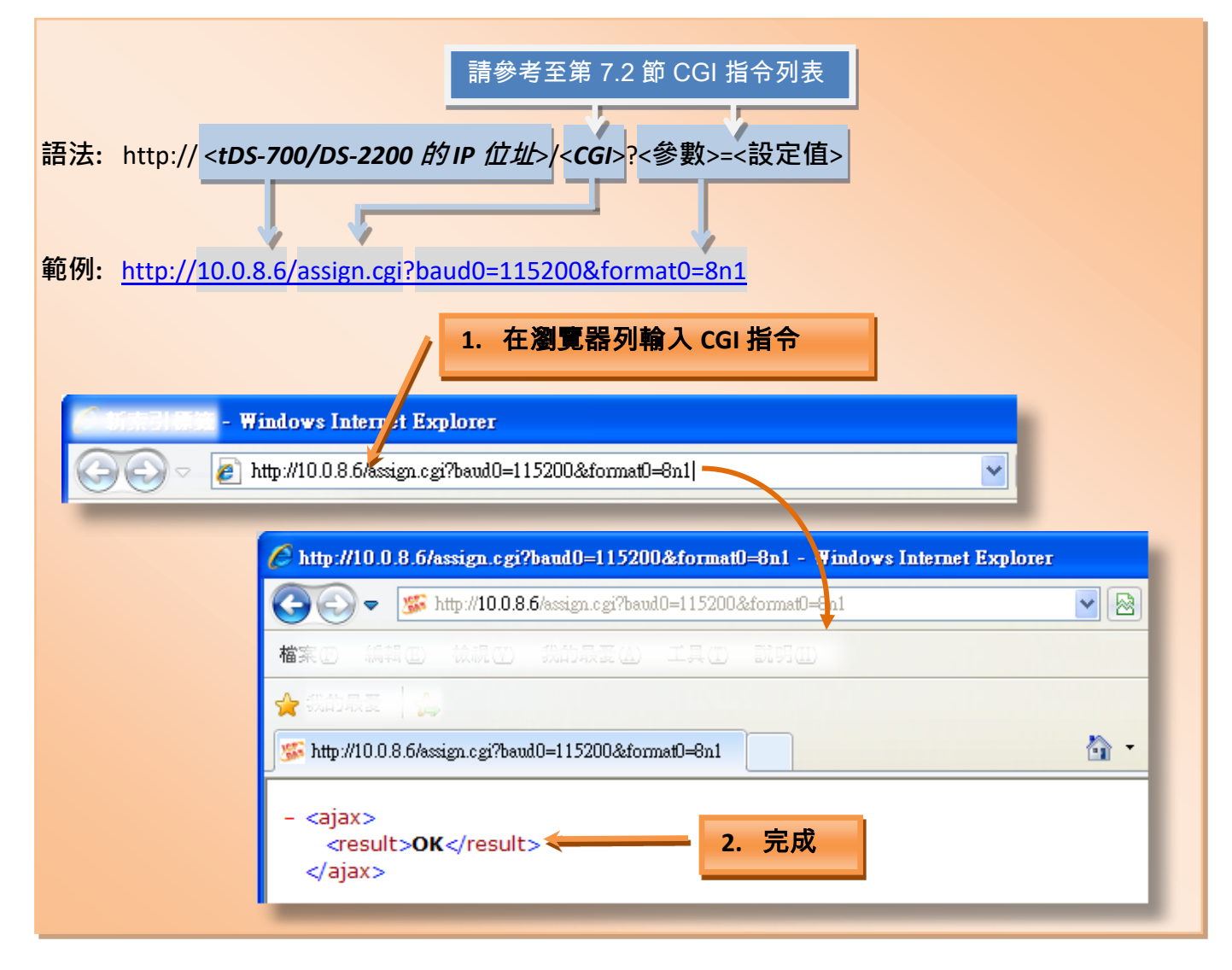

# **7.2 CGI URL** 指令列表

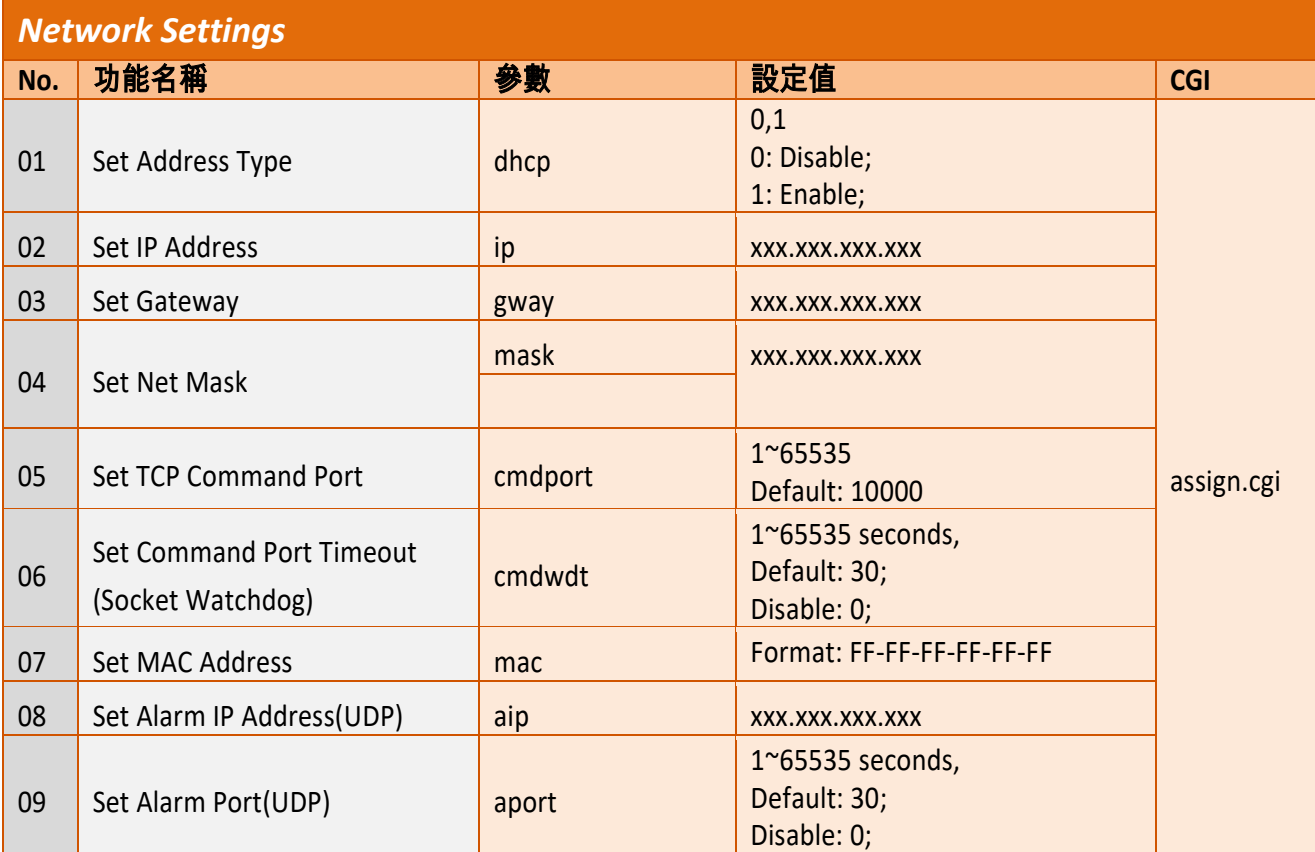

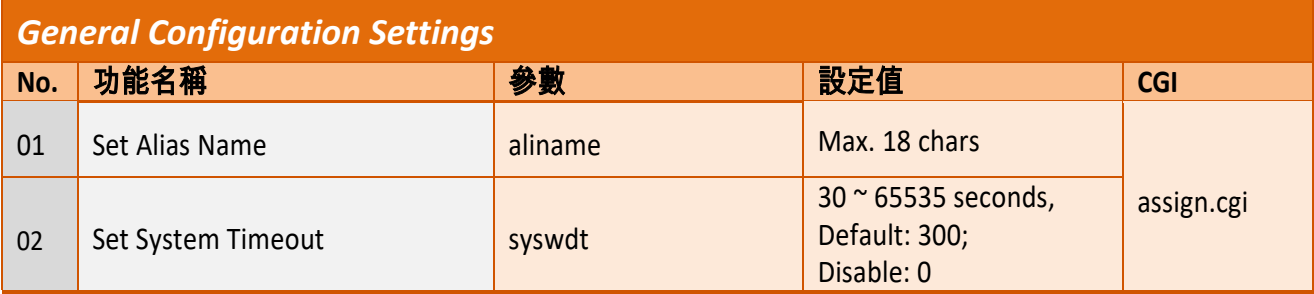

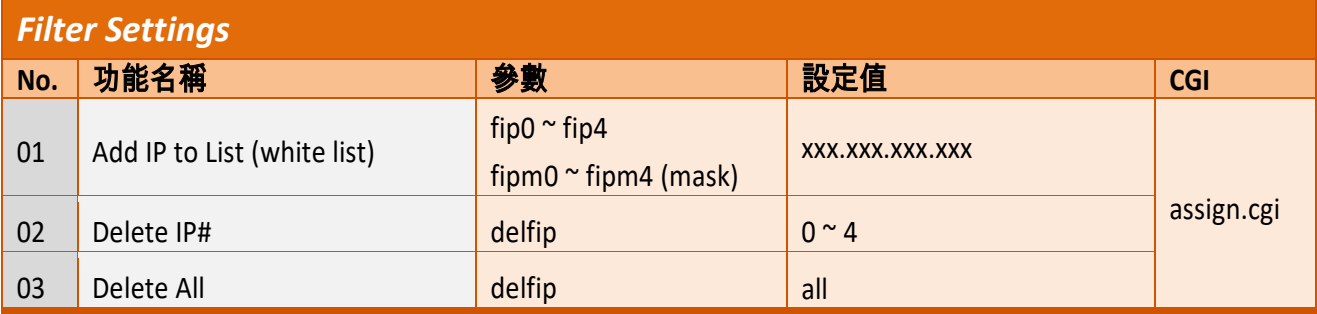

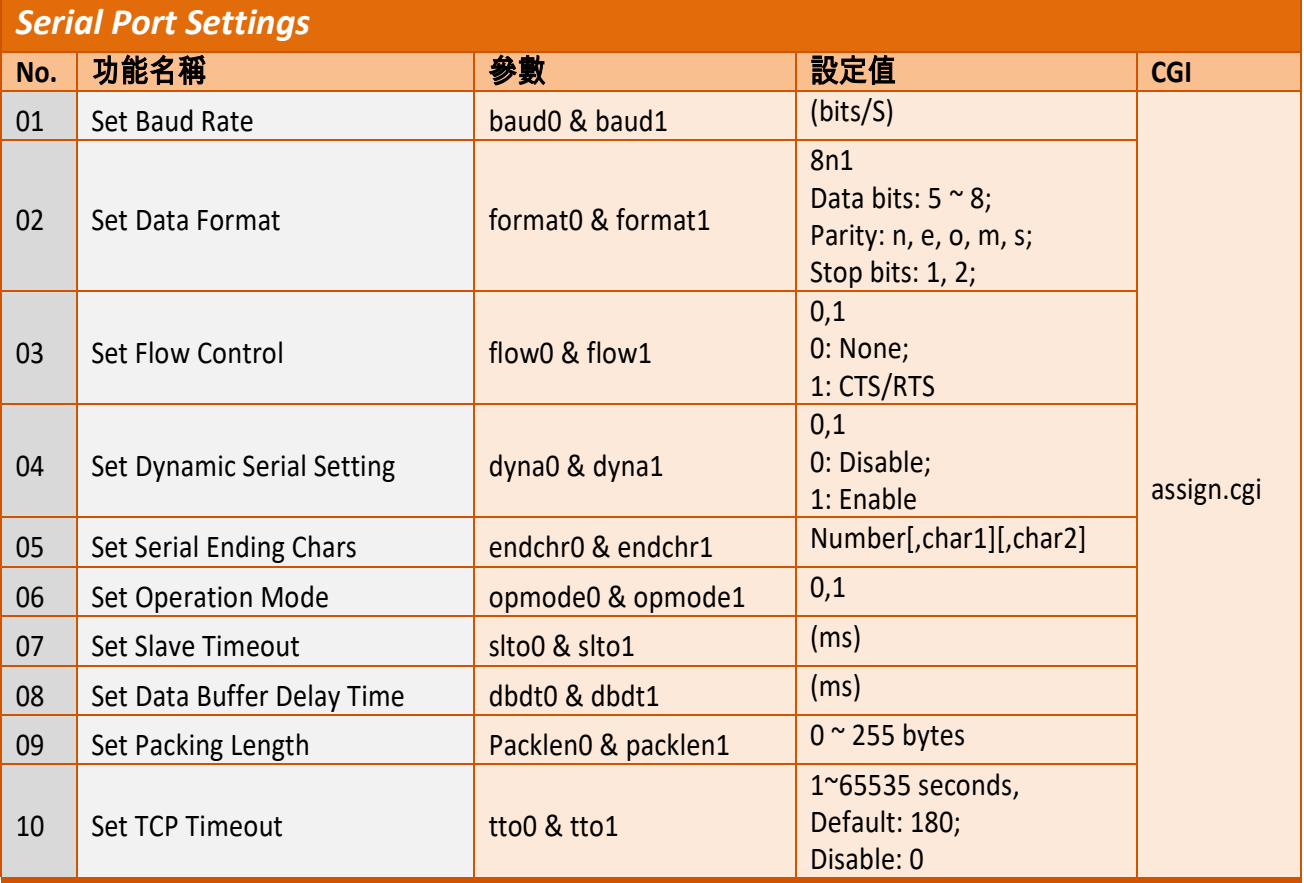

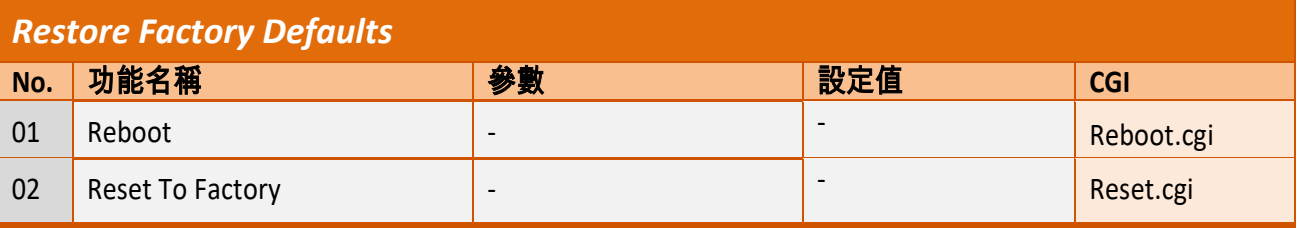

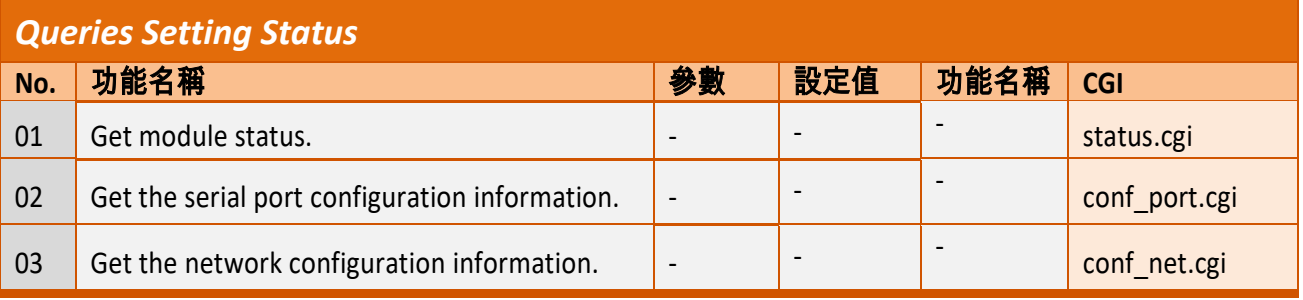

Copyright © 2020 ICP DAS CO., Ltd. All Rights Reserved. -92 -92 -

# 附錄 **A:** 疑難排解

# **A1.** 如何恢復模組原廠預設的網頁伺服器登入密碼**?**

請參考下面說明來重啟 tDS-700/DS-2200 模組到原廠預設值狀態。

注意**:** 當執行完下面步驟後,**tDS-700/DS-2200** 模組全部設定將恢復到原廠預設值,意指您之前 的設定值將會全部消失。

步驟 **1** 在模組右側,設定 Init/Run 運作模式開關至 **"Init"** 位置後,請將模組斷電重新開機,此時 tDS-700/DS-2200 的設定值全部回復至原廠預設值,包含 網頁伺服器登入密碼。

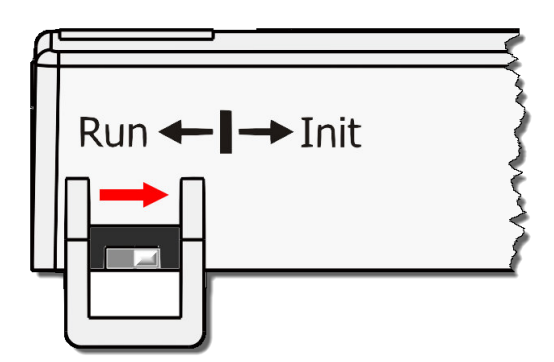

步驟 **2** 執行 VxComm Utility 或 eSearch Utility 來搜尋 tDS-700/DS-2200 模組。此時搜尋到的 tDS-700/DS-2200 已回復至原廠預設值。(如: 預設 IP Address 192.168.255.1)

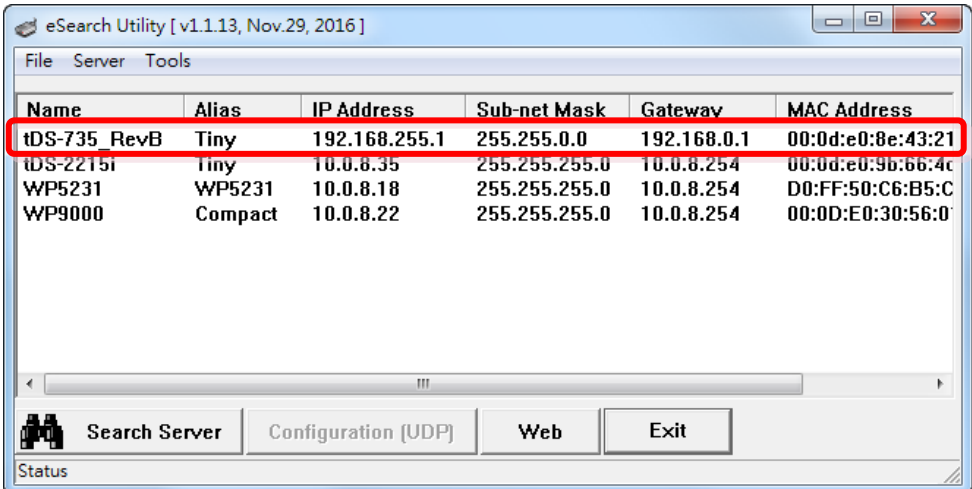

Copyright © 2020 ICP DAS CO., Ltd. All Rights Reserved. -03 - -93 -

步驟 **3** 修改模組基本網路設定 (如: IP、Mask、Gateway 位址),再按 **"OK"** 按鈕。

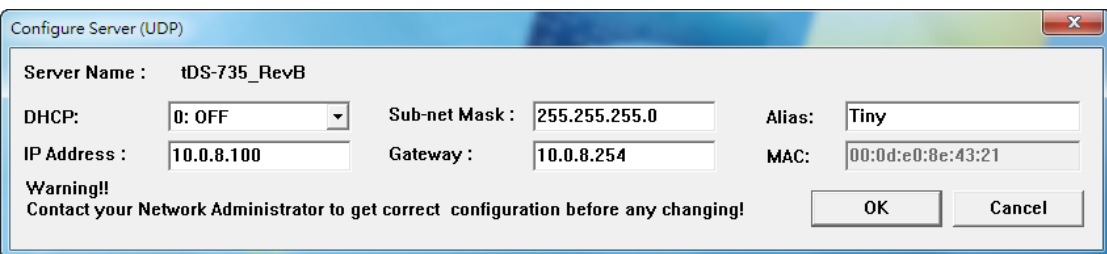

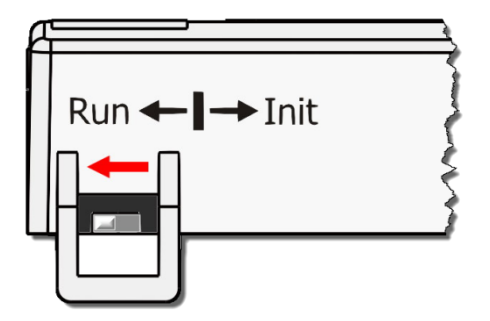

步驟 **4** 設定模組上的 Init/Run 運作模式開關至 **"Run"** 位置後, 再次將模組斷電重新開機。

## 步驟 **5** 登入 tDS-700/DS-2200 網頁伺服器。注意**:** 此時登入密碼已回復至原廠預設值 **"admin"** 。

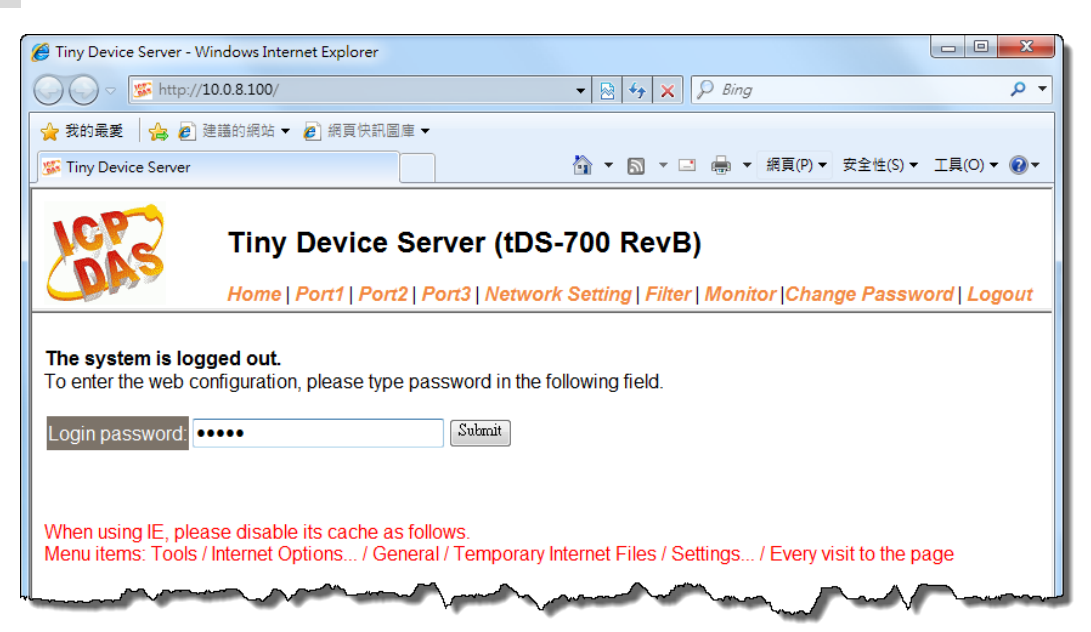

Copyright © 2020 ICP DAS CO., Ltd. All Rights Reserved. -94 -

# 附錄 **B:** 相關名詞

## **1. ARP (Address Resolution Protocol)**

ARP 為位置解析協定,也稱為位址轉換協定,負責把 IP 位址和 MAC 位址進行相互轉換對應。 主要被設計用於 OSI 網路模型中第三層位址(IP 位址)求得第二層位址(MAC 位址),由於 IP 封包 常通過乙太網傳送,而乙太網設備本身並不識別第三層 32 位元的 IP 位址,而是以第二層 48 位元的實體位址 (MAC 位址)傳輸乙太網封包。因此,必須把 IP 位址轉換成實體位址。而 IP 位址與實體位址可藉由 ARP 表格來查詢、記錄彼此的對應關係。

#### **2. Clients/Servers**

Client/Server 為主從式架構。是一種運用網路技術、開放架構來降低成本的一種小型化電腦 系統。基本應用架構為: 客戶端 (Client) 可能是一台個人電腦或小型工作站,本身就具備完整 獨立作業能力; 伺服器端 (Server)則是一台較大型的伺服器或電腦主機,而在客戶端及伺服器 端間則藉著 TCP/IP 通訊協定連結,形成區域網路來互相傳遞資料。大都由客戶端發出服務請 求,訊息傳給伺服器後,再由伺服器的資料庫系統進行相關資料記錄及處理,然後再將資料 或結果傳給客戶端。

#### **3. Ethernet**

依據 IEEE802.3 的網路規格,定義了 Ethernet 在 OSI 網路模型中實體層和資料連結層的工作方 式。目前 Ethernet 已成為最常見的區域網路架構。其最高傳送速度為 Gigabit Ethernet (1Gb/s), 而大部份寬頻網路均採用 Ethernet Card 以接駁寬頻設備。

#### **4. Firmware**

Firmware 為韌體。是一種嵌入在電腦硬體裝置中的軟體。通常它是位於快閃記憶體中,而且 可以讓使用者更新。韌體的範例包括,個人電腦中的 BIOS、在唯讀記憶體中的電腦程式 (硬 體的設定通常用軟體的方式來表示),或是在可程式化唯讀記憶體中,這些程式可以被特別的 外部硬體來更改,而不是經由應用程式更新。

#### **5. Gateway**

Gateway 為通訊閘道。作為兩個不相容網路彼此間連線的連接點或交換點。如系統判定目的 端為不同網段就會將封包給通訊閘道來作轉送,反之如判定為相同網段,即直接傳到目的端, 不會經由通訊閘道。

## **6. ICMP (Internet Control Messages Protocol)**

ICMP 為網際網路控制訊息協定。ICMP 屬於網路層的協定,它的訊息可分為 ICMP 錯誤訊息與 ICMP 查詢訊息兩種型式。當封包在傳送的過程式,可能遭遇到網路擁塞、主機故障或未開機 等情況,此時,網筥上的主機或路由器可使用 ICMP,提供訊息給傳送端,作為後續動作的參 考,但 ICMP 只負責通報,而不做任何解決的動作。

### **7. Internet**

Internet 為網際網路。是將許多個別的網路,透過共同尊守的 TCP/IP 通訊協定連結而成,也 就是將網路連結成網際間 (Inter-network) 超大型網路,成為全球性的網路。

### **8. IP (Internet Protocol) address**

IP 是指數位訊號在網際網路上流通時所使用的通訊協定,而 IP 位址則是每一台電腦主機的位 址。主要作為電腦主機和網路連線辨識使用。在每一台連上全球性網路(Internet)的電腦主機 都要有一個獨一無二的位址,以方便彼此區分與辨識,這個位址就是 IP 位址。每一個 IP (Internet Protocol) 位址是由四組 8 位元 (0~255) 的數字組合而成,共 32 位元。每組數字間在 以小數點符號隔開,如 192.168.0.1,而 IP Address 的範圍為 (0~255, 0~255, 0~255, 0~255)。

#### **9. MAC (Media Access Control) address**

MAC Address 為硬體位址,是由網路設備製造商生產時寫在硬體內部。而 MAC 位址長度為 48 位元(6 個 bytes 組成),通常表示為 12 個十六進位數,每 2 個十六進位數之間用冒號隔開, 如 08:00:20:0A:8C:6D 就是一個 MAC 位址,其中前 6 個 08:00:20 代表網路硬體製造商編號, 它由 IEEE 所分配,而後 3 個 0A:8C:6D 代表該製造商所製造的某個網路產品 (如網路卡) 的系列 號。只要不去變更此 MAC 位址,這將 MAC 位址是獨一無二的。

#### **10. Packet**

Packet 為封包,在 Internet/Network 上,資料都以封包的方式傳遞,即是將資料分割成一個 一個的資料包,然後將這些資料包住傳輸線上送,當到達目地再將資料包完整的組合起。

#### **11. Ping**

其功能主要是用來測試 Internet 中某主機是否連線,並且顯示彼此間需花多少時間來取得連 線。它是利用 ICMP 網路控制訊息協定不斷地將 Echo Request 訊息傳送給待偵測的遠端主機, 並以該遠端主機所送回的 Echo Reply 訊息來判斷網路狀況是否良好及該遠端主機是否可以連 接得上。

## **12. RARP (Reverse Address Resolution Protocol)**

RARP 為反向位址轉換協定,與 ARP 協定相反,利用廣播的形式來進行查詢,籍由查詢網路上 其它實體位址(MAC 位址)而得到自己的 IP 位址。

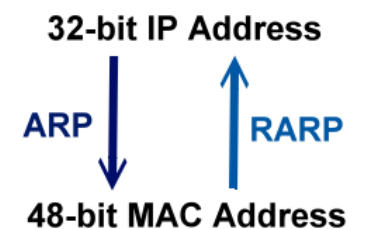

## **13. Socket**

IP 位址與 TCP Port 兩者合起來稱為 Socket Address (簡稱為 Socket),是一個網路上的通訊端點, 使用者或應用程式只要連結到 Socket 便可以和網路上任何一個通訊端點連線,Socket 之間的 通訊就如同作業系統內程序 (process)之間通訊一樣。Socket 也是一種識別碼,應用程式可用 此唯一識別通信端點,建立兩個程序之間的通信。

## **14. Subnet Mask**

Subnet Mask 為子網路遮罩,也稱為網路遮罩 (Network Mask) 。子網路事實上就是網路上的分 支。它藉由決定哪一部份 IP 位址組成子網路,以及哪一部份 IP 負責識別主機部份,進而定義 出特定網路及主機位址。

## **15. TCP (Transmission Control Protocol)**

TCP 會為每個封包都加上一個順序碼,當接收端收到加上順序號碼的封包時,就可以作檢查 是否重復或遺失,亦可用於作流量控制,為一個連線導向的可靠傳輸。

#### **16. TCP/IP**

TCP/IP 是指用於網路上的一種最常用的標準傳輸協定。雖然網路每台主機所使用的作業平台 不盡相同,傳輸協定的名稱也有差異,不過彼此之間卻可經由此種標準傳輸協定來達到不同 作業平台間的對話或資料交流。

TCP/IP 本身主要包含了兩個協定, IP (Internet Protocol) 及 TCP (Transmission Control Protocol)。 同時 TCP/IP 本身是由多個網際網路上的通訊協定組和而成,也就是說,TCP/IP 是以 IP 網際網 路協定與 TCP 傳輸控制協定為基礎,訂出來的一組 Internet 上的通訊協定。

# **17. UDP (User Datagram Protocol)**

UDP 它是 TCP/IP 協定中非連線型的傳輸協定為非可靠的傳輸協定,它不會運用確認機制來保 證資料是否正確的被接收、不需要重傳遺失的資料、資料的接收可不必按順序進行、也不提 供回傳機制來控制資料流速度。因此 UDP 信息可能會在網路傳送中丟失、重複、或不依順序, 且抵達速度也可能比接收端的處理速度還快。適用於某些訊息量較大、時效性大於可靠性的 傳輸。也就是 UDP 具備有一對多資料傳送的優點,這是 TCP 一對一連線所沒有。

# 附錄 **C:** 實際 **Baud Rate** 量測表

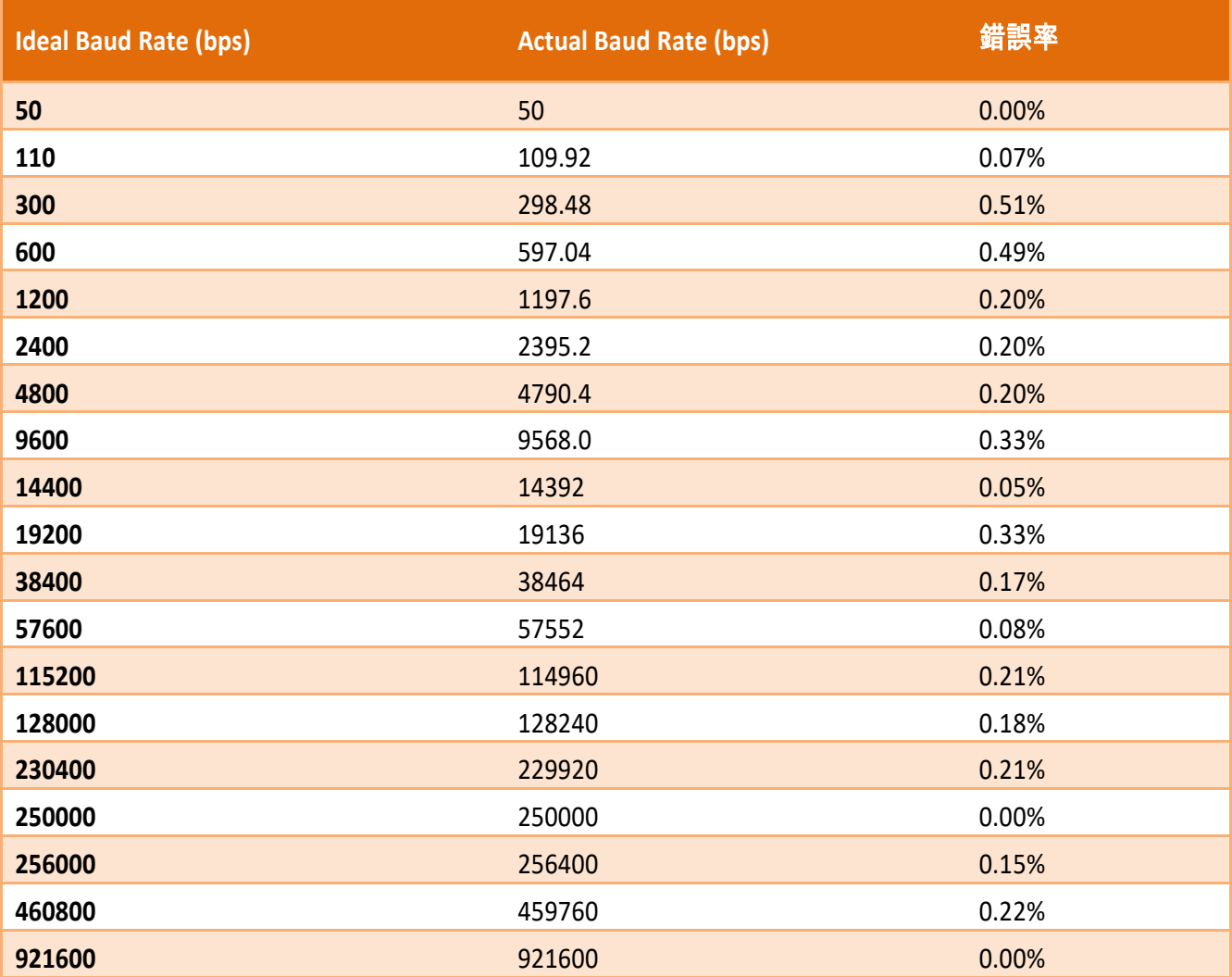

### 注意

建議使用最大 **Baud Rate** 至 **115200 bps** 或小於 **115200 bps**。 當使用 **Baud Rate** 超過 **115200 bps** 時,可能因為 **tDS-700/DS-2200** 模組負擔變大,造成實際 **Baud Rate** 結果輸出不如預期,詳細可參考至上面表格。

# 附錄 **D:** 手冊修訂記錄

本章提供此使用手冊的修訂記錄。

下表提供此文件每次修訂的日期與說明。

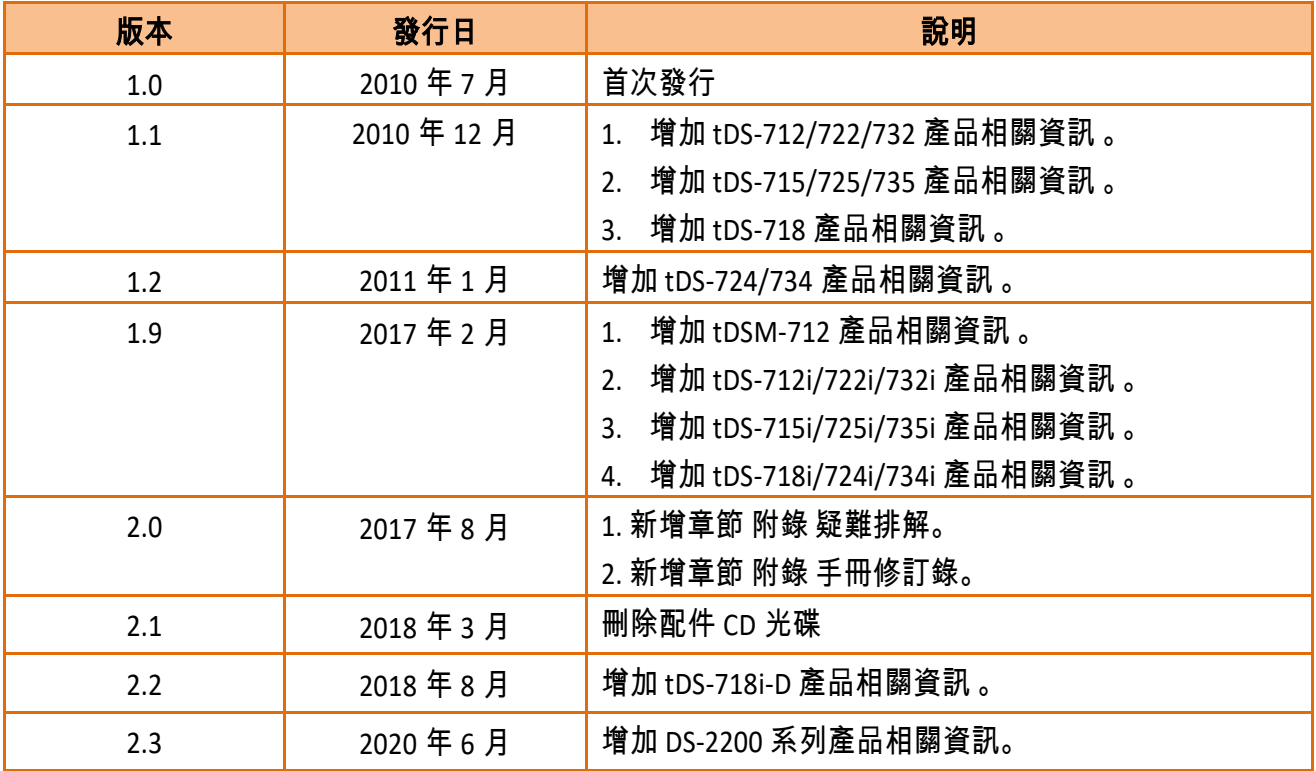